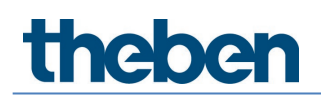

## **Manuel système LUXORliving Version 5**

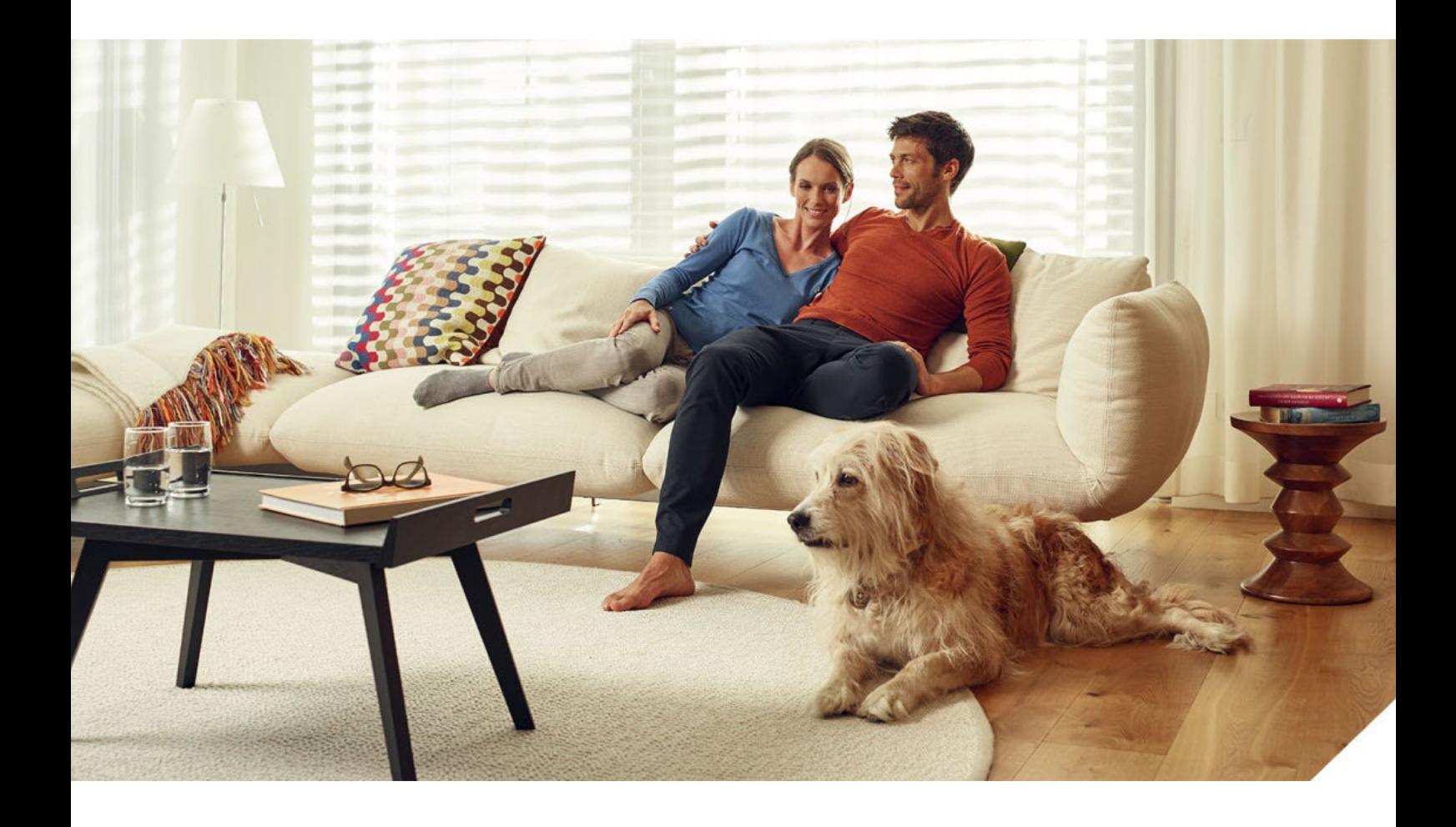

## **Table des matières**

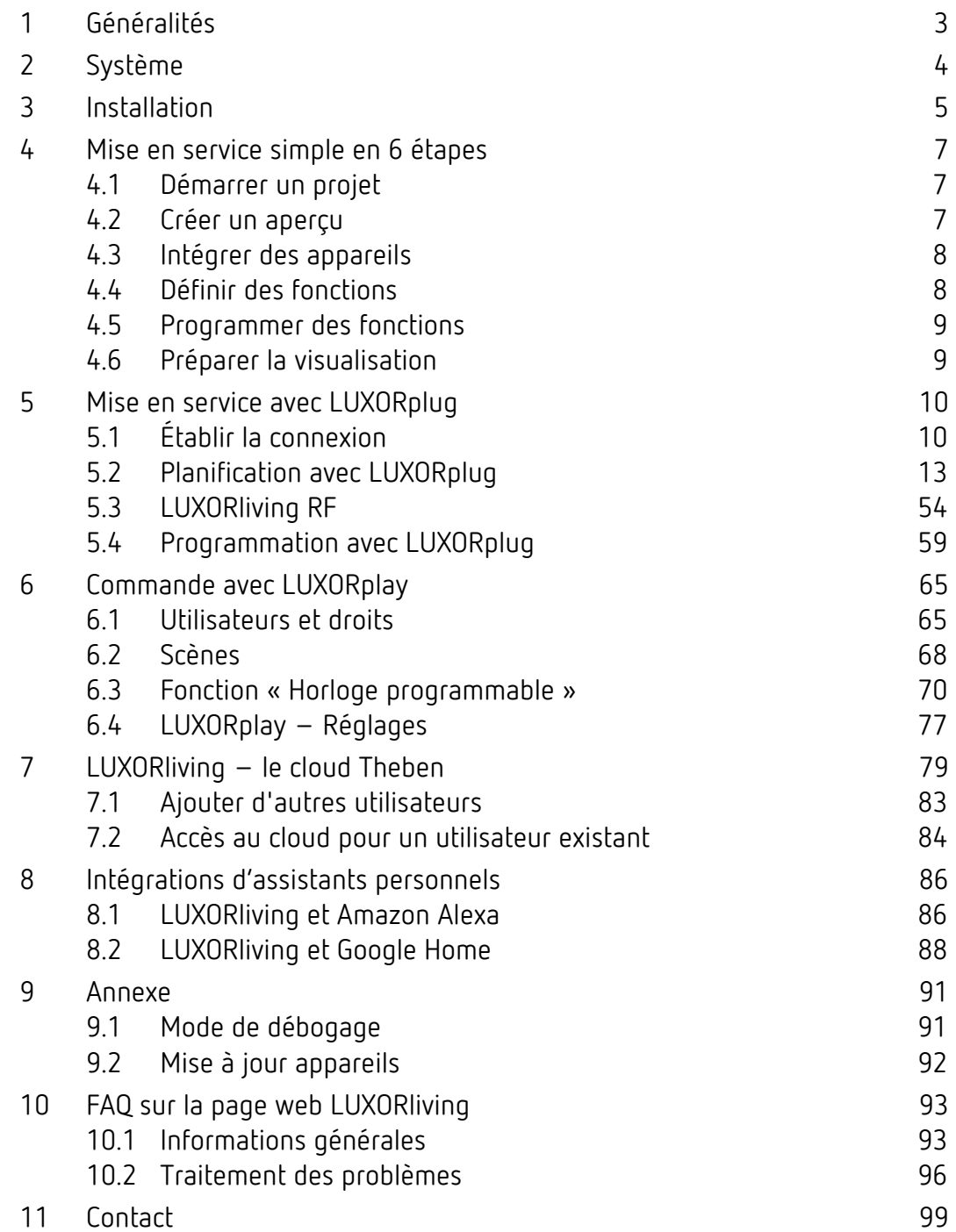

### <span id="page-2-0"></span>**1 Généralités**

La commande pour maison intelligente LUXORliving est basée sur une communication BUS et regroupe la commande de l'éclairage, des mécanismes d'entraînement et du climat ambiant. LUXORliving est mis en service à l'aide de l'outil de programmation gratuit LUXORplug. (http://luxorliving.de/luxorplug/)

Toutes les affectations de fonctions sont effectuées avec LUXORplug et peuvent être modifiées ultérieurement.

La commande se fait via les éléments de commande fixes ou à l'aide de l'application gratuite LUXORplay, installée sur le smartphone ou la tablette.

Pour iOS - App Store  $\rightarrow$   $\bullet$  App Store

Pour Android - Play Store  $\rightarrow$   $\rightarrow$   $\rightarrow$  Google play

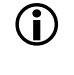

 Pour une commande via l'application, la centrale du système LUXORliving IP1 doit être reliée au réseau domestique.

## <span id="page-3-0"></span>**2 Système**

- Tous les composants de LUXORliving communiquent via une liaison BUS conforme au standard KNX (mode S KNX).
- La connexion au réseau domestique se fait via la centrale du système LUXORliving IP1. Une commande via l'application LUXORplay est possible dans ce cas.
- Le système peut être équipé de 64 appareils LUXORliving au maximum et comprend les appareils système, les capteurs et les actionneurs.

#### **Appareils système**

- LUXORliving IP1 (centrale du système),
- LUXORliving P640 (alimentation en tension)<sup>[1](#page-3-1)</sup>

#### **Capteurs**

- Station météorologique
- Capteurs de pièce
- Entrées binaires
- Interfaces pour bouton-poussoir
- Capteurs tactiles iON

#### **Actionneurs**

- Actionneurs de commutation
- Actionneurs de variation
- Actionneurs de stores
- Actionneurs de chauffage
- L'utilisation se fait au moyen de boutons-poussoirs conventionnels, intégrés dans le système via les interfaces de boutons-poussoirs / une entrée binaire. La commande se fait toujours par le biais de boutons-poussoirs. Pour la fonction « Commuter », l'utilisation se fait au choix via « bouton-poussoir » ou « détecteur de mouvement » (interrupteur). La commande peut également s'effectuer à l'aide des capteurs tactiles LUXORliving iON.

Une commande à l'aide de l'application LUXORplay pour (iOS, Android, Windows-PC) est également possible.

<span id="page-3-1"></span><sup>1</sup> Seules **une** centrale du système et une alimentation en tension doivent être installées dans un système.

# meber

## <span id="page-4-0"></span>**3 Installation**

- Les composants de LUXORliving sont conçus pour une installation dans l'armoire électrique, dans un boîtier encastré ou pour un montage mural.
- La communication a lieu au moyen d'un bus à 2 fils auquel doit être raccordé chaque appareil. La connexion de bus peut être exécutée sous forme de topologie linéaire, en étoile ou en arbre. Une communication sans fil est également possible grâce aux différents actionneurs et capteurs radio.

 $\bigoplus$  La connexion de bus peut être exécutée sous forme de topologie linéaire, en étoile, en arbre ou en bus.

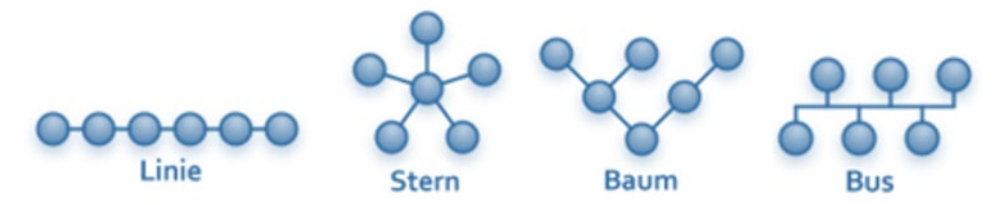

Une connexion sous forme d'anneau fermé ou sous forme maillée n'est pas autorisée et engendre des problèmes fonctionnels lors de la programmation et de la communication !

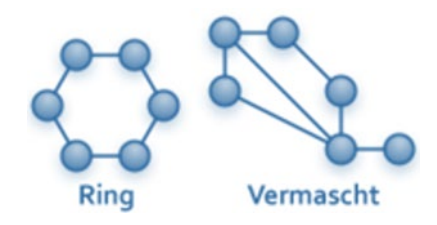

 Les longueurs de câbles suivantes doivent être respectées : Alimentation en tension – Participant  $\rightarrow$  max. 350 m Participant – Participant  $\rightarrow$  max. 700 m Longueur totale du câble  $\rightarrow$  max. 1 000 m Pour la connexion de bus, il convient d'utiliser un câble de bus certifié KNX (J-Y(St)Y  $2 \times 2 \times 0.8$  mm).

 $\bigoplus$  L'utilisation se fait au moyen de boutons-poussoirs conventionnels, intégrés dans le système via les interfaces de boutons-poussoirs / une entrée binaire. La commande se fait toujours par le biais de boutons-poussoirs. Pour la fonction « Commuter », l'utilisation se fait au choix via « bouton-poussoir » ou « détecteur de mouvement » (interrupteur). La commande peut également s'effectuer à l'aide des capteurs tactiles LUXORliving iON. Une commande à l'aide de l'application LUXORplay (pour iOS, Android, Windows-PC) est également possible.

 Notez qu'un câble de bus installé à l'extérieur peut représenter un risque accru pour la sécurité. En alternative, il est par ex. possible d'intégrer dans le système, à l'extérieur, des détecteurs de mouvement conventionnels avec contact de relais via l'entrée binaire LUXORliving B6. En cas d'utilisation de la station météorologique LUXORliving M140, l'emplacement de montage et le guidage du câble doivent être sélectionnés de manière à empêcher l'accès au câble de bus.

En cas d'utilisation des capteurs météorologiques modulaires LUXORliving M130/M100, le câble de bus du système n'est pas relié à l'extérieur, ce qui assure une sécurité plus élevée.

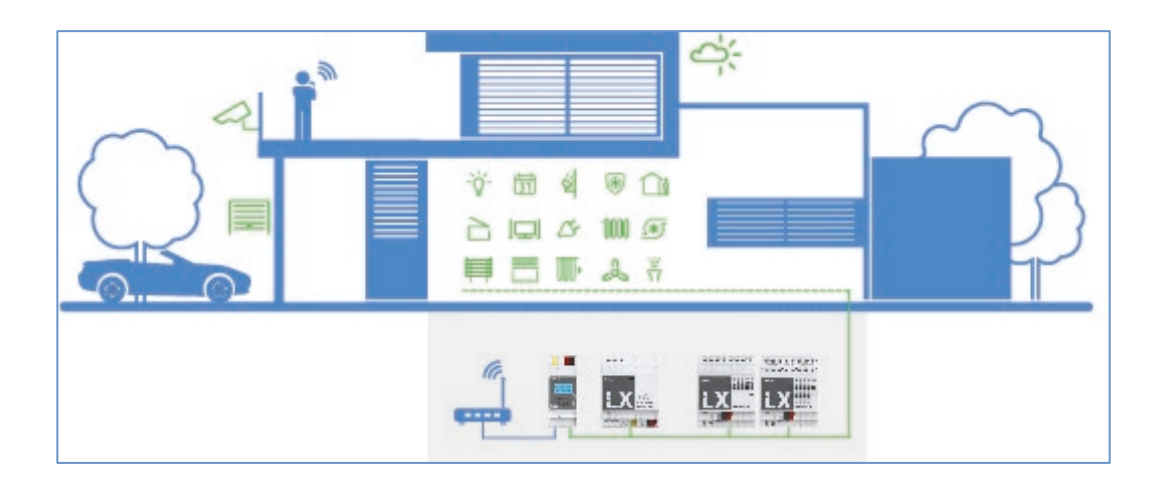

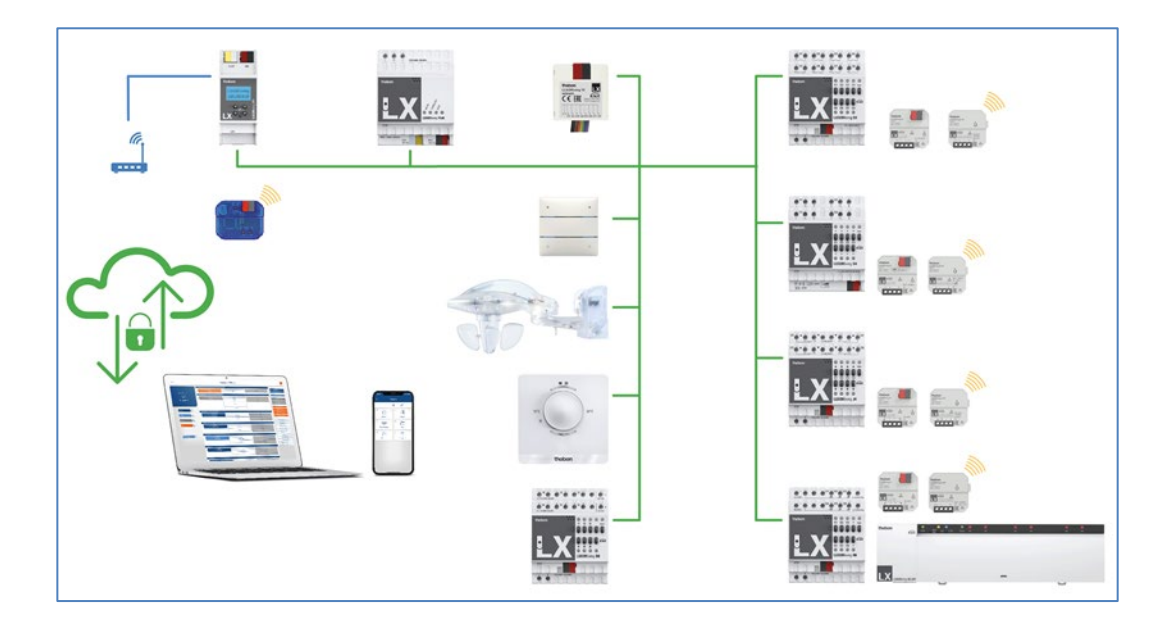

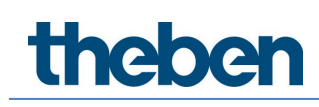

### <span id="page-6-0"></span>**4 Mise en service simple en 6 étapes**

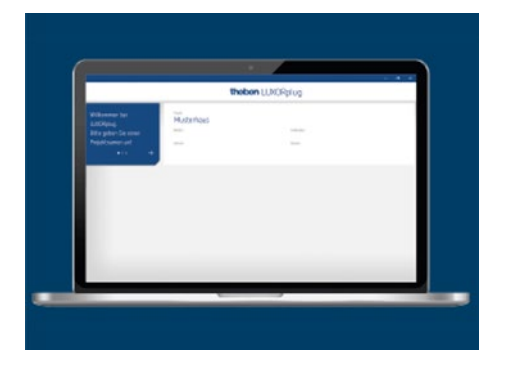

### <span id="page-6-1"></span>**4.1 Démarrer un projet**

 Réalisez en priorité les formalités en ajoutant toutes les informations produits nécessaires, comme le nom de l'objet, le maître d'ouvrage, l'adresse et l'installateur.

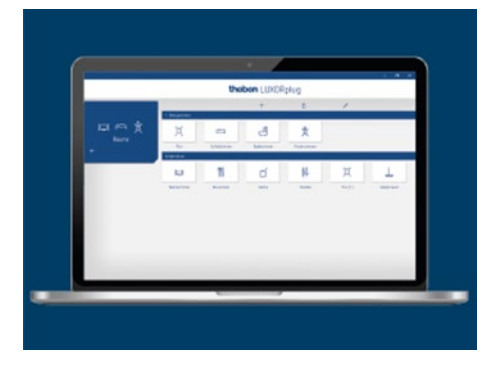

### <span id="page-6-2"></span>**4.2 Créer un aperçu**

 Ajoutez des pièces dans les étages correspondants par glisser-déplacer et attribuez-leur des noms à chacun.

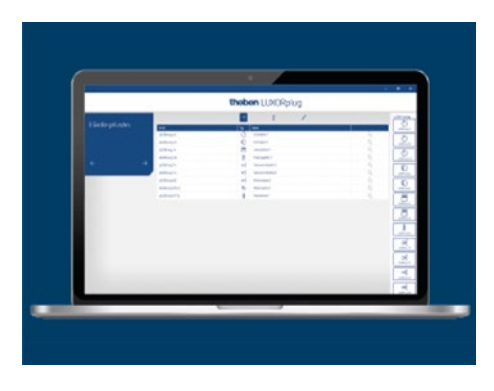

**theben** 

### <span id="page-7-0"></span>**4.3 Intégrer des appareils**

 Les appareils déjà installés peuvent être enregistrés, identifiés et nommés automatiquement. Vous pouvez aussi créer la liste des appareils manuellement et hors ligne.

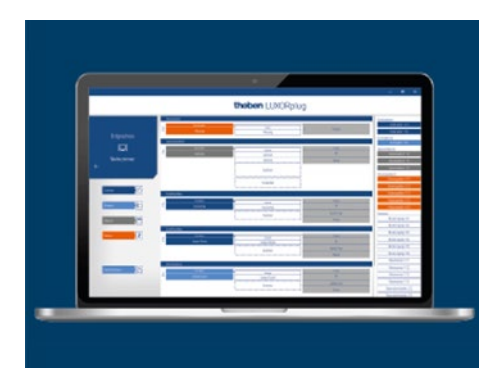

### <span id="page-7-1"></span>**4.4 Définir des fonctions**

 Ajoutez des fonctions aux appareils en fonction de la pièce par glisser-déplacer. Cette opération permet de déterminer quels appareils communiquent entre eux.

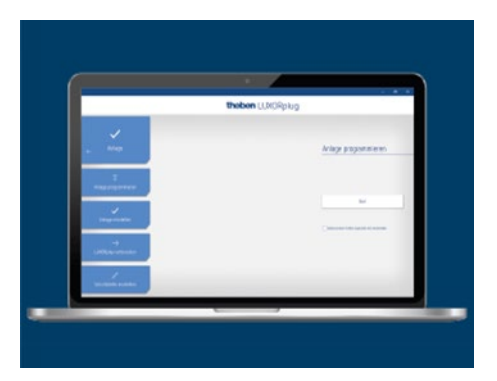

theben

### <span id="page-8-0"></span>**4.5 Programmer des fonctions**

 Ces fonctions peuvent être transférées à tout moment. Il n'est pas impératif que la planification soit intégralement terminée pour la programmation des appareils.

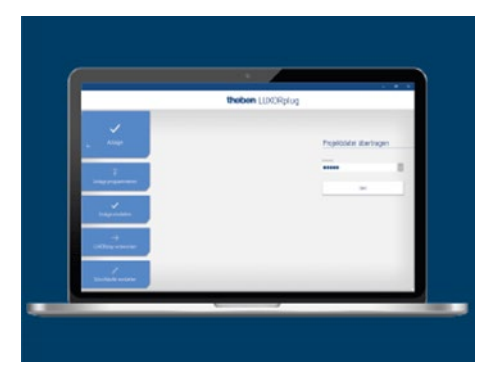

### <span id="page-8-1"></span>**4.6 Préparer la visualisation**

 Le fichier de projet est transmis à la centrale du système. Désormais, les fonctions peuvent être commandées et configurées en toute simplicité via l'application LUXORplay.

### <span id="page-9-0"></span>**5 Mise en service avec LUXORplug**

### <span id="page-9-1"></span>**5.1 Établir la connexion**

La mise en service de LUXORliving s'effectue toujours avec la centrale du système LUXORliving IP1 et le logiciel LUXORplug. Il est possible de télécharger gratuitement le logiciel LUXORplug sur le site Internet<https://www.theben.de/> (https://luxorliving.de/luxorplug/).

La commande se fait via l'application LUXORplay, qui peut également être téléchargée gratuitement sur un smartphone/une tablette.

**(i)** https://luxorliving.de/luxorplug/

Configuration requise du système pour **LUXORplug** :

- Windows 7 à Windows 10
- 32 bits et 64 bits

 <https://itunes.apple.com/de/app/luxorplay/id1319899246?mt=8> <https://play.google.com/store/apps/details?id=de.theben.LUXORplay&hl=de> <https://luxorliving.de/luxorplay/>

Configuration requise du système pour **LUXORplay** :

- Windows 7 à Windows 10
- 32 bits et 64 bits
- Android à partir de la version 4.4,
- iOs à partir de la version 9.x

La connexion entre le PC et la centrale du système LUXORliving IP1 peut être établie de différentes manières. **La connexion via un routeur est recommandée**.

La connexion via un routeur est recommandée.

#### **5.1.1 Variante 1 – Connexion via un routeur**

 Relier le PC (WiFi ou LAN) et la centrale du système LUXORliving IP1 (LAN) avec le routeur et activer l'alimentation en tension de la centrale du système LUXORliving IP1.

La centrale du système LUXORliving IP1 est livrée avec le service DHCP activé et reçoit automatiquement l'adresse IP de la part du routeur. Après le démarrage, l'adresse IP de LUXORliving IP1 s'affiche sur l'écran. Si le routeur utilisé ne prend en charge aucun DHCP, l'adresse IP de LUXORliving IP1 est affectée **manuellement**. Des informations supplémentaires figurent dans le manuel du routeur.

L'adresse IP peut être réglée comme suit dans LUXORliving IP1 :

- $\triangleright$  Appuyer sur la touche «  $\Downarrow$  » et ouvrir le menu « IP Config » avec la touche «  $\triangleright$  ».
- Sélectionner le réglage « DHCP » avec la touche « ».

# **Theben**

> Régler la touche avec «  $\wedge$  » sur « Manual » et confirmer avec «  $\qquad \qquad$  ». Les touches fléchées permettent ensuite de régler l'adresse IP, le masque de sous-réseau et la passerelle. *par ex. adresse IP 192.168.0.100/masque de sous-réseau 255.255.255.0/passerelle 192.168.0.1*

### **5.1.2 Variante 2 – Connexion sans routeur, avec service DHCP de LUXORplug**

Un service DHCP intégré de LUXORplug permet d'affecter une adresse IP à la centrale du système LUXORliving IP1 et au PC. Les réglages du réseau sont alors modifiés, ce qui requiert des autorisations adéquates. Avant de quitter LUXORplug, ces réglages sont réinitialisés.

- Démarrer l'application LUXORplug en tant qu'« administrateur ».
- Clic droit sur l'icône « LUXORplug ».

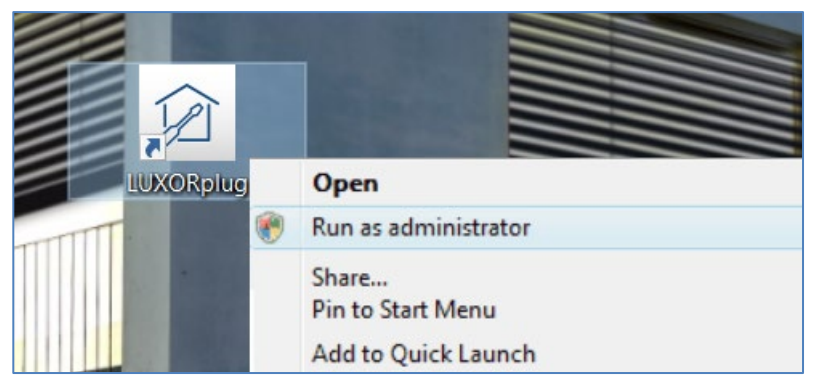

- → LUXORplug démarre ensuite en « mode administrateur ».
- Dans le menu « Fichier », activer l'entrée « Réglages » « Connexion directe à LUXORliving IP1 ».

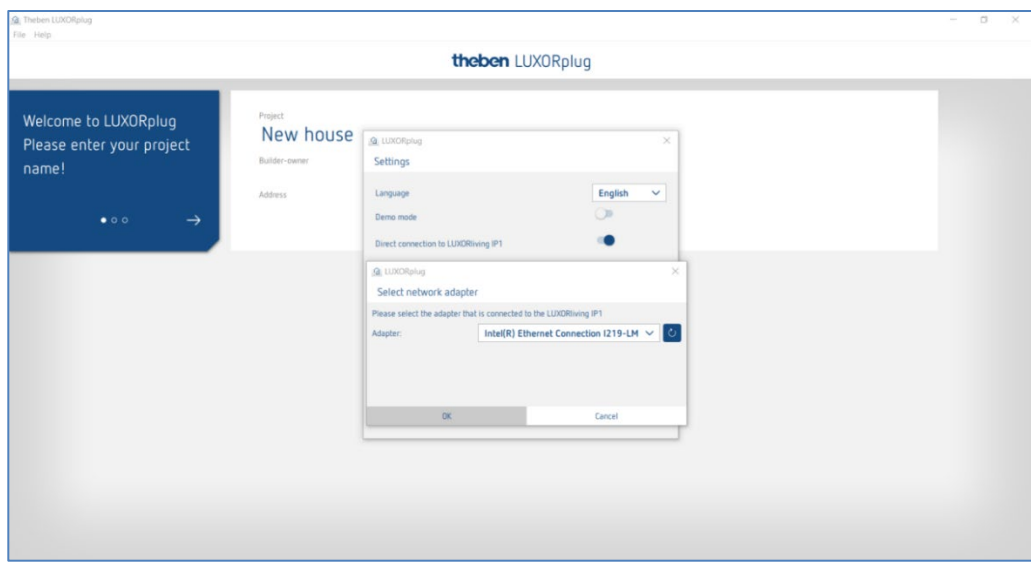

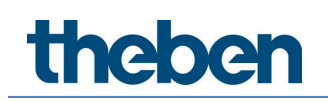

Actualiser les réglages de l'adaptateur et démarrer le processus en confirmant « OK ».

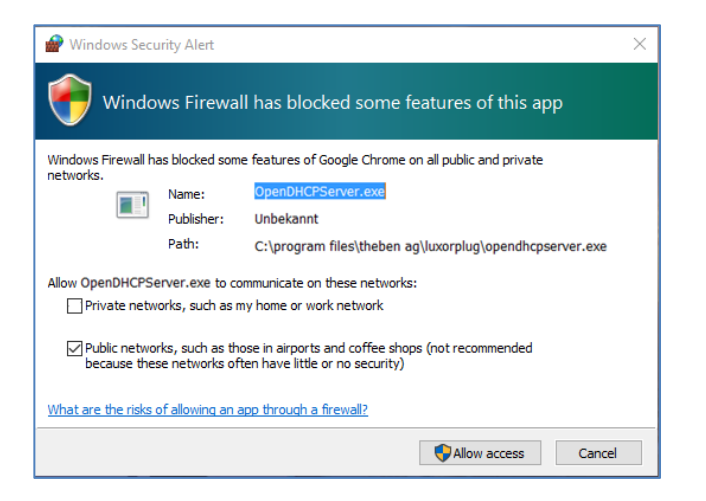

Une adresse IP est ensuite affectée à la centrale du système LUXORliving IP1 ainsi qu'au PC.

 Si LUXORliving IP1 n'a pas reçu d'adresse IP de l'ordinateur, LUXORliving IP1 doit être redémarré ou la connexion directe doit le cas échéant être répétée.

### **5.1.3 Variante 3 – Connexion sans routeur, avec ajustement manuel des réglages du réseau**

- Désactiver la connexion WiFi sur le PC.
- Relier le PC directement à LUXORliving IP1 à l'aide d'un câble réseau.

Normalement, le PC reçoit l'adresse IP automatiquement via un réseau existant. Compte tenu de l'absence de réseau, l'adresse IP du PC doit être réglée manuellement. Ce réglage est effectué dans la commande du système.

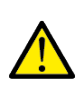

Les réglages suivants interrompent les éventuelles connexions réseau existantes. Ceci peut entraîner une perte de données dans les applications ouvertes.

Fermer toutes les applications avec de procéder aux modifications.

#### **Exemple**

- $\triangleright$  Ouvrir le navigateur (avec la combinaison de touches Win + E), effectuer un clic droit sur « Réseau » et sélectionner « Propriétés ».
- Dans la nouvelle fenêtre, cliquer sur « Réglages de l'adaptateur ».
- Une liste regroupant les connexions de l'ensemble des adaptateurs réseau s'affiche.
- Double-cliquer sur la connexion « Ethernet », ouvrir « Propriétés ».
- Dans une nouvelle fenêtre, double-cliquer sur « Protocole Internet, version 4 (TCP/IPv4) ».

# **Theben**

- Dans la fenêtre suivante, activer l'entrée « Utiliser l'adresse IP suivante ».
- Compléter correctement les champs sous-jacents. *Par ex. adresse IP 192.168.0.10/masque de sous-réseau 255.255.255.0/passerelle 192.168.0.1*

 $\bigoplus$  Une fois les opérations terminées, réinitialiser ces réglages dans le système LUXORliving et activer DHCP.

Dans LUXORliving IP1, l'adresse IP doit également être réglée manuellement :

- $\triangleright$  Appuyer sur la touche «  $\vee$  » et ouvrir le menu « IP Config » avec la touche «  $\rightarrow$  ».
- Sélectionner le réglage « DHCP » avec la touche « », paramétrer ce dernier sur « Manual » et confirmer avec « ».
- Régler l'adresse IP, le masque de sous-réseau et la passerelle à l'aide des touches fléchées. *par ex. adresse IP 192.168.0.100/masque de sous-réseau 255.255.255.0/passerelle 192.168.0.1*

La connexion entre le PC et LUXORliving IP1 est désormais établie.

Démarrer l'application LUXORplug et commencer la planification.

### <span id="page-12-0"></span>**5.2 Planification avec LUXORplug**

Les étapes suivantes font partie intégrante d'une création de projet :

- Données relatives au projet (nom du projet, adresse, etc.)
- Créer la structure du bâtiment (étages et pièces)
- Créer la liste des appareils (enregistrer l'installation ou créer manuellement la liste des appareils)

 $\bigoplus$   $\;$  La liste des appareils n'est enregistrée dans le projet que lorsque la dernière étape est confirmée avec  $(\rightarrow)$ !

 $\triangleright$  Cliquer sur le symbole  $\mathbb{Z}$ 

La page d'accueil apparaît avec les informations suivantes relatives au projet :

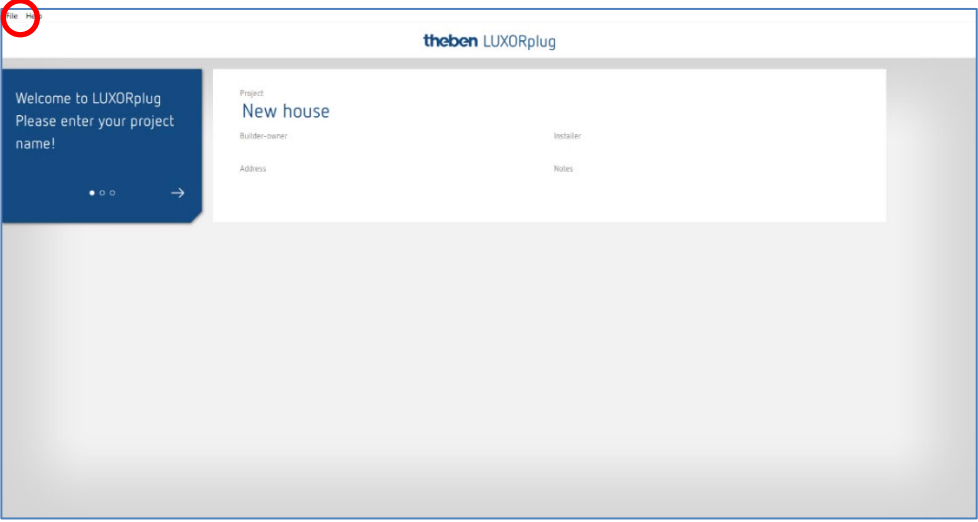

Entrer le nom du projet, adresse, installateur, etc.

#### **5.2.1 Menu « Fichier »**

Différentes fonctions sont disponibles dans le menu « Fichier ».

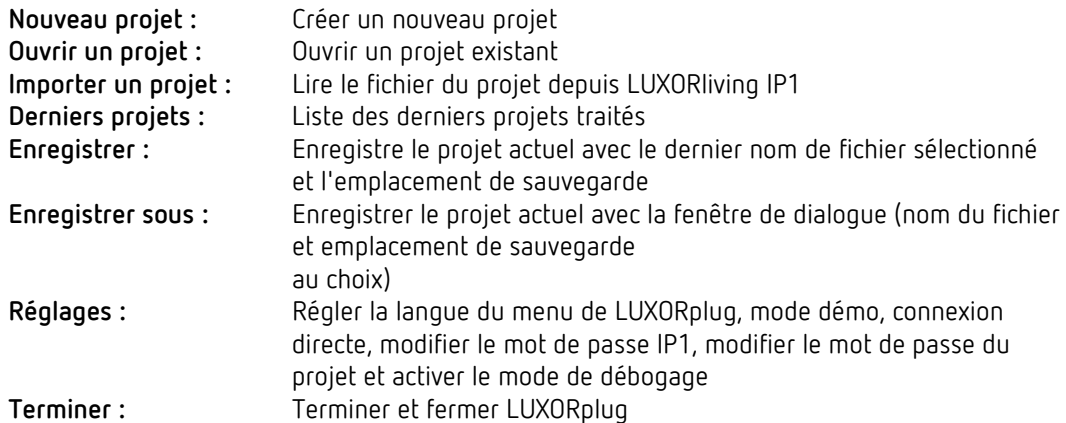

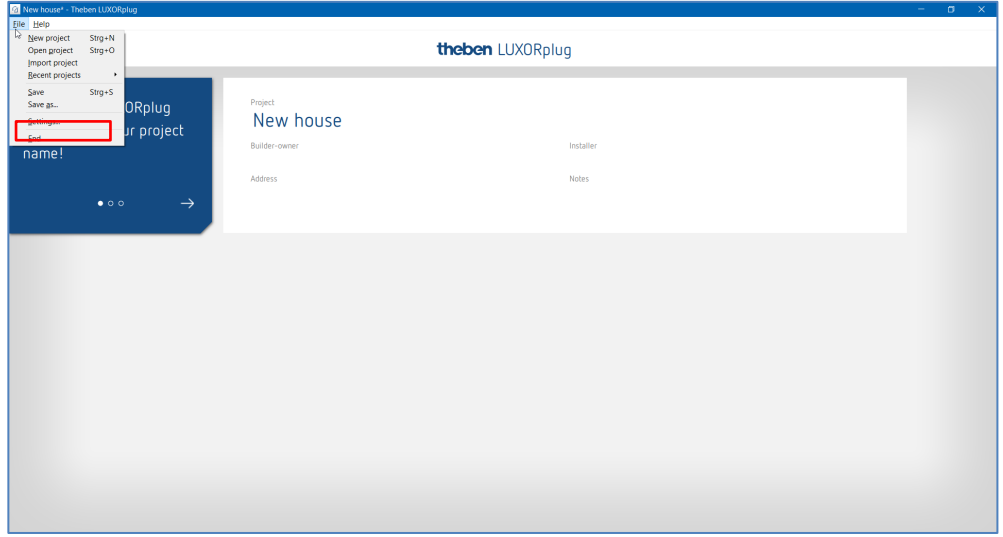

#### **Fonctions dans le menu « Fichier » – « Réglages »**

#### **Mode démo**

La connexion avec une installation est simulée dans le mode démo. Ce mode sert uniquement à présenter les fonctions LUXORplug et doit être désactivé lors d'une connexion réelle avec un système LUXORliving.

#### **Connexion directe avec LUXORliving IP1**

Cette fonction peut être utilisée lorsque LUXORliving IP1 est relié directement au PC au moyen d'un câble de réseau local. Lors de l'activation, un service DHCP est démarré dans LUXORplug, ce qui affecte automatiquement une adresse IP à LUXORliving IP1 et au PC. Pour ce faire, le service DHCP doit être activé dans les réglages de réseau LUXORliving IP1 et PC.

#### **Mode de débogage**

Le mode de débogage peut être activé en cliquant cinq fois sur la zone libre. Le mode de débogage sert à rechercher les erreurs dans la planification. Des informations supplémentaires sont disponibles en annexe.

#### **Modifier le mot de passe LUXORliving IP1**

Il est possible ici de modifier un mot de passe existant.

#### **Modifier l'identifiant du projet**

Il est possible ici de modifier un identifiant de projet existant.

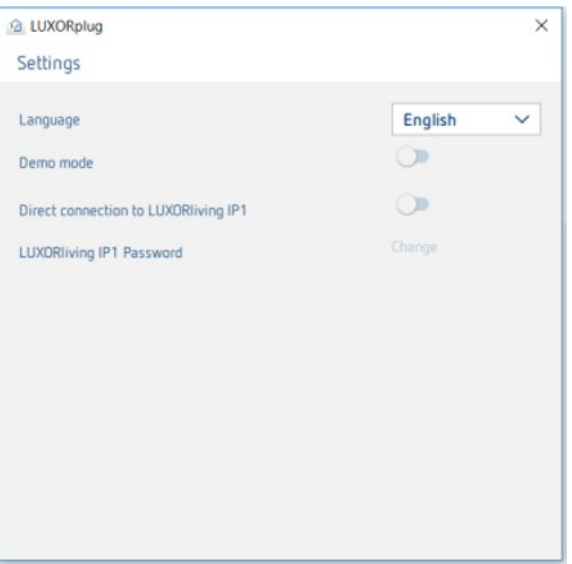

### **5.2.1.1 Définir les étages et les pièces**

La navigation avec les flèches permet de passer dans l'étape de menu suivante  $(\rightarrow)$  ou précédente (←). Dans l'étape suivante, il est possible de définir le nombre d'étages et d'ajouter les pièces correspondantes à chaque étage.

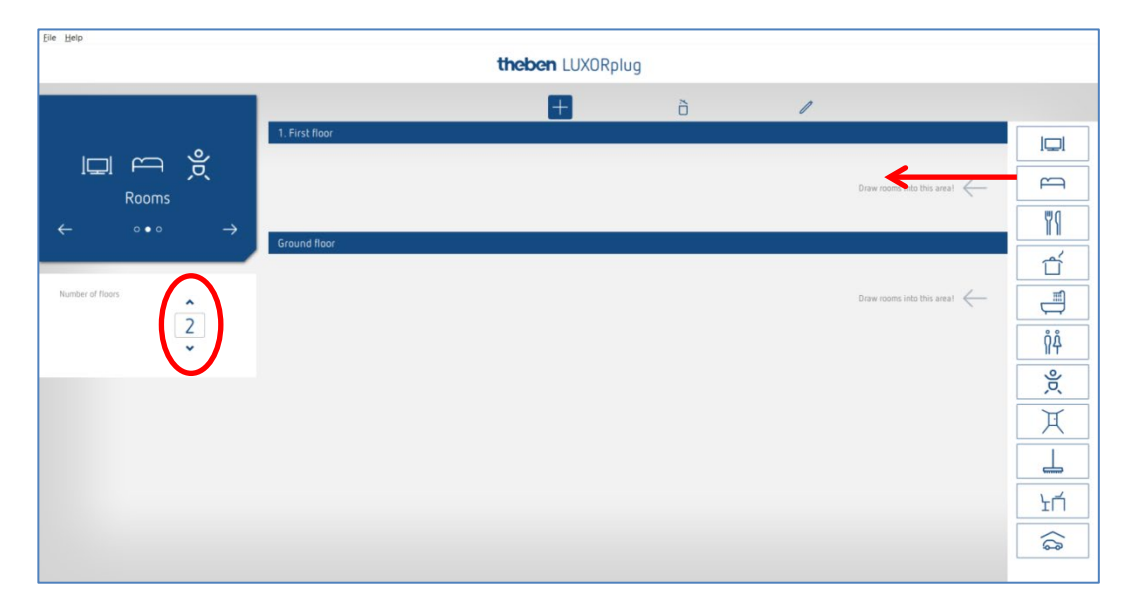

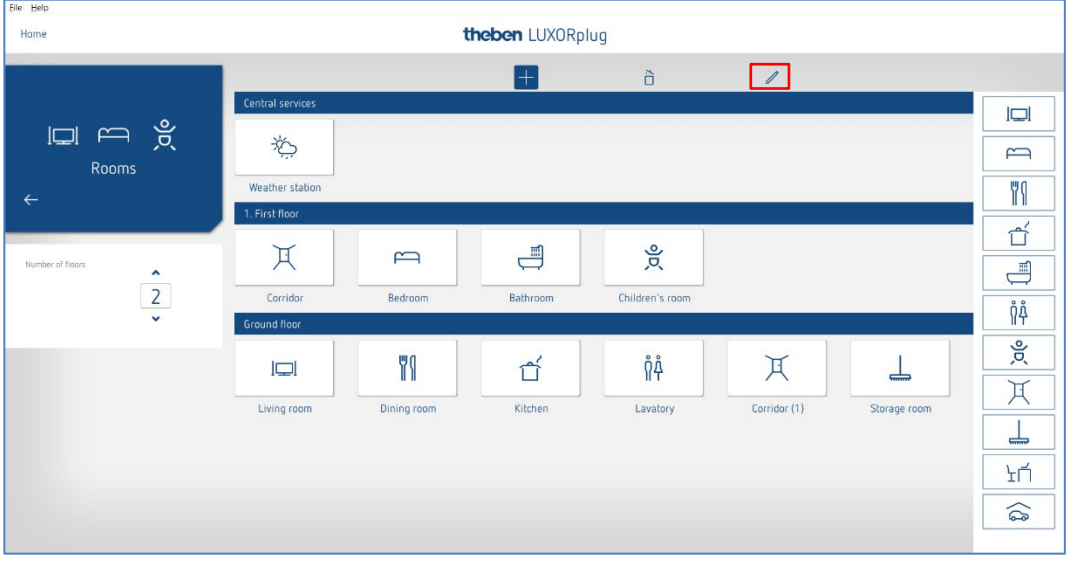

### **5.2.1.2 Autres fonctions**

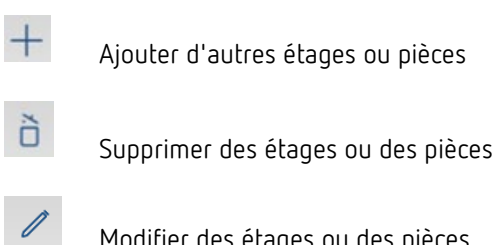

Modifier des étages ou des pièces

Cliquer sur une pièce (par ex. chambre à coucher)

Une sélection de symboles alternatifs pour chaque pièce s'affiche.

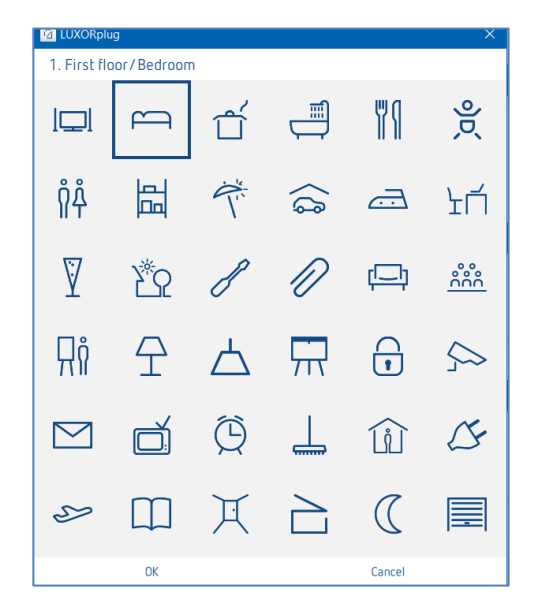

 Dans la vue d'ensemble des pièces, placer le curseur de la souris sur une pièce. Les fonctions planifiées dans cette pièce sont affichées.

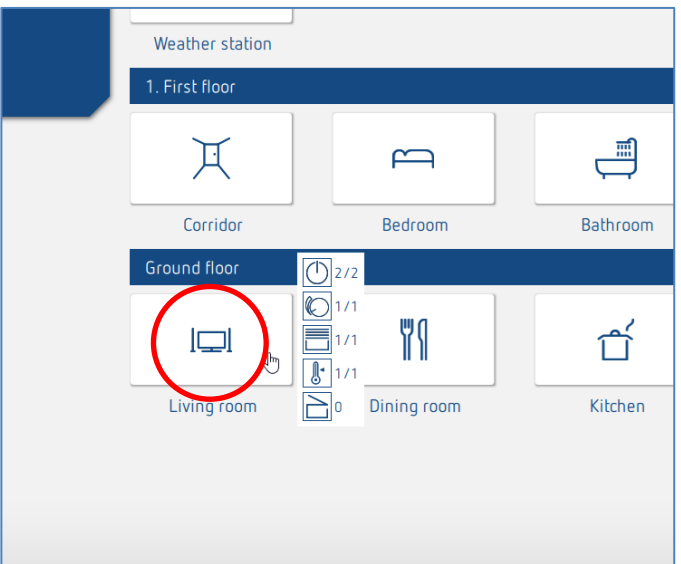

### **5.2.1.3 Enregistrer les appareils de l'installation**

La navigation avec les flèches permet de passer dans l'étape de menu suivante  $(\rightarrow)$  ou précédente  $(\leftarrow)$ .

Dans l'étape suivante, il est possible d'enregistrer l'installation.

 Pour ce faire, le PC doit être relié à LUXORliving IP1 et à d'autres composants LUXORliving. En alternative, cette étape peut être ignorée et la liste des appareils peut être créée manuellement.

 $\bigoplus$  Contrairement aux appareils TP, les appareils RF ne peuvent pas être trouvés avec la procédure « Enregistrer les appareils » (exception : le coupleur de média LUXORliving RF1). De plus amples informations à ce sujet figurent au chapitre 5.3 [LUXORliving RF.](#page-53-0)

Champ « Réinitialiser tous les appareils avant d'enregistrer l'installation »

Si cette fonction est activée, tous les appareils trouvés sont d'abord réinitialisés. Cette étape doit être exécutée si l'installation comprend des appareils d'un autre projet.

Cliquer sur le champ « Enregistrer l'installation ».

Avant que les composants LUXORliving reliés ne soient enregistrés, l'utilisateur est obligé de saisir le mot de passe de la centrale du système LUXORliving IP1. Le mot de passe par défaut est « admin ».

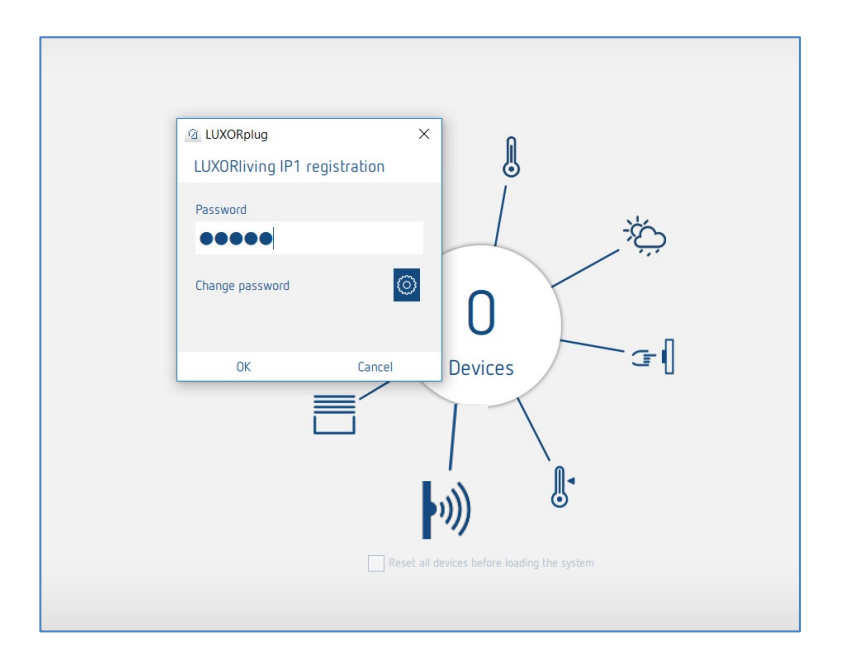

# **Theben**

Pour des raisons de sécurité, LUXORplug demande à l'utilisateur de modifier le mot de passe. L'utilisateur peut créer un nouveau mot de passe sûr.<sup>[2](#page-18-0)</sup>

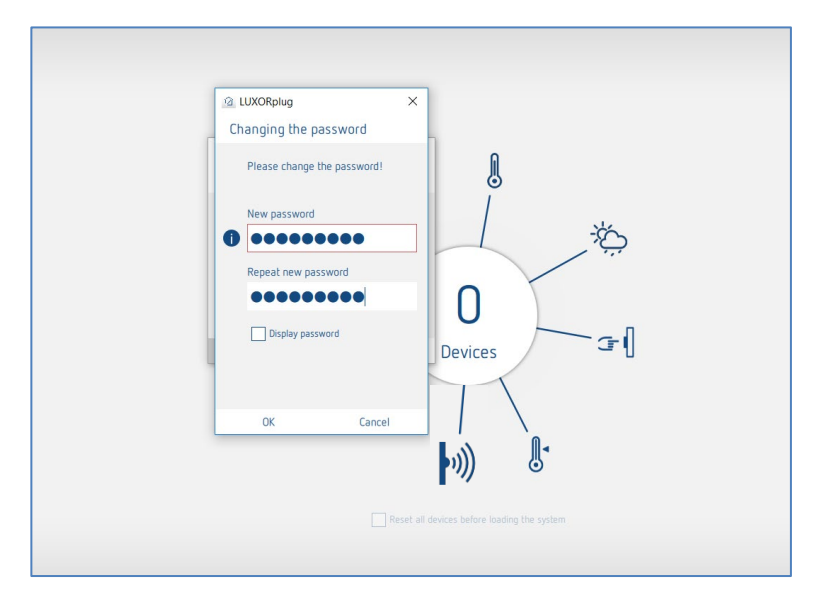

 En cas d'oubli du mot de passe, la centrale du système LUXORliving IP1 doit être réinitialisée avec une réinitialisation maître. Ceci est effectué directement sur l'appareil (menu « Réinitialisation » – « Réinitialisation maître »). L'attribution du nouveau mot de passe se fait ensuite via LUXORplug. Le mot de passe par défaut après une réinitialisation maître est toujours « admin ».

 Pour des raisons de sécurité, le nouveau mot de passe de l'administrateur doit être renseigné après chaque enregistrement de l'installation et systématiquement lors de la programmation de l'installation.

Les composants LUXORliving reliés sont enregistrés automatiquement puis affichés dans la liste des appareils.

<span id="page-18-0"></span><sup>2</sup> Dans l'application LUXORplay, l'administrateur doit renseigner ce mot de passe afin de créer d'autres utilisateurs, de leur attribuer des droits et de régler des mots de passe individuels pour chaque utilisateur.

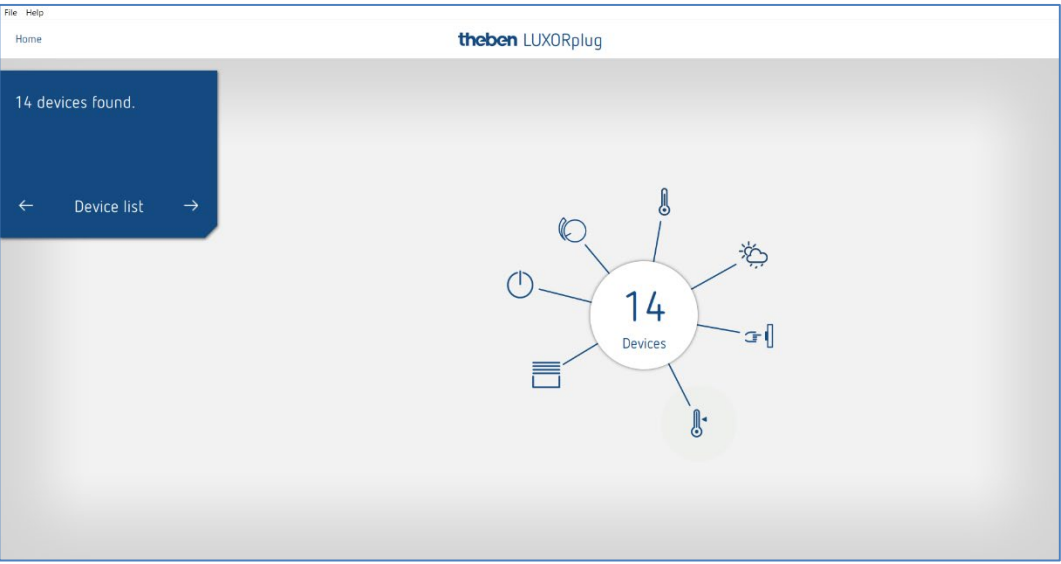

#### **Liste des appareils**

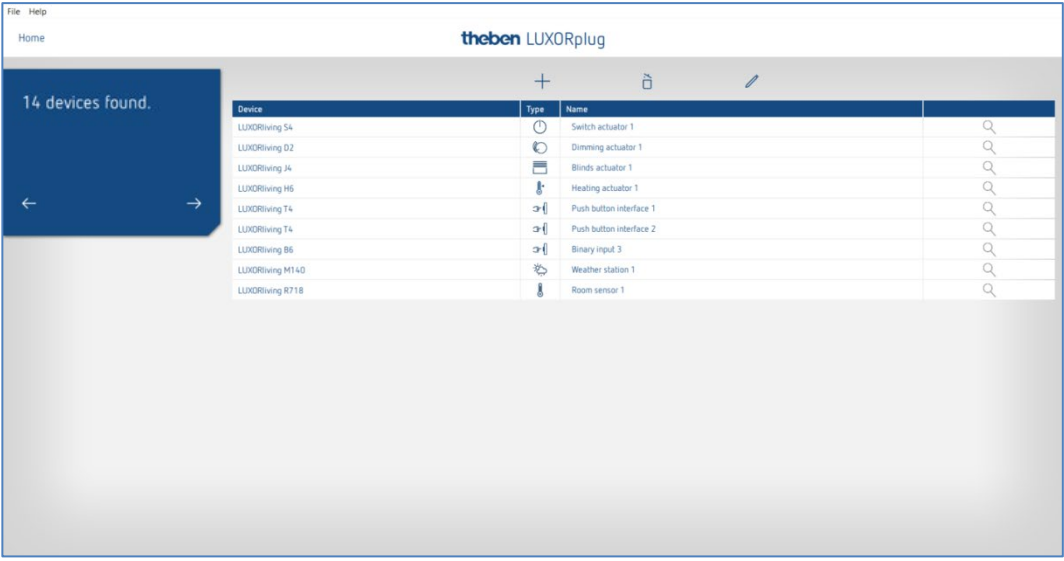

L'affectation des appareils dans la colonne de gauche (appareils) peut être ajustée par clic, maintien ou déplacement.

#### **5.2.1.4 Identifier et nommer les appareils**

Chaque appareil doit posséder un nom unique pour être affecté à des fonctions et des pièces. Il est par exemple possible de saisir le lieu d'installation, la fonction ou tout autre désignation pour chaque appareil.

L'identification de l'appareil dans l'installation se fait via le symbole de la « loupe ».

Cliquer sur la « loupe ».

La LED de l'appareil clignote et permet une identification.

 $\widehat{\mathbb{G}}$  Si les appareils intégrés dans un boîtier d'interrupteur sont déjà installés (par ex. les interfaces de boutons-poussoirs ou les actionneurs encastrés), le bouton-poussoir raccordé peut être actionné brièvement à 3 reprises. Le symbole de la « loupe » signale ensuite l'appareil concerné. Appuyer à nouveau brièvement sur le bouton-poussoir pour terminer l'identification.

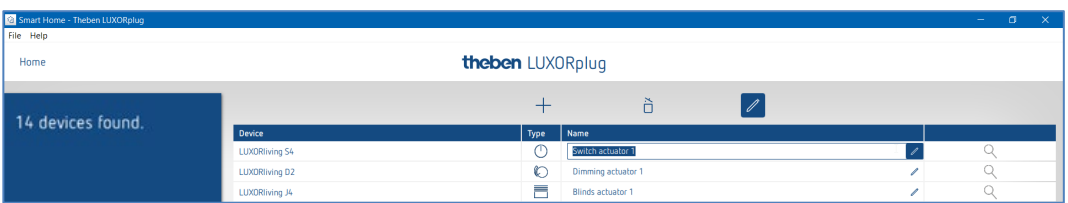

Lorsque tous les appareils ont été identifiés et nommés de façon univoque, la planification peut être terminée avec «  $\rightarrow$  ».

**theben** 

#### **5.2.1.5 Créer manuellement la liste des appareils**

Si le PC n'est pas relié au système LUXORliving ou si les composants LUXORliving ne sont pas reliés entre eux, la liste des appareils peut aussi être créée manuellement. Cette fonction permet une planification sans que l'installation n'ait été démarrée ou arrêtée.

 Ignorer l'étape « Enregistrer l'installation » et insérer les composants LUXORliving planifiés dans la liste des appareils.

L'affectation des appareils dans la colonne de gauche (appareils) peut être ajustée par clic, maintien ou déplacement.

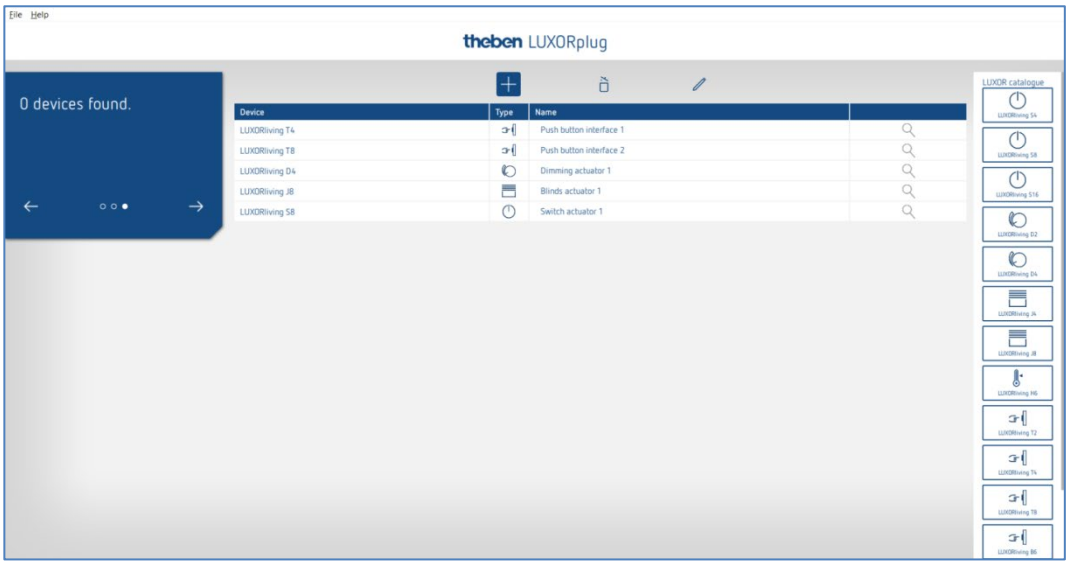

Cette liste des appareils permet de continuer la planification et d'utiliser les fonctions individuelles des appareils ajoutés dans les différentes pièces.

 $\bigcirc$  Il est impératif d'enregistrer l'installation dès que tous les composants LUXORliving sont installés et reliés entre eux.

L'affection des appareils planifiés et trouvés se fait une fois l'enregistrement terminé. L'identification de l'appareil dans l'installation se fait via la liste du champ des appareils en vert à droite.

En cas de clic sur un appareil en vert, la LED rouge de cet appareil clignote et permet une identification.

 Glisser-déposer cet appareil sur le champ en rouge correspondant dans la liste des appareils et lui attribuer les fonctions correspondantes.

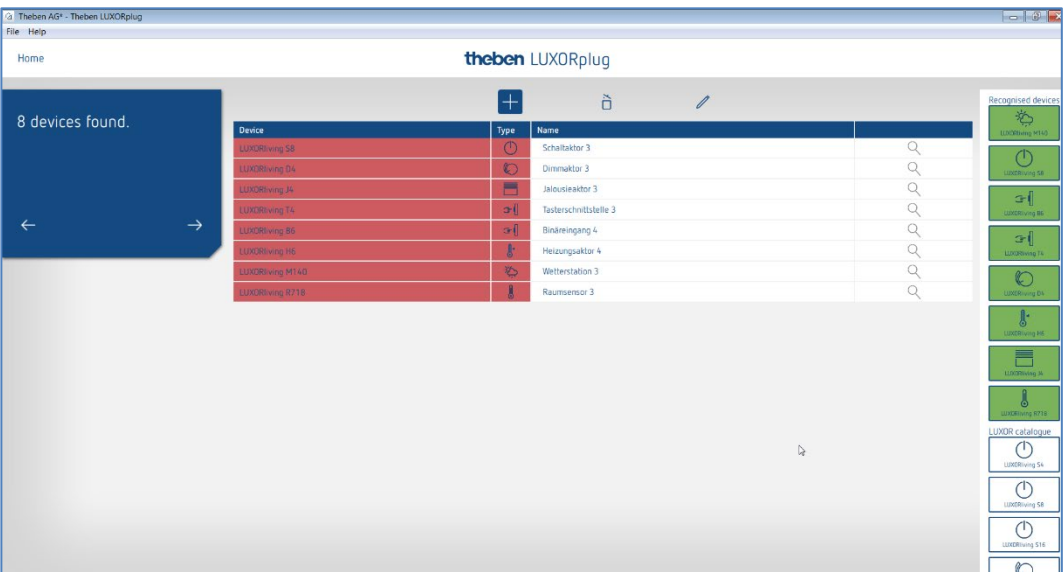

 $\bigodot$  Si les appareils intégrés dans un boîtier d'interrupteur sont déjà installés (par ex. les interfaces de boutons-poussoirs ou les actionneurs encastrés), le bouton-poussoir raccordé peut être actionné brièvement à 3 reprises. Ensuite, **l'un des champs des appareils en vert clignote** à droite et signale l'appareil concerné.

 Appuyer à nouveau brièvement sur la touche. L'identification est à nouveau terminée.

**theben** 

#### **5.2.1.6 Rechercher manuellement des appareils**

Une recherche manuelle des appareils, non comprise dans la configuration, peut aussi être effectuée dans le menu « Liste des appareils ». Il peut s'agir des appareils suivants :

- 1. les appareils dont les adresses sont incompatibles,
- 2. les appareils programmés avec l'ETS,
- 3. les appareils remplacés dans l'installation,
- 4. les nouveaux appareils ajoutés à l'installation.

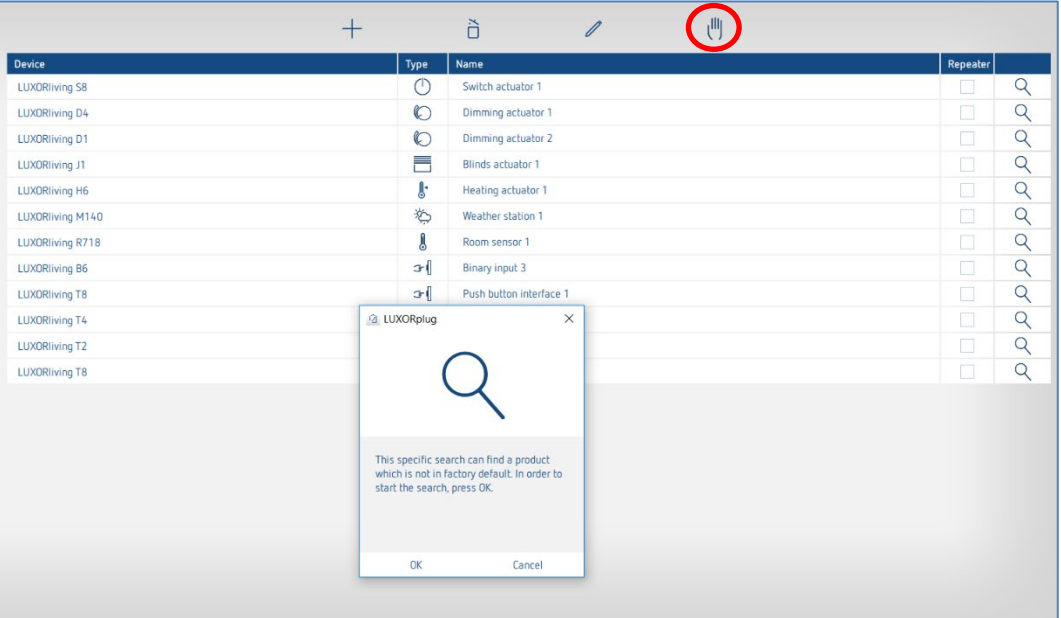

L'appareil trouvé est affiché à droite et peut être ajouté à l'installation.

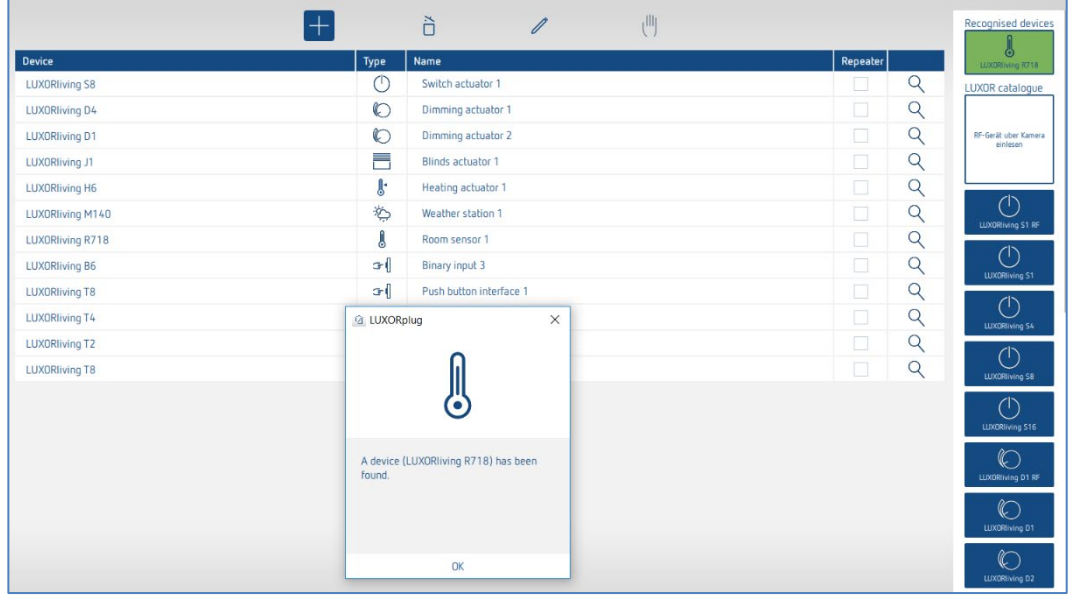

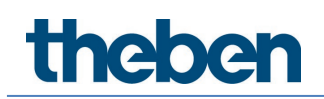

### **5.2.2 Ajouter des fonctions**

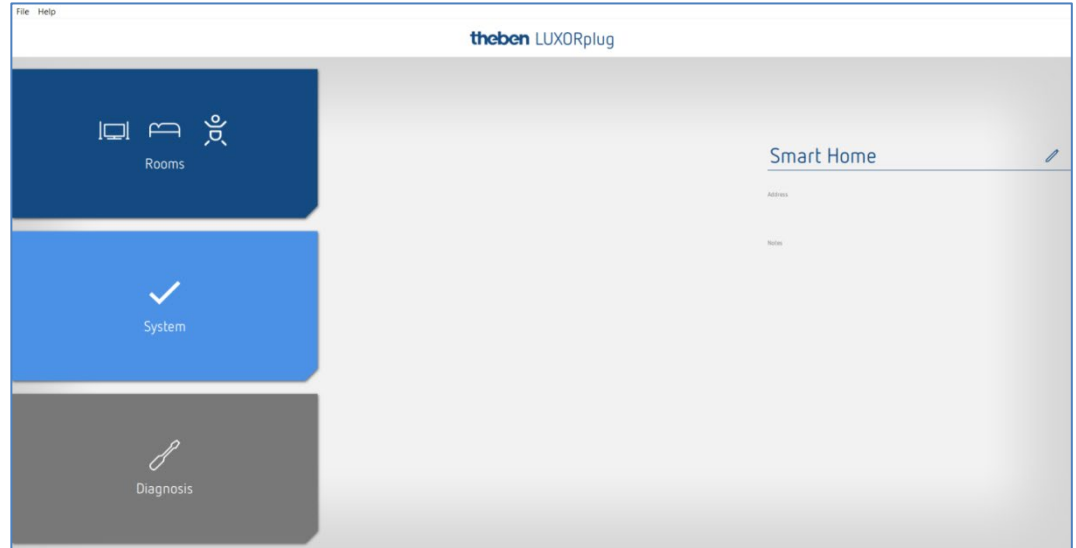

Le **menu principal** s'affiche lorsque la liste des appareils a été modifiée et est terminée.

- Cliquer sur le champ « Pièces ».
- La vue du bâtiment s'ouvre et permet une planification des fonctions par pièce.
- Cliquer ensuite sur la pièce souhaitée, par exemple la chambre à coucher.

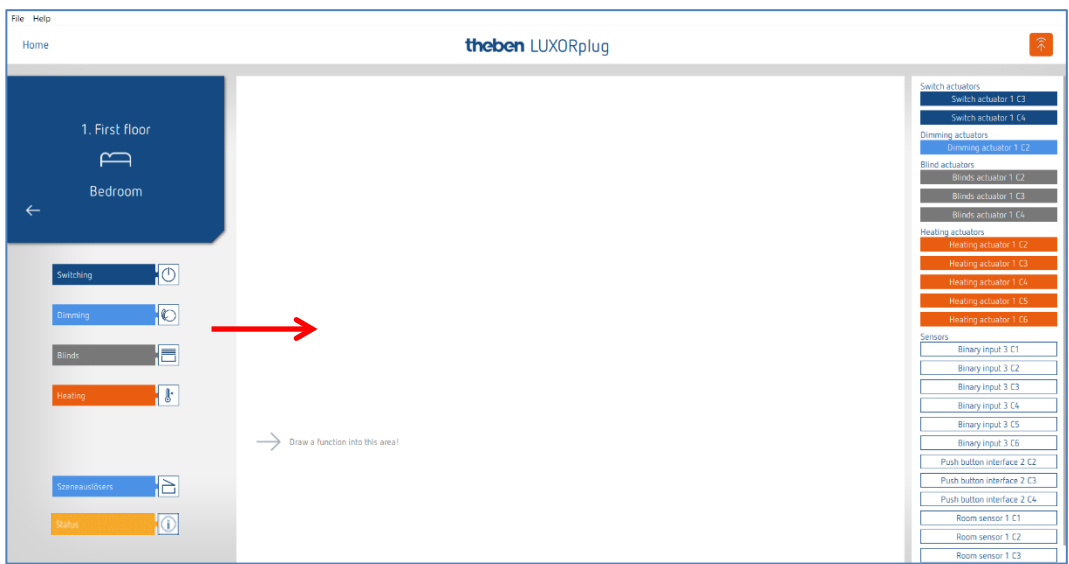

Glisser-déposer les fonctions souhaitées à droite, dans la pièce.

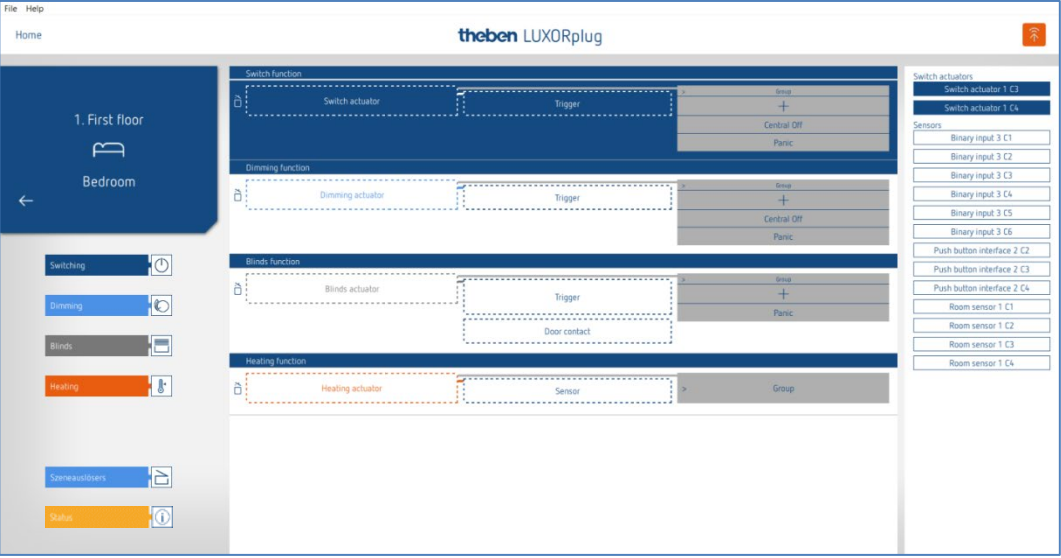

Les appareils compatibles avec la fonction souhaitée s'affichent à droite.

### **5.2.2.1 Commuter**

 Glisser-déposer le canal marqué en gris (par ex. actionneur de commutation 1 C1) correspondant d'un actionneur de commutation sur la zone « Actionneur de commutation ».

La fenêtre des paramètres pour cette fonction de commutation apparaît à l'écran.

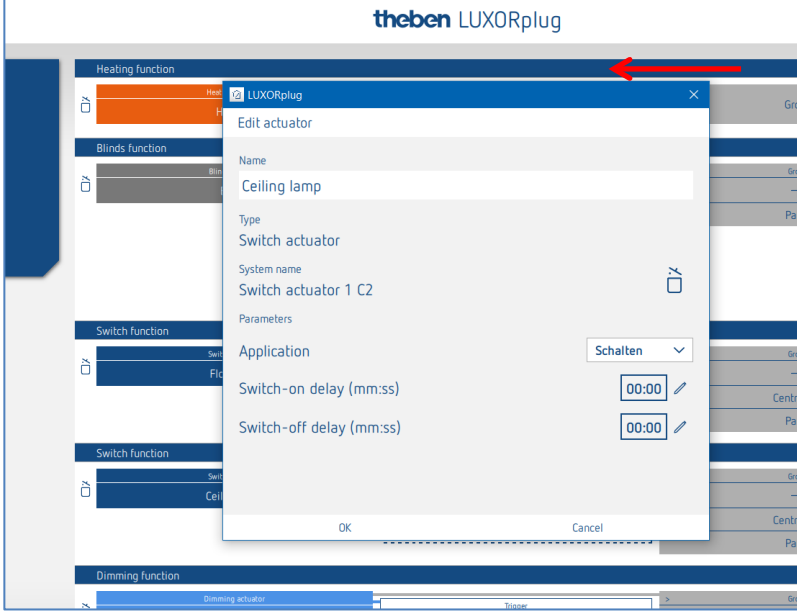

Dans la fenêtre des paramètres, il est possible de nommer la fonction et de régler les différents paramètres.

#### **Cas d'application**

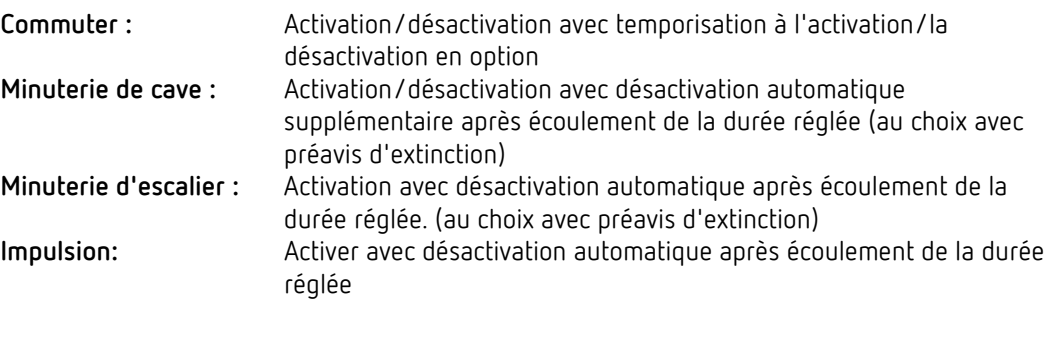

 $\bigoplus$  Fonction après le rétablissement de la tension : commuter les canaux configurés comme fonction de minuterie de cave et d'escalier, pour la durée réglée MARCHE.

Un « **déclencheur »** peut ensuite être affecté au canal de commutation (8 déclencheurs au maximum peuvent être affectés à un canal).

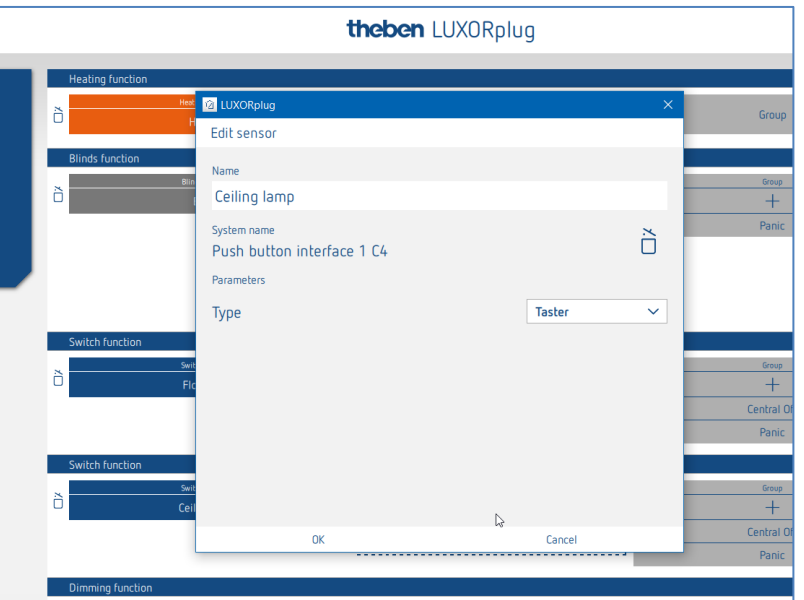

Dans la fenêtre des paramètres, il est possible de nommer la fonction et de régler les différents paramètres.

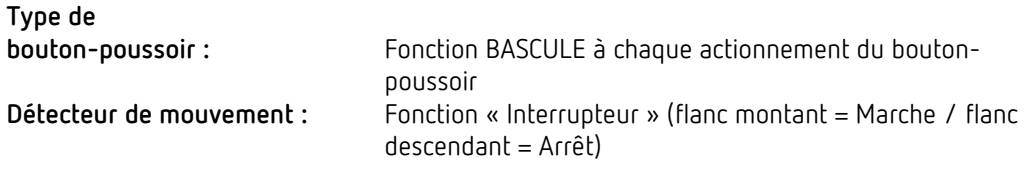

#### Cliquer sur le champ « Groupe ».

La fenêtre avec les fonctions centrales et de groupe s'ouvre.

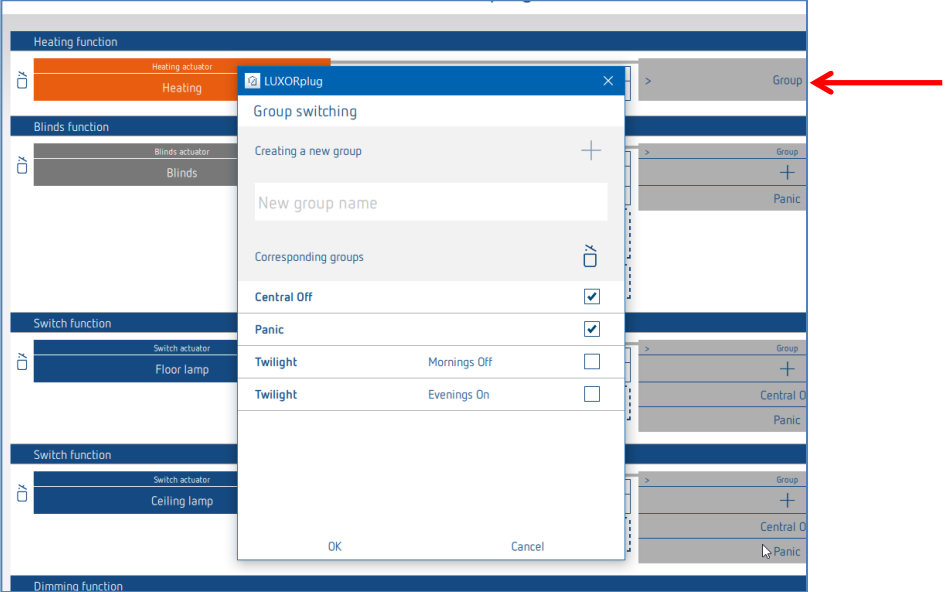

Ici, le canal peut être intégré dans les fonctions de groupe existantes ainsi que dans les groupes individuels. Les valeurs seuils pour les fonctions de crépuscule peuvent être paramétrées dans les réglages de la station météo.

Un « déclencheur », par ex. le canal d'une interface de bouton-poussoir, peut être appliqué sur une fonction de groupe et être déclenché avec ce participant.

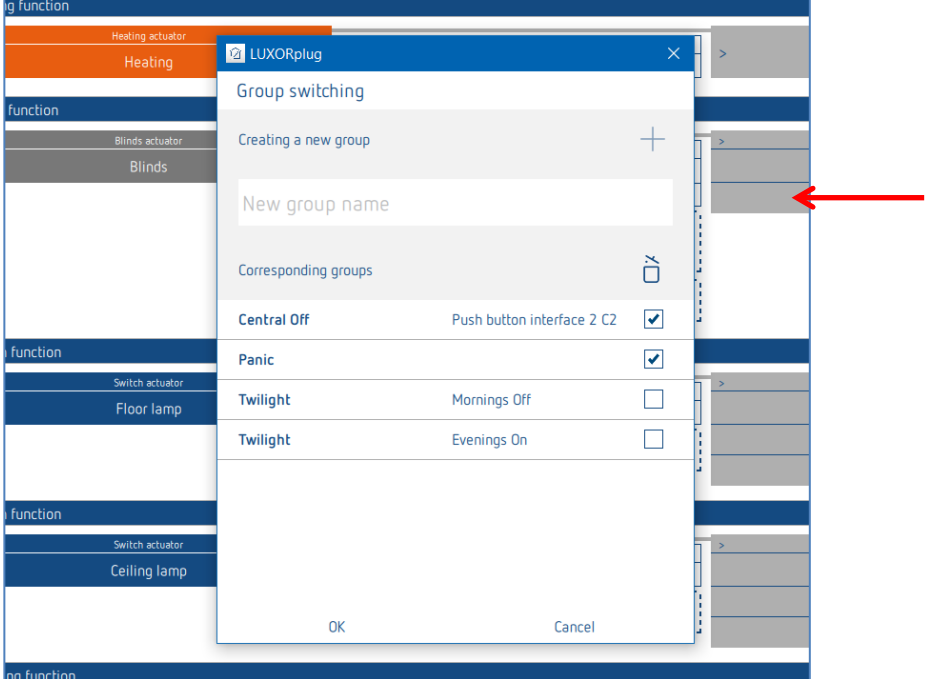

#### **5.2.2.2 Variation**

- Glisser-déposer le canal correspondant d'un actionneur de variation ou d' actionneur DALI sur la zone « Actionneur de variation ».
- La fenêtre des paramètres pour cette fonction de variation apparaît à l'écran.

#### **Paramètres Actionneur de variation**

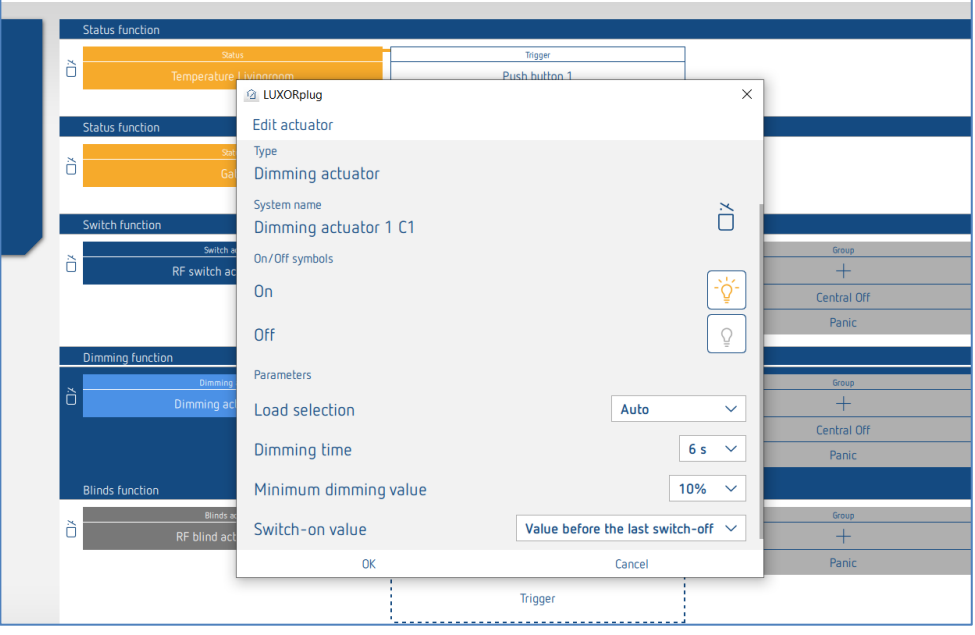

Dans la fenêtre des paramètres, il est possible de nommer la fonction et de régler les différents paramètres.

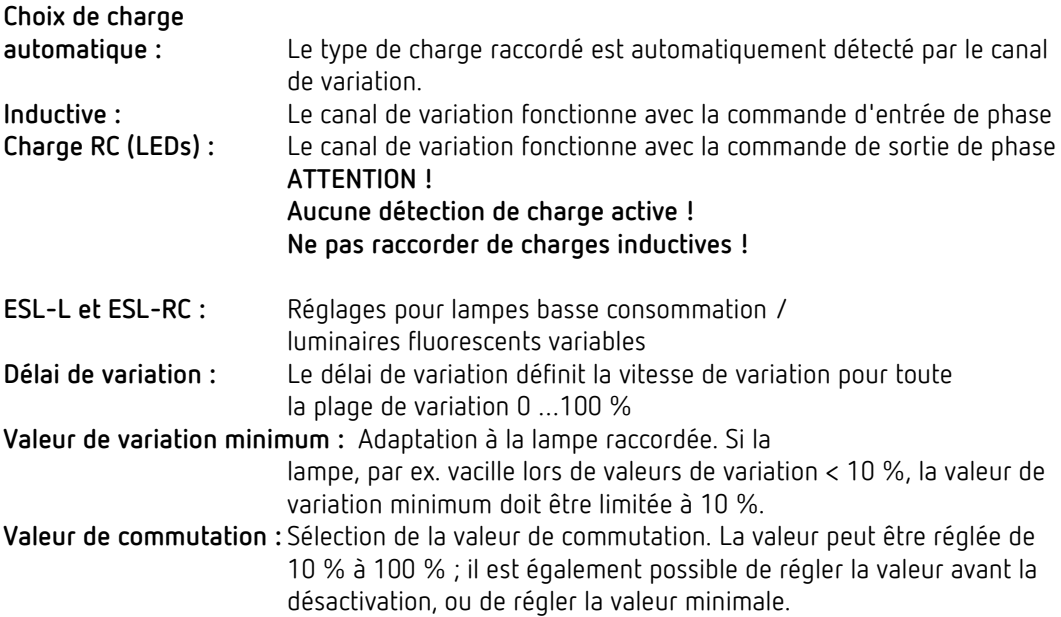

#### **Paramètres Actionneur DALI**

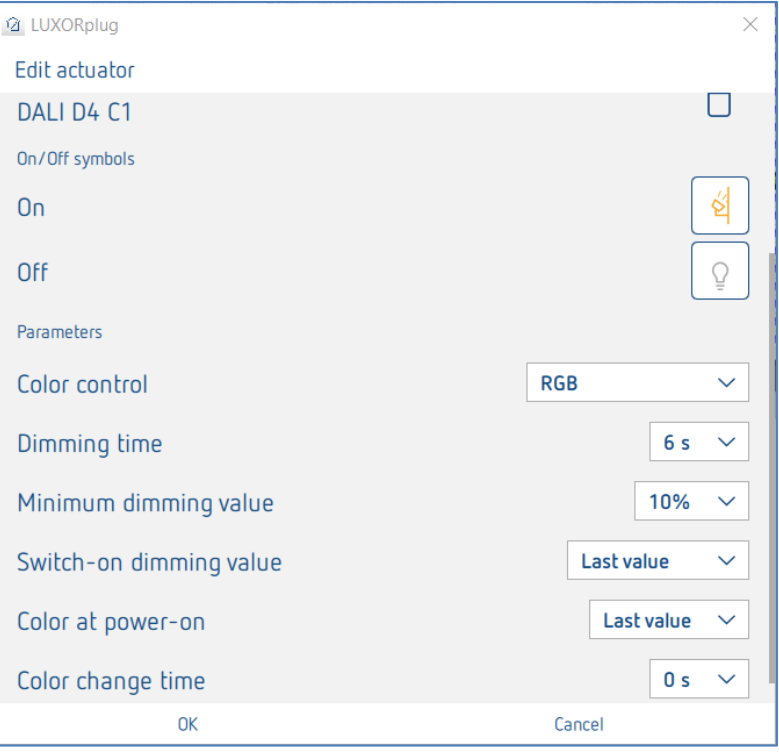

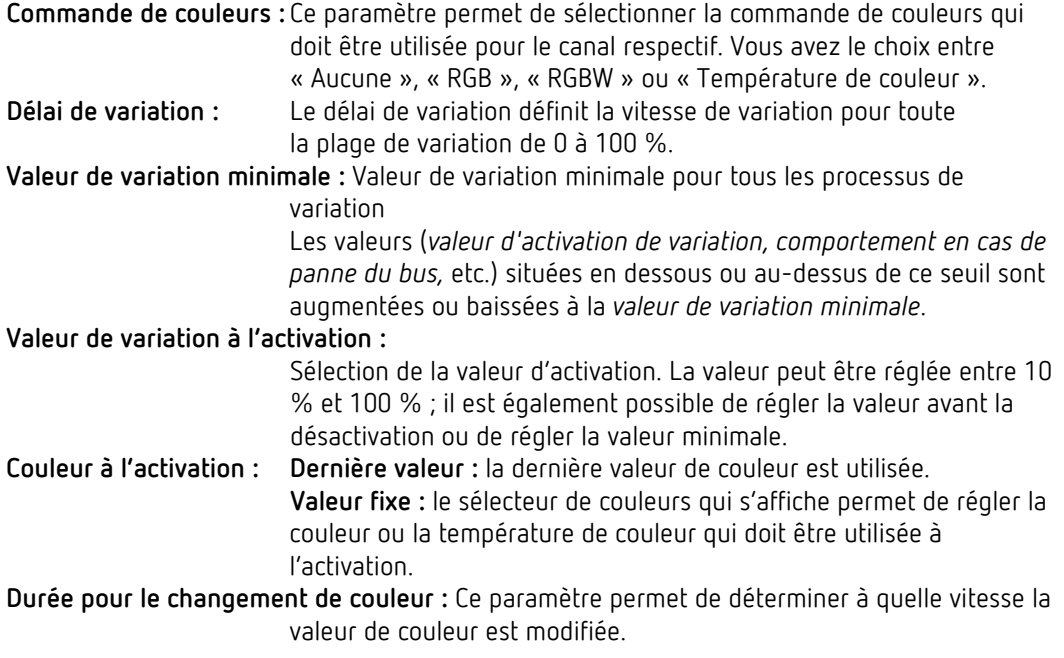

#### **Sélection de couleur avec le paramètre « Valeur fixe » à l'activation**

Par un clic sur l'icône du sélecteur de couleurs, il est possible de régler, dans le champ de la couleur, la couleur ou la température de couleur qui doit être pilotée à l'activation.

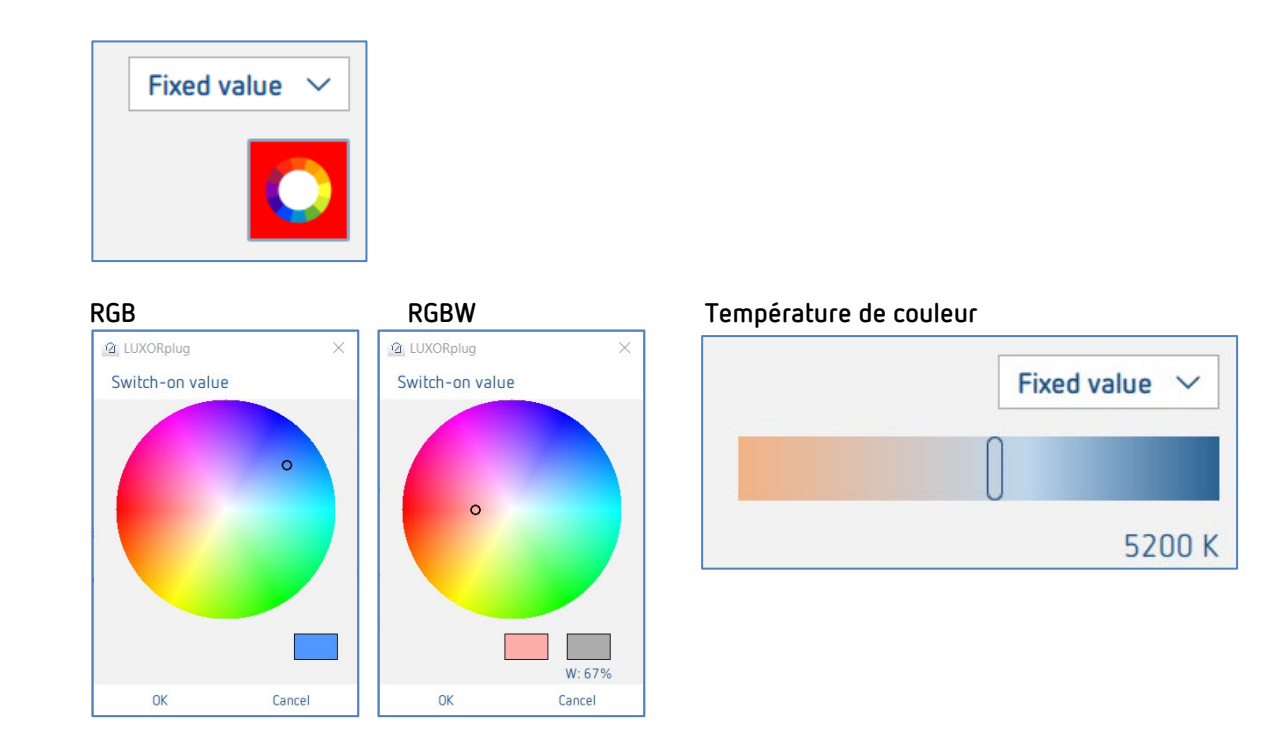

Un « déclencheur » peut ensuite être affecté au canal de variation (8 déclencheurs au maximum peuvent être affectés à un canal).

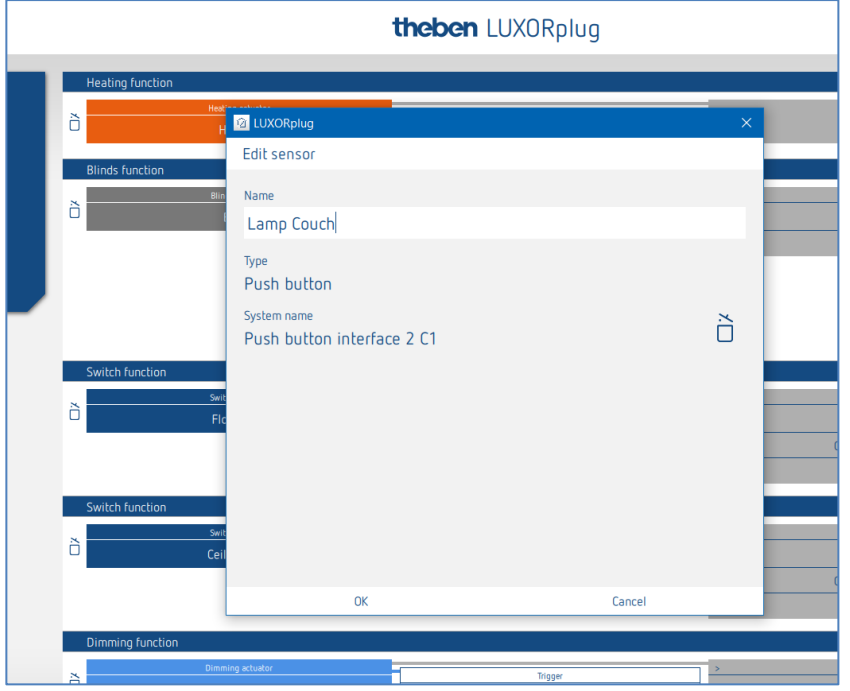

Dans la fenêtre des paramètres, il est possible de nommer la fonction.

- Cliquer sur le champ « Groupe ».
- La fenêtre avec les fonctions centrales et de groupe s'ouvre.

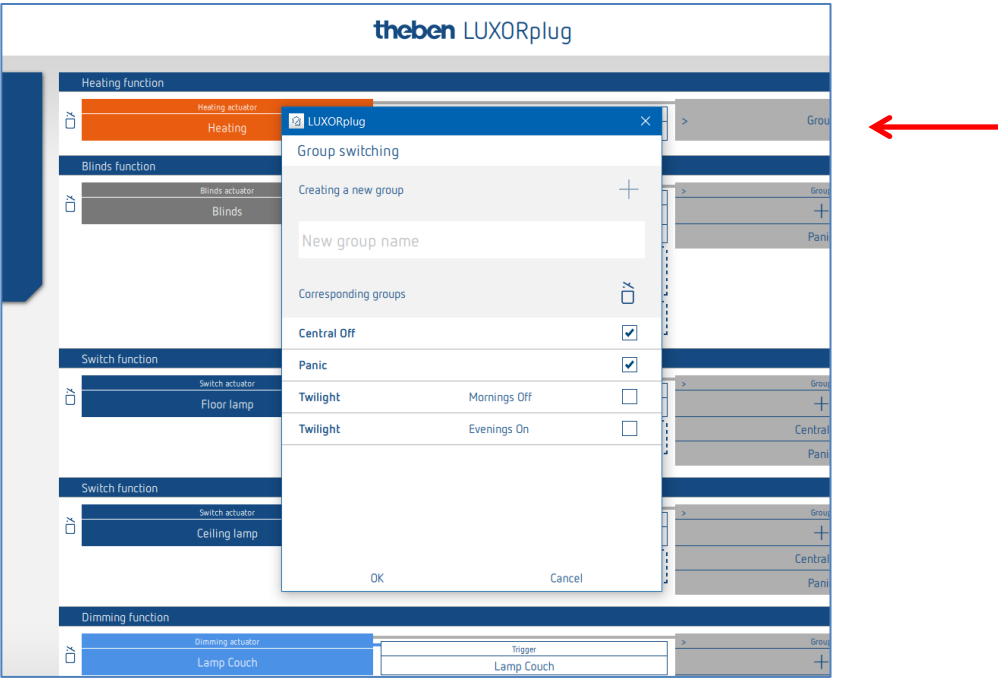

Ici, le canal peut être intégré dans les fonctions de groupe existantes ainsi que dans les groupes individuels. Les valeurs seuils pour les fonctions de crépuscule peuvent être paramétrées dans les réglages de la station météo.

Un « déclencheur », par ex. le canal d'une interface de bouton-poussoir, peut être appliqué sur une fonction de groupe et être déclenché avec ce participant.

#### **5.2.2.3 Fonction de déclencheur via le détecteur de mouvement LUXORliving BI 180 WH**

Le BI 180 WH peut être relié comme « déclencheur » avec les fonctions suivantes :

- Commuter
- Varier
- Chauffage (sonde de température interne)
- Déclencheur de scène
- Déclencheur de groupe

Paramètres LUXORliving BI 180 WH comme déclencheur pour « Commuter » et « Varier » :

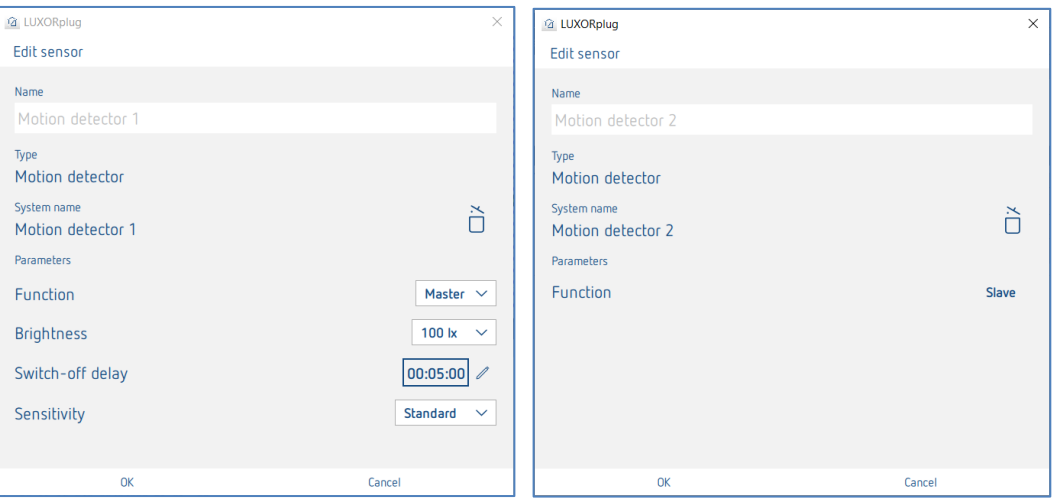

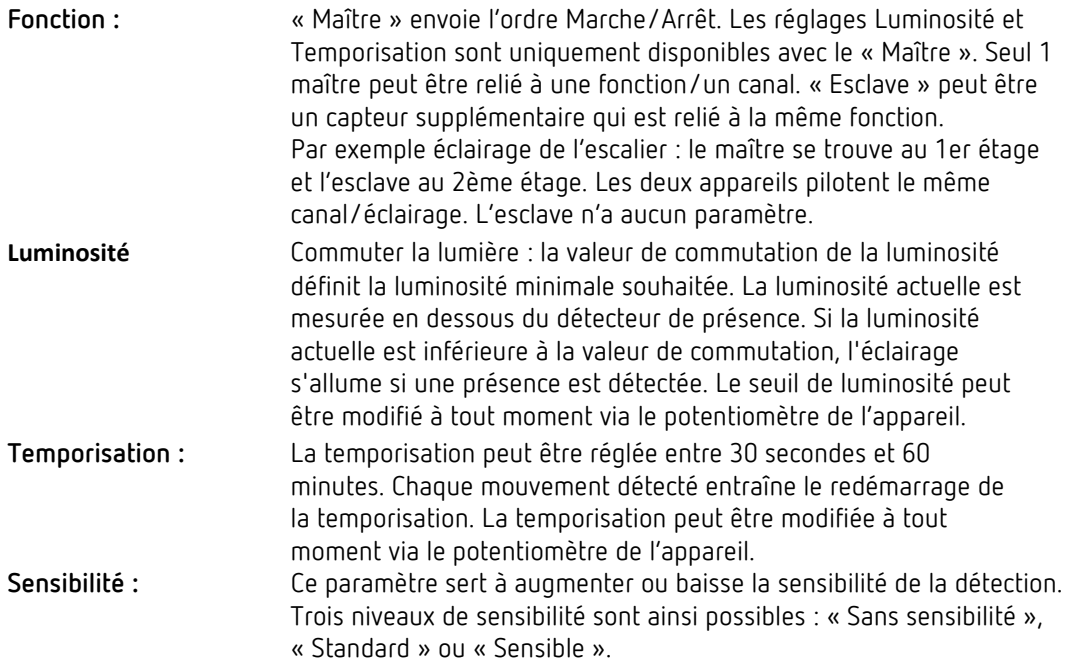

#### **5.2.2.4 Store**

 Glisser-déposer le canal correspondant d'un actionneur de store sur la zone **Actionneur de store**.

La fenêtre des paramètres pour cette fonction de store apparaît à l'écran.

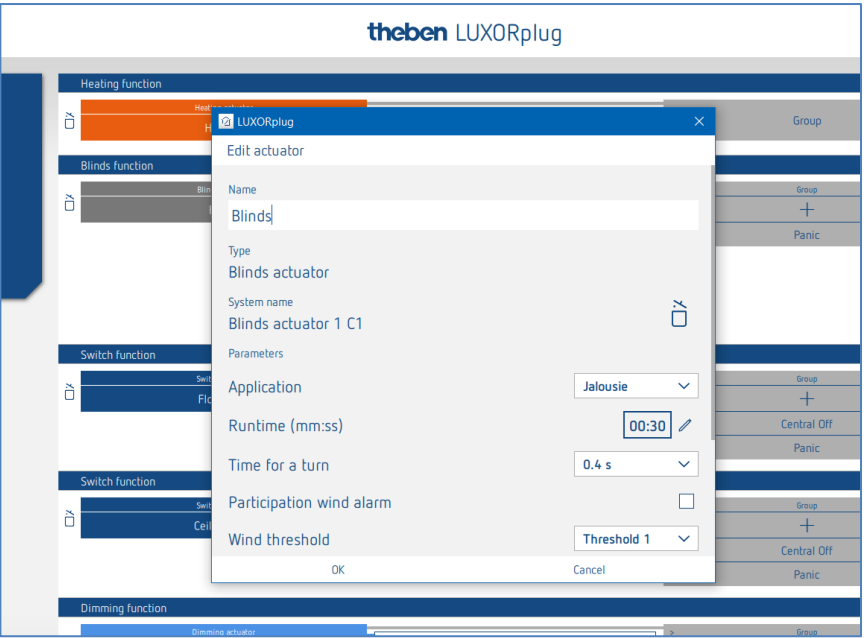

Dans la fenêtre des paramètres, il est possible de nommer la fonction et de régler les différents paramètres.

#### **Cas d'application « Store »**

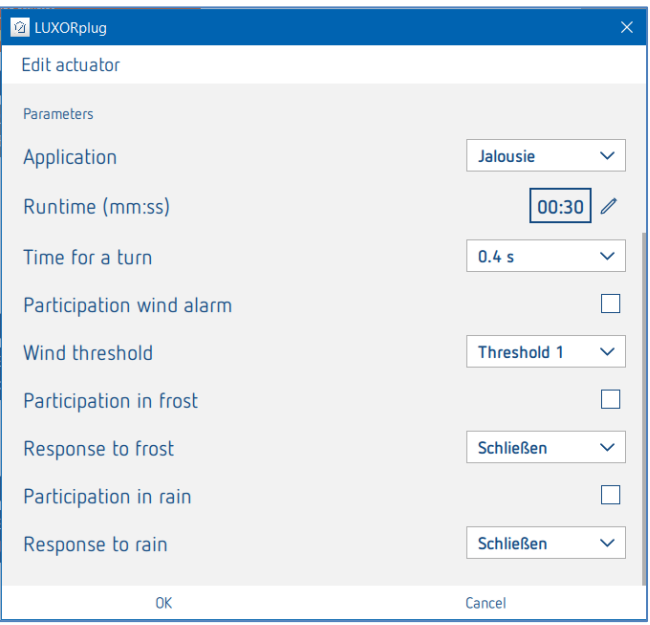

Il est possible, pour chaque canal de store, de régler individuellement la durée de fonctionnement totale pour une action (step), ainsi que la participation aux fonctions de la station météorologique.

#### **Cas d'application « Volet roulant »**

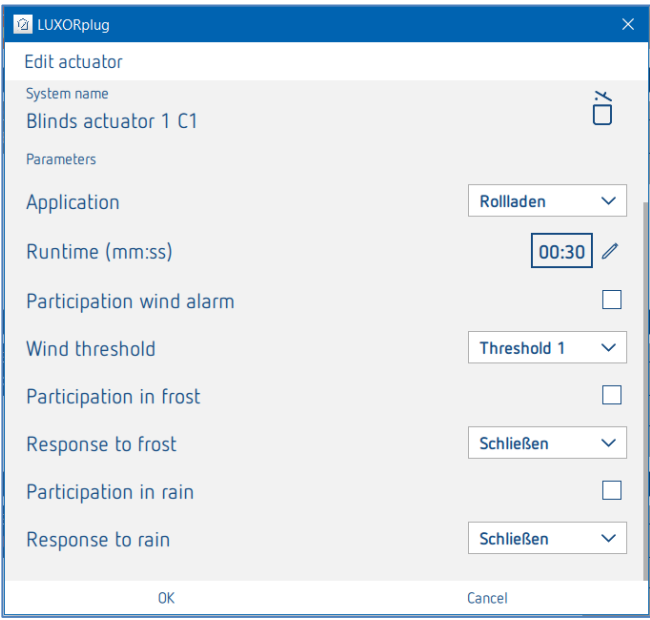

Il est possible, pour chaque canal de volet roulant, de régler individuellement la durée de fonctionnement totale, ainsi que la participation aux fonctions de la station météorologique.

#### **Cas d'application « Marquise »**

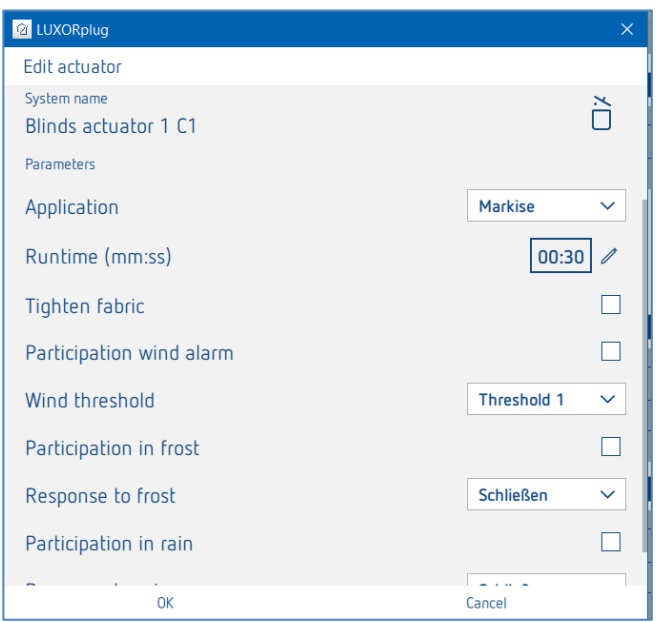

Il est possible, pour chaque canal de marquise, de régler individuellement la durée de fonctionnement totale, une tension de toile ainsi que la participation aux fonctions de la station météo. Pour un store, la réaction dans le cas d'une des fonctions d'alarme est la suivante : « Fermer » = « Déployer le store ».

Un « déclencheur » peut ensuite être affecté au canal de store (8 paires de déclencheurs au maximum peuvent être affectées à un canal).
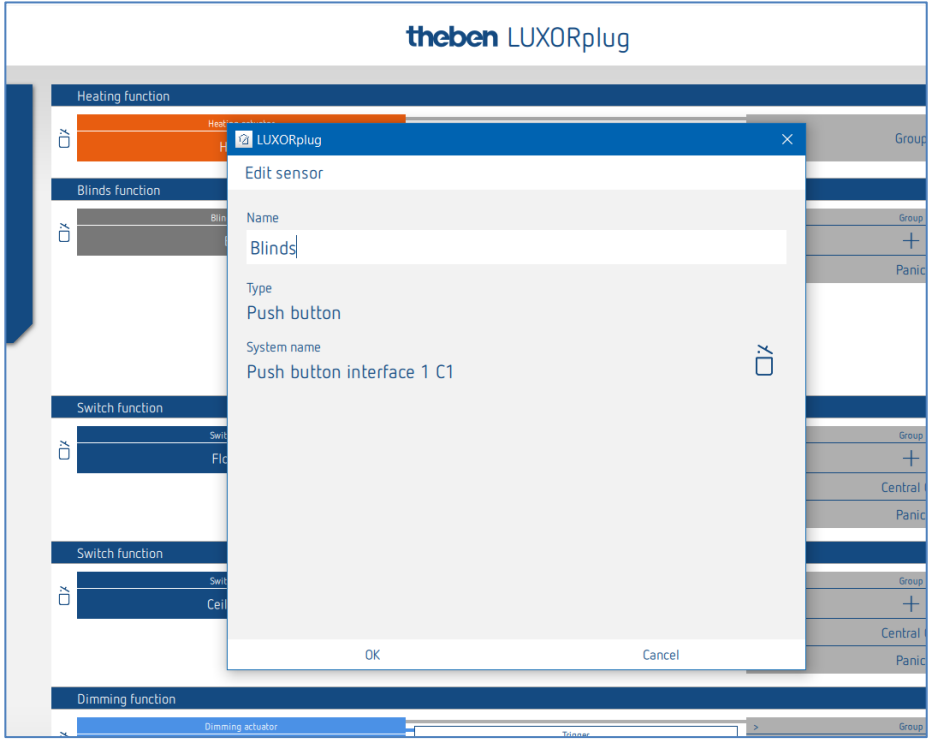

Pour la commande d'un store, d'une marquise ou d'un volet roulant, deux entrées sont nécessaires (montée/descente). Cette paire d'entrées est automatiquement affectée. Le premier déclencheur affecté doit présenter un numéro de canal impair (C1, C3, C5, C7) et le second déclencheur est automatiquement ajouté (C2, C4, C6, C8).

Lors de l'installation des boutons-poussoirs à une interface de boutons-poussoirs, tenir compte de ce qui suit : Bouton-poussoir/commande MONTÉE = C1, C3, C5 ou C7

Bouton-poussoir/commande DESCENTE = C2, C4, C6 ou C8

Cliquer sur le champ « Groupe ».

La fenêtre avec les fonctions centrales et de groupe s'ouvre.

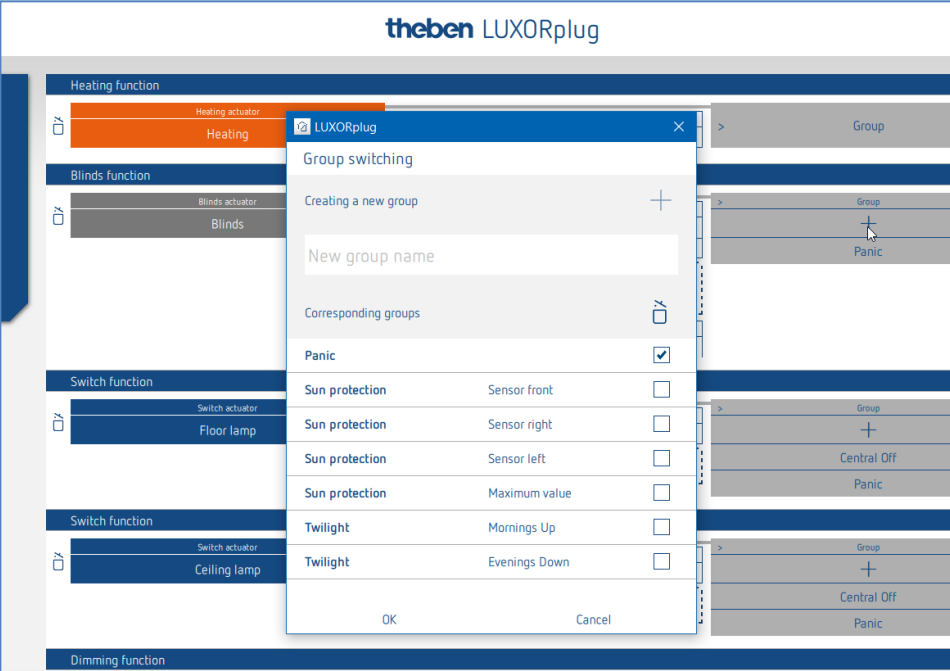

Ici, le canal peut être intégré dans les fonctions de groupe existantes ainsi que dans les groupes individuels.

Les valeurs seuils pour la fonction de protection solaire ou de crépuscule peuvent être paramétrées dans les réglages de la station météo.

Un « déclencheur », par ex. le canal d'une interface de bouton-poussoir, peut être appliqué sur une fonction de groupe et être déclenché avec ce participant.

### **5.2.2.5 Chauffage avec LUXORliving H1, H1 RF, H6, H6 24V**

 Glisser-déposer le canal correspondant d'un actionneur de chauffage sur la zone **Actionneur de chauffage**. La fenêtre des paramètres pour cette fonction de chauffage apparaît à l'écran.

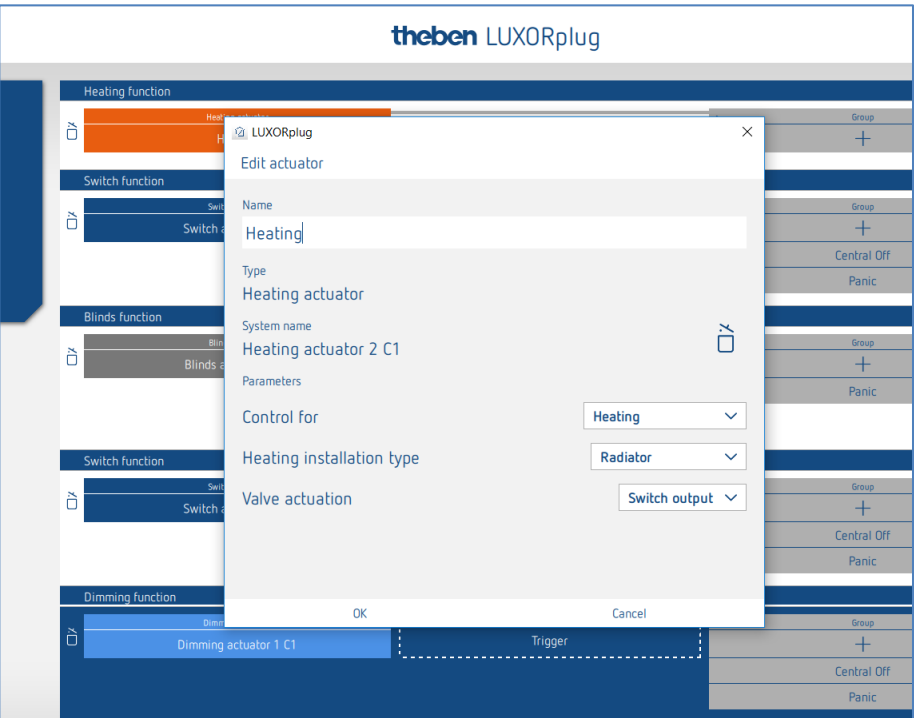

Dans la fenêtre des paramètres, il est possible de nommer la fonction et de régler les différents paramètres.

La régulation prend en charge les modes de fonctionnement « Chauffage » ainsi que « Chauffage et climatisation ». Le type d'installation est réglé pour chaque mode de fonctionnement.

#### **Type d'installation Chauffage :**

Radiateur : pour systèmes de chauffage rapide, comme par ex. radiateurs ou souffleurs Plancher chauffant : pour systèmes de chauffage lents comme par ex. plancher chauffant à circulation d'eau

#### **Type d'installation Climatisation :**

Plafond refroidissant : pour systèmes de climatisation rapides comme par ex. plafond refroidissant à circulation d'eau

Ventilo-convecteur : pour systèmes de climatisation lents comme par ex. ventilo-convecteurs

**Commande de vanne** (uniquement en cas d'utilisation d'un canal de chauffage de LUXOR H6 24 V) **:**

Sortie de commutation :pour servomoteurs standard de 24 V. 0-10 V : pour servomoteurs avec commande 0-10 V

#### **Relais de pompe :** (uniquement pour LUXOR H6 24 V) Le relais de pompe s'active dès qu'un canal a reçu une grandeur de réglage > 0 %. Le relais de pompe se désactive à nouveau avec une temporisation de 5 minutes après que le

dernier canal a reçu une grandeur de réglage = 0 %. Chaque canal de chauffage utilise une période PWM de 10 min.

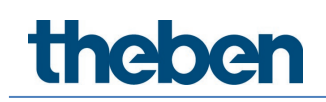

### **5.2.2.6 Capteur ambiant LUXORliving R718, iON2/4/8, BI 180 WH**

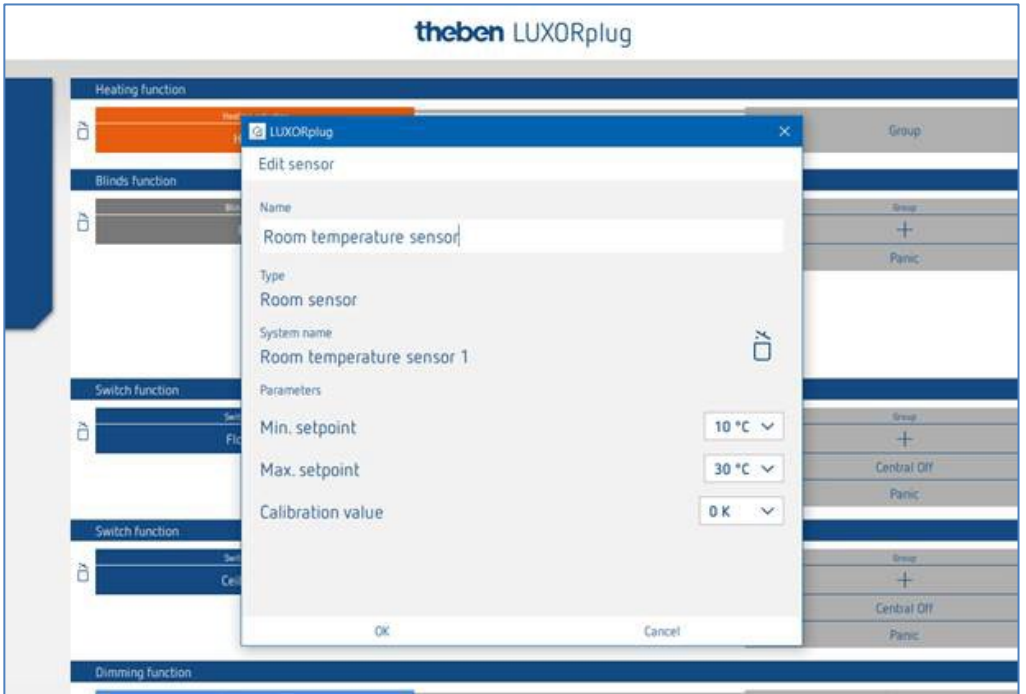

Dans la fenêtre des paramètres, il est possible de nommer la fonction et de régler les différents paramètres.

Outre une limitation de la température de consigne minimale et maximale autorisée, il est également possible de procéder à une synchronisation des pièces. Celle-ci permet un ajustement ultérieur de la mesure de la température.

Par ailleurs, le capteur ambiant LUXORliving R718 dispose de 4 entrées binaires (capteurs), pouvant également être utilisées comme « déclencheurs » pour une fonction.

#### **Fonction des LED sur l'appareil (seulement LUXORliving R718)**

Affichage sur LED 1 (au-dessus de la molette) :

- Chauffage/Pas de chauffage = rouge (valeur de consigne > valeur réelle, en cas de chauffage),
- Climatisation/Pas de climatisation = bleu (valeur de consigne < valeur réelle, en cas de refroidissement)

#### Affichage sur LED 2 (sous la molette) :

Si une valeur de consigne reçue, par ex. envoyée via LUXORPlay, est différente de la valeur de consigne réglée, cet état est signalé sur l'appareil : la LED 2 clignote alors en orange. Si la valeur de consigne a été réglée en dernier lieu via la molette, alors la LED 2 est allumée en vert.

 $\bigoplus$  Les LED peuvent être désactivées via un bouton-poussoir, qui se trouve au niveau de la LED 2.

theben

### **5.2.2.7 Fonction « Favoris » de LUXORliving iON8**

Si le capteur ambiant iON8 est utilisé, il propose alors une option de favoris. Si le capteur ambiant est sélectionné comme favori, l'écran de l'appareil passe en mode régulateur ambiant après une minute (seulement pour le favori A). Si ce n'est pas le cas, par ex. si d'autres fonctions ont été choisies comme favoris, il est possible de passer en mode régulateur ambiant en effectuant un appui long sur la touche gauche.

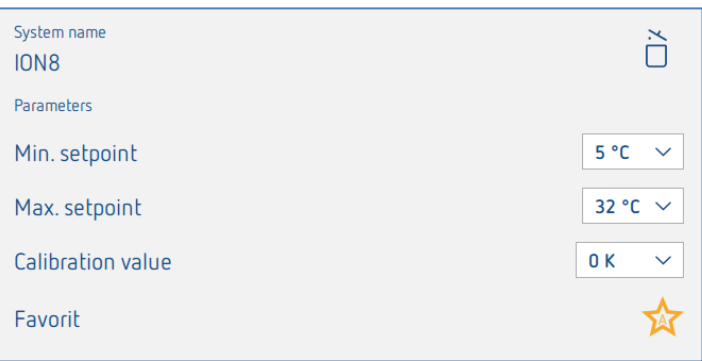

Comme indiqué ci-dessus, un capteur ambiant peut être sélectionné comme favori au même titre que les 10 autres fonctions du iON8. Un appui long sur la touche droite ou gauche du iON8 (lorsque le capteur ambiant n'est pas utilisé) permet de commuter entre les favoris A et B. Une pression courte permet de quitter le menu des favoris.

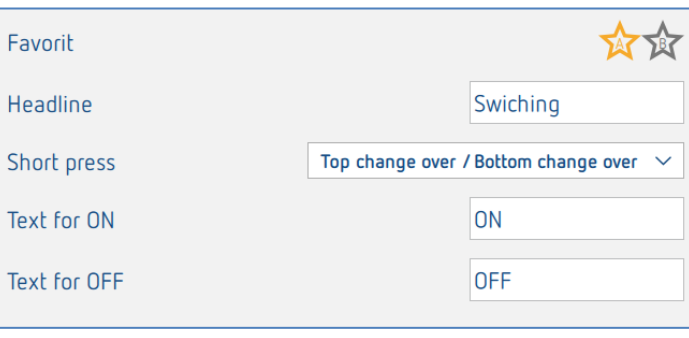

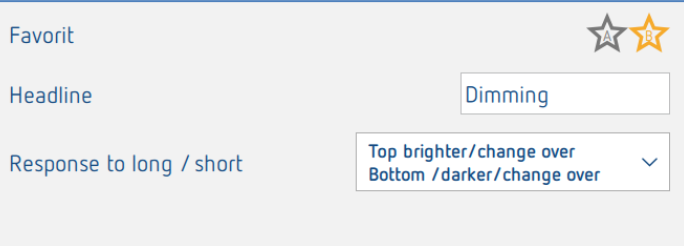

#### **Mesure de la température via LUXORliving (sans capteur ambiant)**

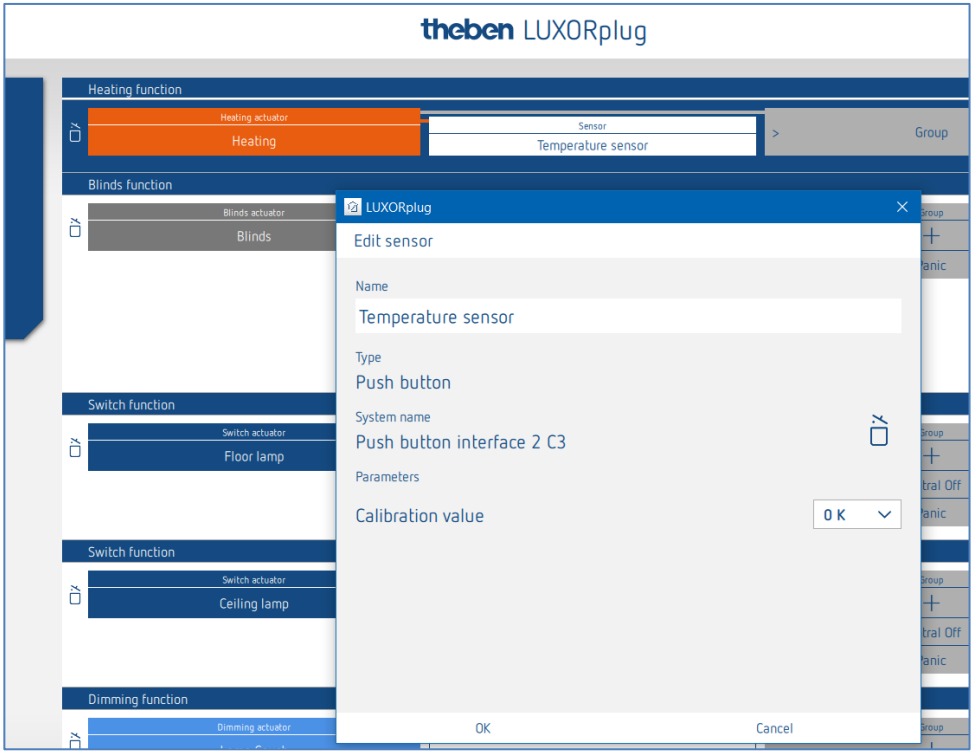

Dans la fenêtre des paramètres, il est possible de nommer la fonction et de paramétrer une synchronisation des pièces. Celle-ci permet un ajustement ultérieur de la mesure de la température.

 Lors de la mesure de la température, la température de consigne souhaitée peut être réglée exclusivement via l'application LUXORplay. Pour la mesure de la température, les sondes de température suivantes peuvent être raccordées sur les entrées : capteur de plancher (9070321), sonde de température IP 65 (9070459), sonde de température à encastrer (9070496)

Ces appareils permettent une mesure de la température via les canaux suivants :

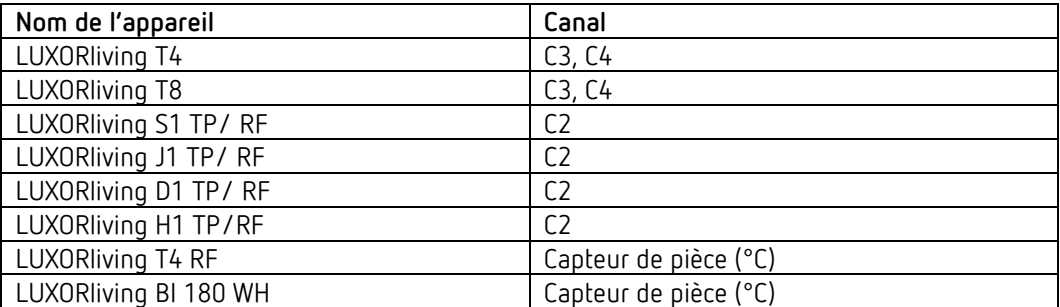

#### **Commutation chauffage / climatisation**

Cliquer sur le champ « Groupe ».

La fenêtre avec les fonctions centrales et de groupe s'ouvre.

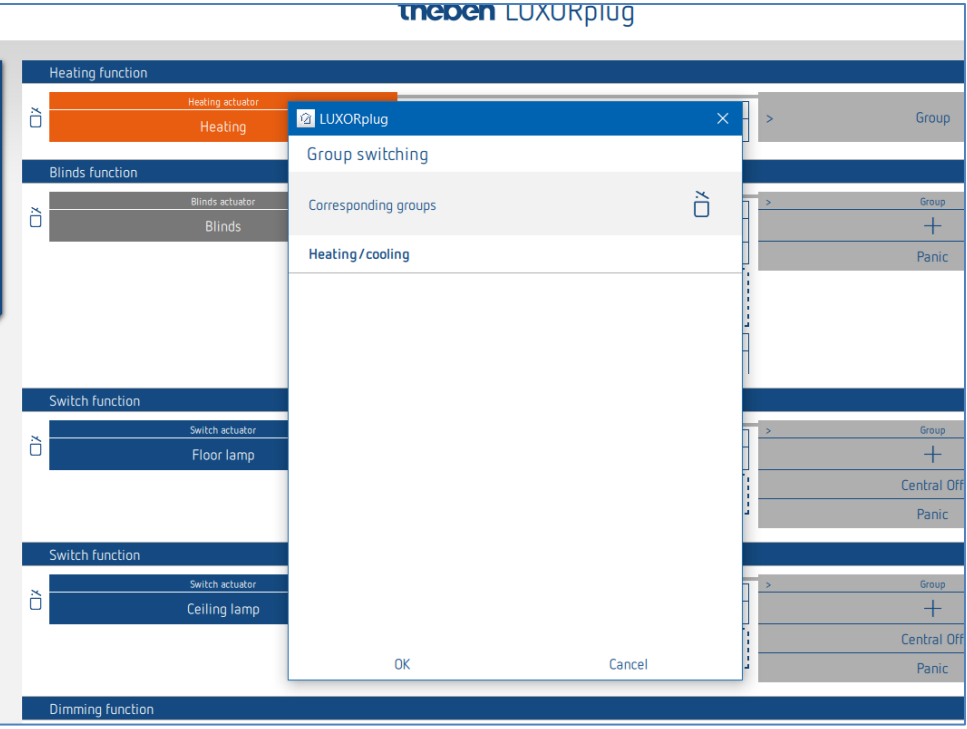

En mode de régulation **Chauffage et climatisation,** un « déclencheur », par ex. le canal d'une interface de bouton-poussoir, peut être appliqué sur la fonction de groupe **Chauffage / climatisation** et le type de fonction peut être réglé.

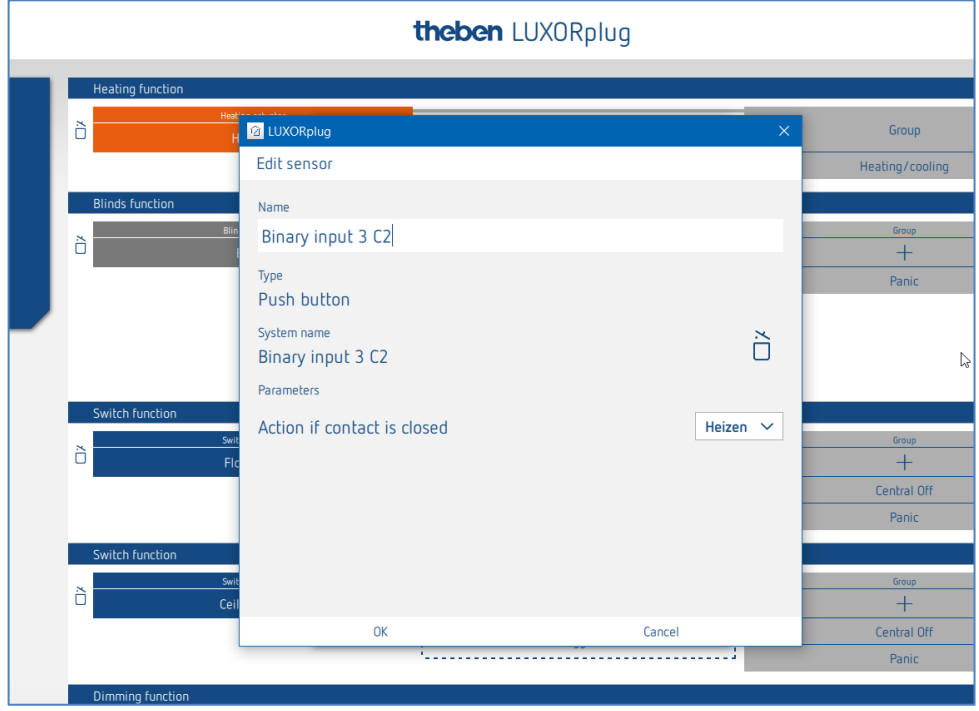

**theben** 

### **5.2.2.8 Regroupement des canaux des actionneurs de chauffage**

Il est possible de commander plusieurs canaux de chauffage avec un capteur ambiant ou une sonde de température. Ceci peut être effectuer via la fonction de groupe. L'utilisateur crée un nouveau groupe, définit un capteur comme « déclencheur » (relie ce groupe avec un capteur) et autorise les canaux souhaités à participer à ce groupe (cocher les cases). Les canaux participants sont désormais commandés par un capteur.

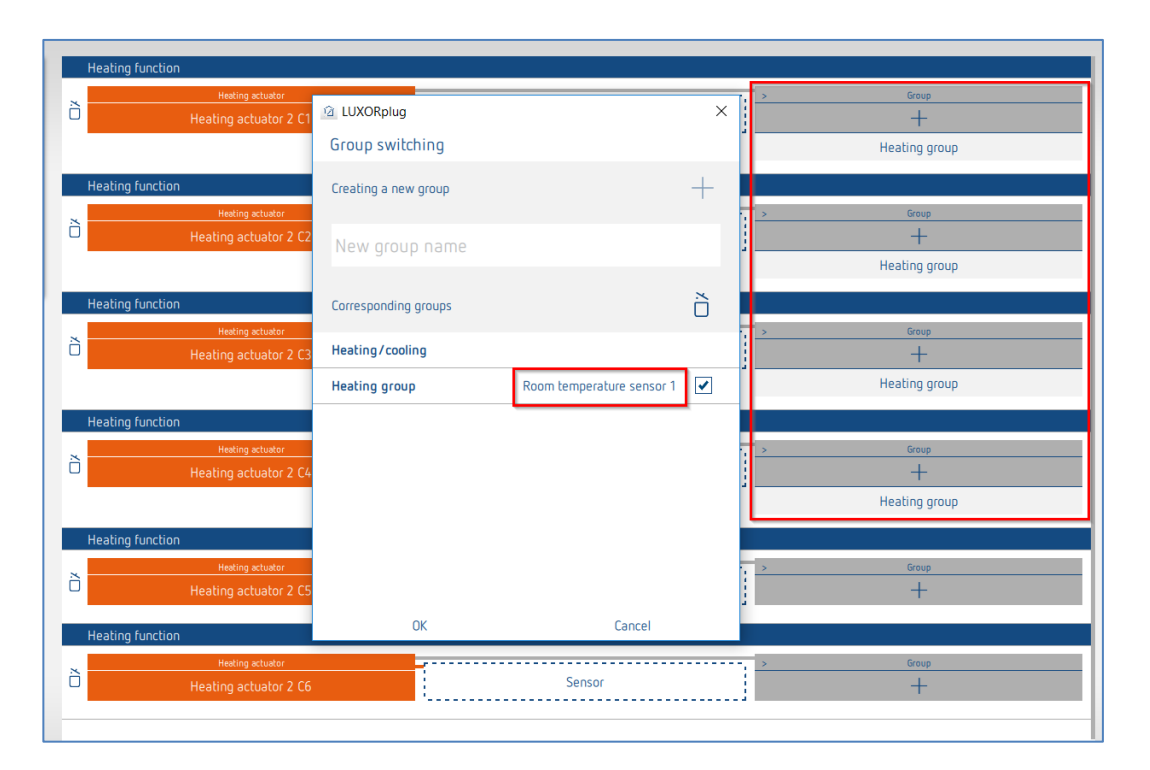

Le marquage rouge signale les canaux participants au « groupe Chauffage », relié à un capteur ambiant.

### **5.2.2.9 Fonction « Contact de porte »**

Il est possible de raccorder chaque canal de l'actionneur de chauffage et/ou chaque canal d'un actionneur de store avec un contact de porte. Pour cela, nos capteurs tactiles, simplement déplacés dans le champ « Contact de porte », sont utilisés (sauf les appareils T4 RF et iON). Il est également possible d'utiliser un seul et même contact de fenêtre, que ce soit pour la fonction chauffage ou pour la fonction store.

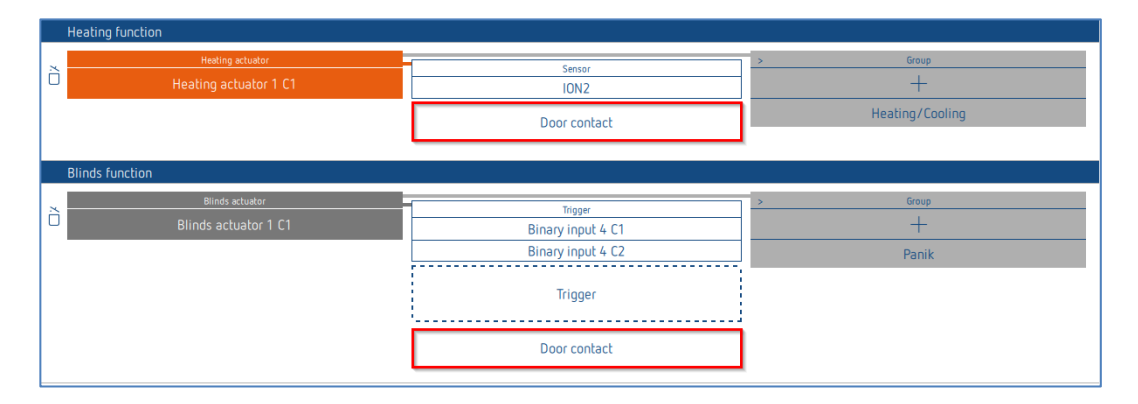

#### **Contact de porte pour canal de chauffage**

Si la porte ou la fenêtre est ouverte, l'actionneur passe en mode hors gel (6 °C). Ainsi, le chauffage est coupé pendant tout le temps où la porte/fenêtre est ouverte. Vous pouvez ajouter autant de contacts de porte que vous le souhaitez.

#### **Contact de porte pour canal de store**

Le contact de porte empêche les déplacements automatiques en cas de portes ou de fenêtres ouvertes.

Les fonctions suivantes sont bloquées : horaires de commutation, scènes, protection solaire, crépuscule. Les ordres de mouvement manuels (montée/descente) et les fonctions d'alarme (par ex. vent, pluie, gel) sont exécutés même lorsque les portes sont ouvertes. Il n'est possible d'affecter qu'un seul contact de fenêtre par canal.

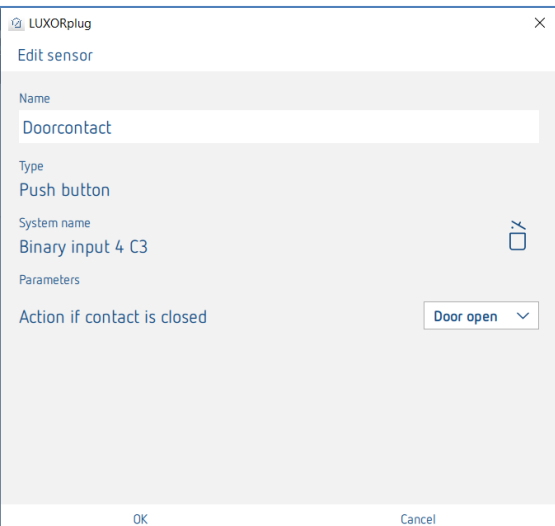

Le réglage « Action en cas de contact fermé » dépend du contact utilisé (contact à fermeture (NO) ou dispositif d'ouverture (NF)).

Tous les contacts de porte reliés sont enregistrés séparément dans LUXORplug et peuvent être utilisés plusieurs fois ou être utilisés avec d'autres canaux de chauffage et de store.

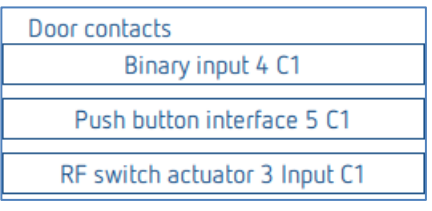

 Les contacts de fenêtre déjà affectés à une pièce ne peuvent plus être utilisés dans une autre pièce.

#### **Contacts de fenêtre et de porte dans LUXORplay**

Chaque contact de porte ouvert s'affiche également dans notre visualisation LUXORplay : En appuyant sur le symbole « Attention », les pièces dans lesquelles les fenêtres sont ouvertes s'affichent.

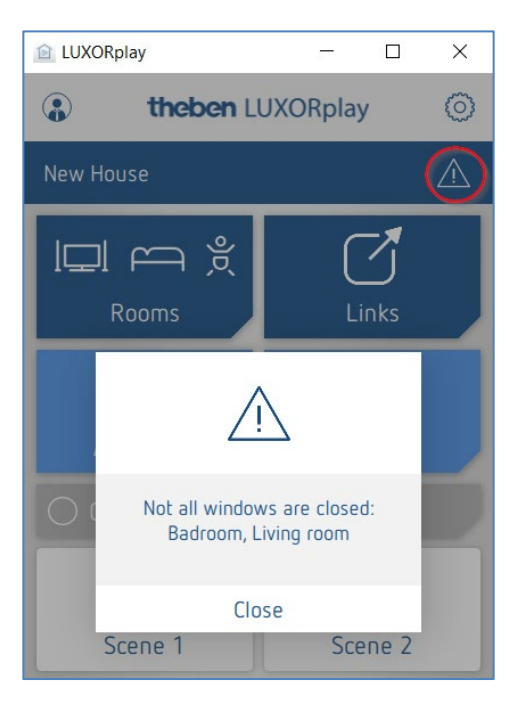

### **5.2.2.10 Scène**

La fonction Scènes permet l'affectation d'entrées, par ex. un canal d'une interface pour boutons-poussoirs ou du détecteur de mouvement (BI 180 WH), pour le déclenchement des scènes enregistrées.

Les participants et les actions des scènes sont entièrement ajoutées à et paramétrées dans l'application LUXORplay.

Après l'ajout d'un déclencheur de scène, il est possible de relier un déclencheur (par ex. un canal d'une interface de bouton-poussoir).

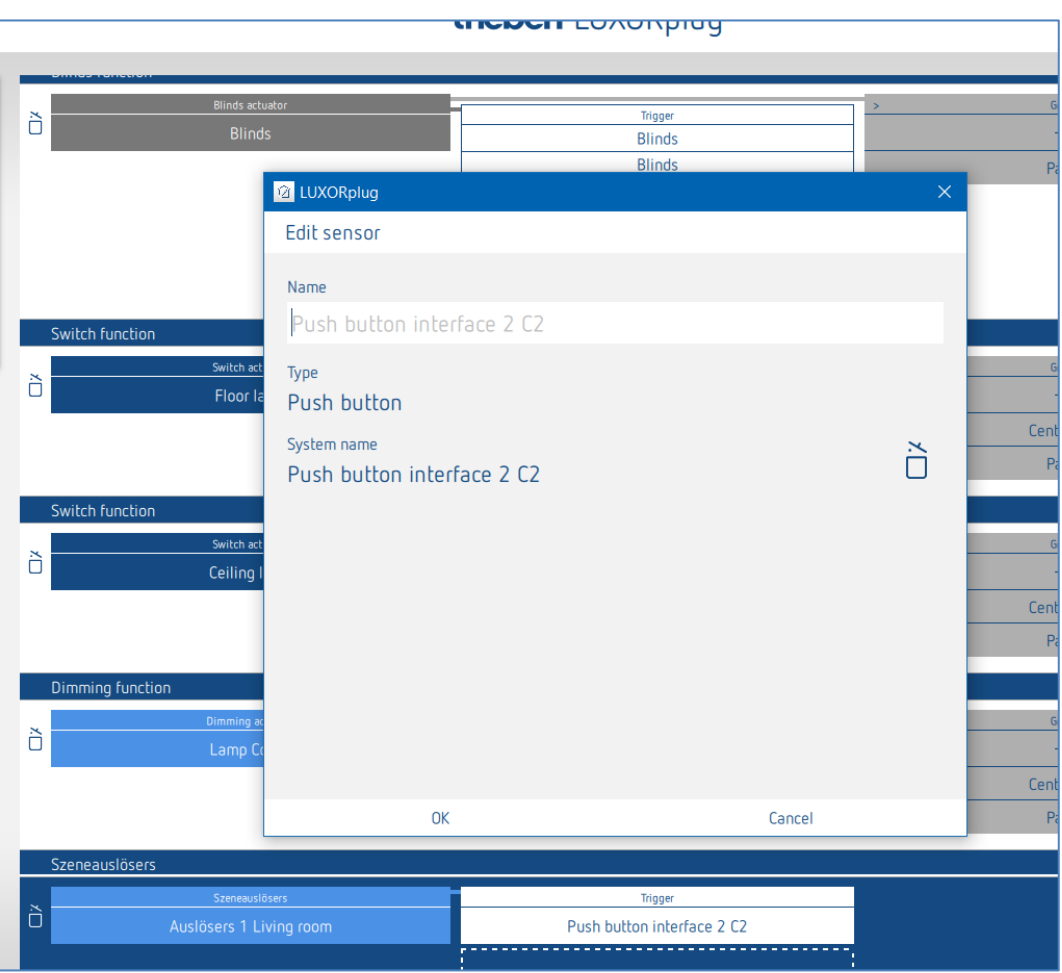

## **5.2.3 État**

Avec l'objet de fonction « statut », un état de commutation ou une température peut être visualisé dans l'application LUXORliving.

Avec le paramètre « type de statut », il est possible de choisir si un statut activé/désactivé ou une température doit être affichée.

Lors de la sélection du statut Activé/désactivé, un texte peut être saisi à chaque fois pour « contact fermé et ouvert ».

Lors de la sélection de la valeur (température), un texte peut être saisi pour l'unité. Ces textes s'affichent dans l'application LUXORliving pour chaque état ou unité.

En tant que déclencheurs de statut, tous les déclencheurs non encore utilisés peuvent être reliés (entrées d'interfaces pour boutons-poussoirs par ex, entrées binaires et actionneurs encastrés).

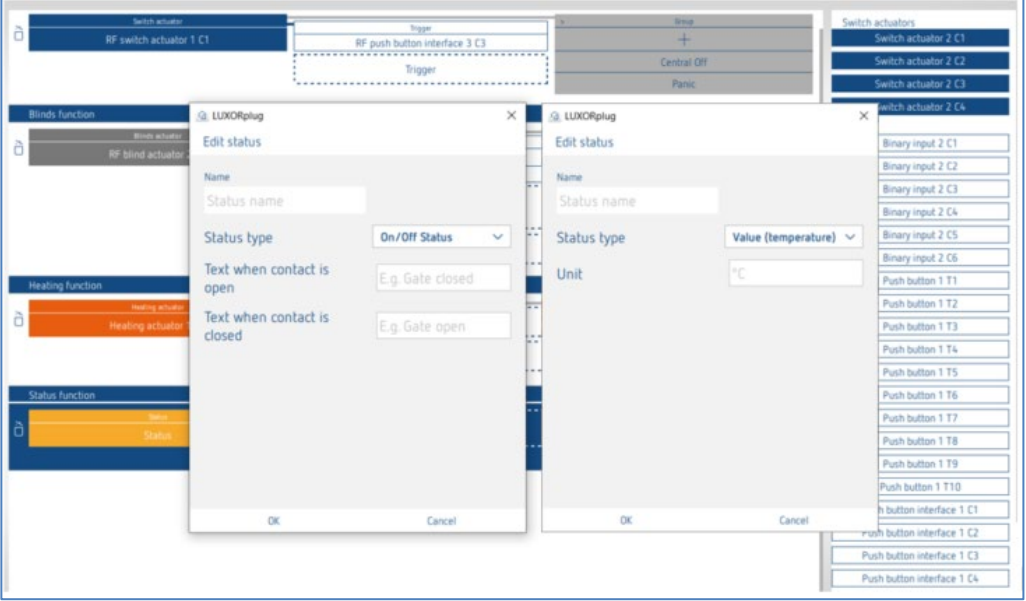

 Comme « déclencheurs », tous les déclencheurs non encore utilisés peuvent être reliés (entrées d'interfaces pour boutons-poussoirs p. ex, entrées binaires et actionneurs encastrés.

 Des fonctions déjà utilisées ne peuvent pas être de nouveau reliées séparément via la fonction « État », ni affichées !

Afficher dans LUXORplay

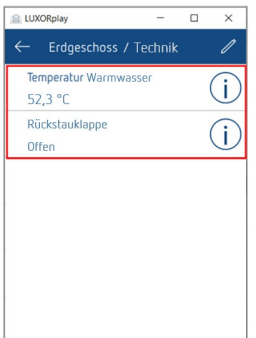

### **5.2.4 Station météorologique**

Si une station météorologique est enregistrée ou ajoutée dans la liste des appareils, elle apparaît dans la vue d'ensemble des pièces « Services centraux ».

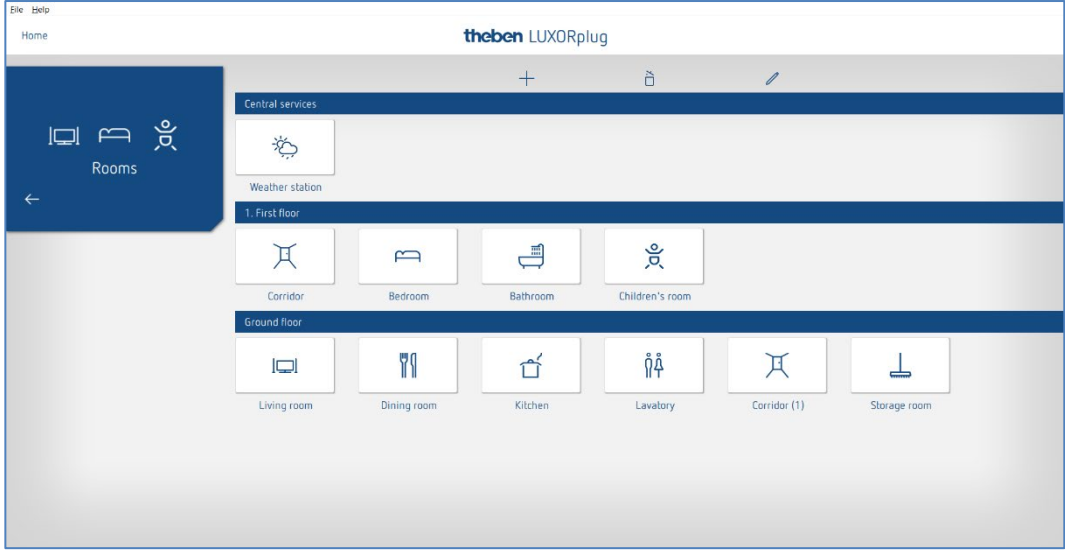

Cliquer sur le champ « Station météorologique ».

La fenêtre des paramètres apparaît à l'écran.

.

Les fonctions suivantes peuvent être réglées :

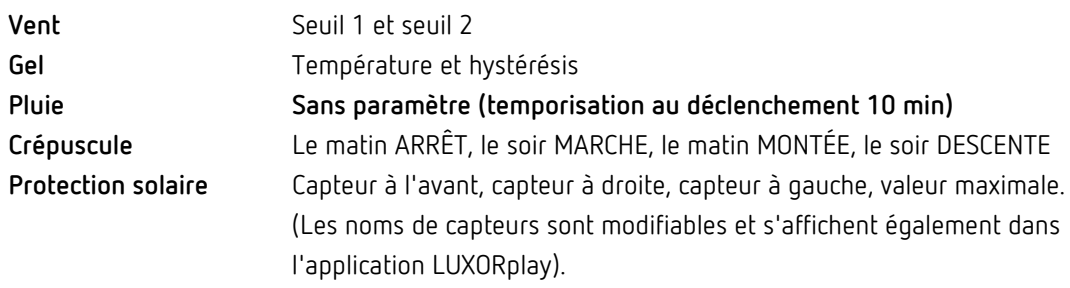

## **5.2.4.1 Vent**

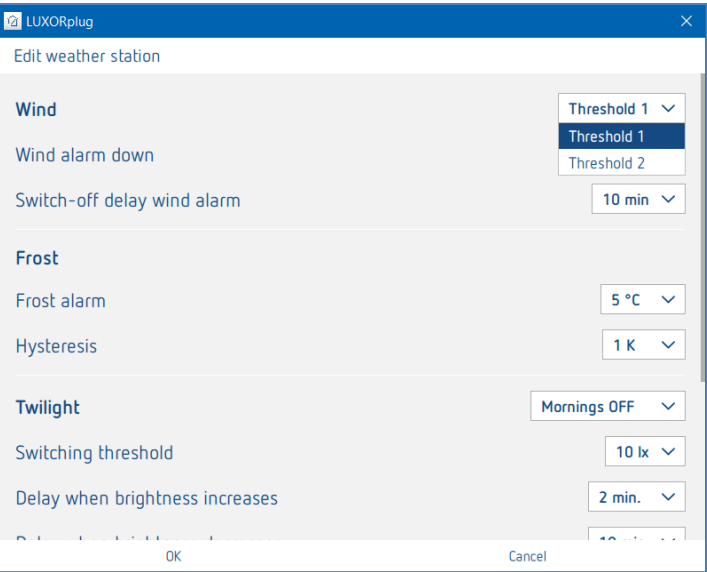

Pour chaque canal de vent (seuil 1 et seuil 2), il est possible de régler la vitesse du vent et la temporisation au déclenchement. La vitesse du vent doit être réglée en concertation avec l'artisan spécialisé ou le fabricant des toiles.

Une temporisation au déclenchement plus importante minimise la fréquence des déplacements et tempère la façade. La participation et l'action en cas d'alarme de vent peuvent être réglées individuellement pour chaque fonction de store, dans la vue d'ensemble des pièces.

En cas d'alarme de vent, les entraînements attribués se déplacent vers le haut en fin de course. Tous les ordres de mouvement sont ignorés lorsque l'alarme de vent est active.

# Yene

## **5.2.4.2 Gel et pluie**

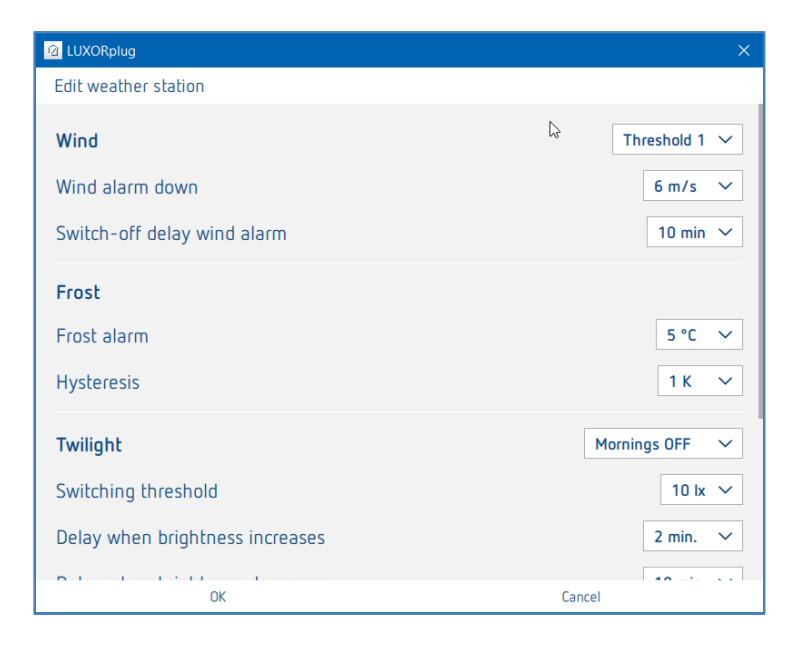

Avec la fonction **Gel,** les toiles ne se déploient pas automatiquement et une action définie est exécutée en cas d'alarme de gel. La participation et l'action en cas d'alarme de gel peuvent être réglées individuellement pour chaque fonction de store, dans la vue d'ensemble des pièces.

En cas d'alarme de gel, les entraînements attribués se comportent différemment selon le réglage (montée, descente, aucun mouvement). Tous les ordres de mouvement sont ignorés lorsque l'alarme de gel est active.

En cas d'alarme de pluie, les entraînements attribués se comportent différemment selon le réglage (montée, descente, aucun mouvement). Tous les ordres de mouvement sont ignorés lorsque l'alarme de pluie est active.

Lorsque l'alarme s'est arrêtée (en cas de vent, gel, pluie), chaque toile adopte un comportement en fonction des paramètres réglés « Comportement selon l'alarme vent, gel et pluie ».

#### **Comme avant l'alarme :**

La toile se trouve à nouveau dans la position réglée avant l'alarme. Les ordres donnés entretemps (fonctions automatiques telles que la commande horaire ou l'ombrage) pendant que l'alarme est activée sont ignorés et ne sont pas maintenus.

#### **Actualiser (hauteur/lamelle) :**

La toile est à nouveau dans la position reçue en dernier sur la hauteur/lamelle. Il peut s'agir de la dernière position de l'ombrage ou la position réglée en dernier grâce au curseur dans l'application LUXORplay. Si la toile a été déplacée dans la position correspondante avant l'alarme via un bouton-poussoir, cette position est ignorée.

#### **Aucune réaction :**

La toile reste dans sa position réglée lors de l'activation de l'alarme.

## **5.2.4.3 Crépuscule**

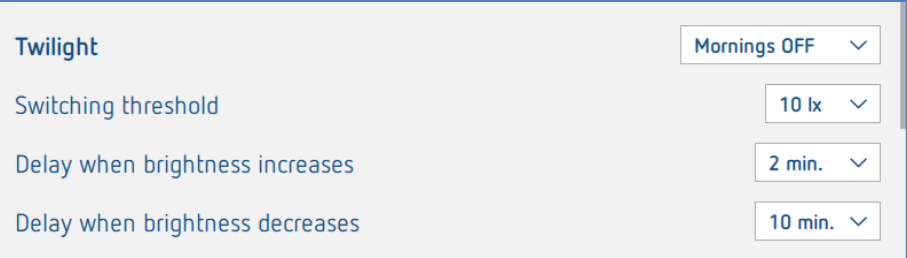

La fonction **Crépuscule** comprend quatre fonctions de crépuscule différentes. Chacune de ces fonctions peut être affectée individuellement aux fonctions de commutation, de variation et de store dans la vue d'ensemble des pièces.

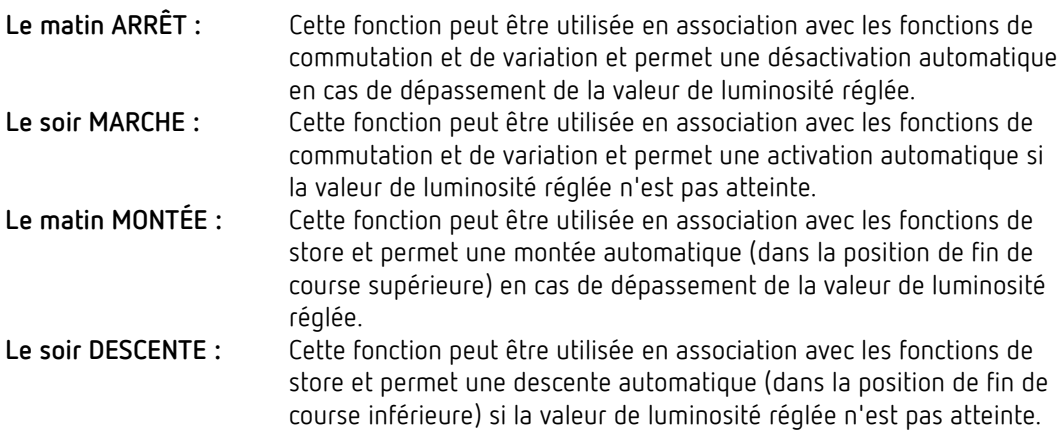

Il est possible de régler individuellement des seuils de luminosité et des temps de temporisation pour chaque fonction.

## **5.2.4.4 Protection solaire**

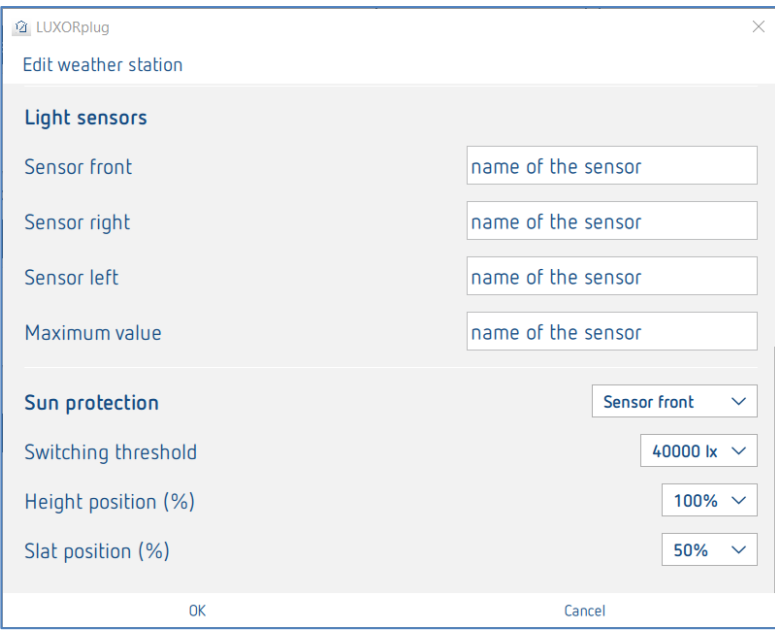

La fonction **Protection solaire** comprend quatre fonctions différentes. Chacune de ces fonctions peut être affectée individuellement aux fonctions de store dans la vue d'ensemble des pièces.

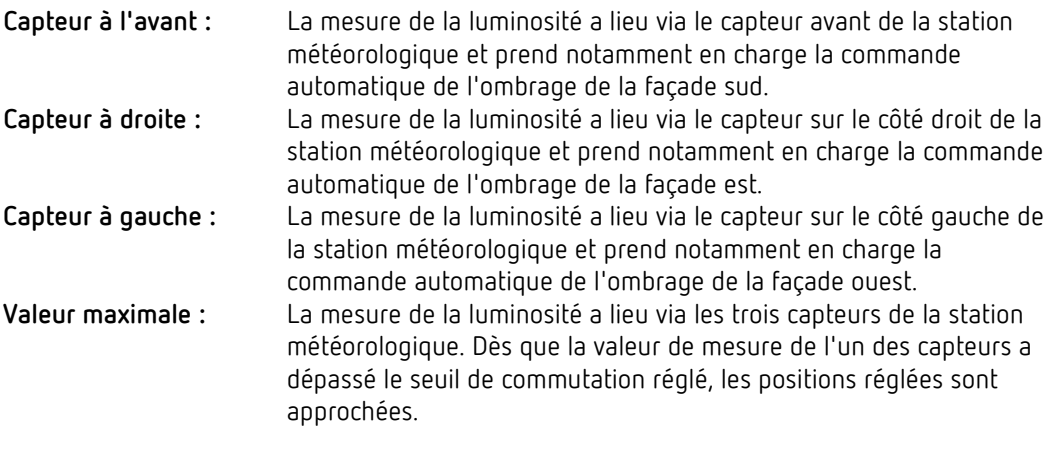

La position « Hauteur » et « Lamelle » peut être réglée pour chaque fonction, sous forme de valeurs en pourcentage.

Les temps de temporisation sont réglés de manière fixe (dépassement 3 minutes, valeur non atteinte 20 minutes).

 $\bigoplus$  Si le seuil de luminosité de l'ombrage n'est pas atteint après 20 minutes, la toile se déplace vers le haut.

# **5.3 LUXORliving RF**

#### **5.3.1 Informations générales et installation**

Le coupleur de média LUXORliving RF1 sert d'appareil radio de base ; il relie les appareils radio aux appareils dans le système TP câblé. Le coupleur de média est alimenté en tension via la tension de bus.

Le coupleur de média est monté de façon encastrée, par exemple, dans un boîtier encastré standard. Lors du choix de l'emplacement de montage, il faut tenir compte de la portée des appareils radio. Dans des circonstances favorables, des portées d'env. 30 m sont possibles à l'intérieur du bâtiment.

Tous les appareils LUXORliving RF disposent d'une fonction repeater paramétrable : ainsi, si besoin est, les télégrammes reçus peuvent être renvoyés pour augmenter la portée. Dans les systèmes comptant plusieurs appareils LUXORliving RF, nous recommandons d'utiliser le moins de coupleurs de média LUXORliving RF possible. Si possible, un seul coupleur de média LUXORliving RF doit être disponible dans le système et installé de façon centrale, de sorte que tous les appareils LUXORliving RF se trouvent à portée de réception. Pour optimiser la portée, des appareils RF individuels peuvent être utilisés comme « Repeater » afin que des appareils RF plus éloignés puissent être atteints.

Cependant, si deux ou plusieurs coupleurs de média sont utilisés dans un système, ils doivent se trouver à portée mutuelle. Cela est indispensable pour une communication sans collision (LBT = Listen Before Talk). Si cela n'est pas respecté, une communication correcte et sans défaut n'est pas garantie.

#### **5.3.2 Paramétrage / mise en service de composants RF**

Contrairement aux appareils TP, les appareils RF **ne peuvent pas être trouvés avec la procédure « Enregistrer les appareils »** (à l'exception du coupleur de média LUXORliving RF1). De ce fait, il existe de deux manières d'intégrer les appareils RF dans l'installation.

#### **Glisser-déposer manuellement les appareils du catalogue dans la liste des appareils** :

- Glisser-déposer l'appareil RF ou un coupleur de média RF du catalogue dans la liste des appareils.
- Saisir manuellement le numéro de série et la FDSK.

La catalogue s'ouvre avec le signe « + » dans la vue « **Installation ».**

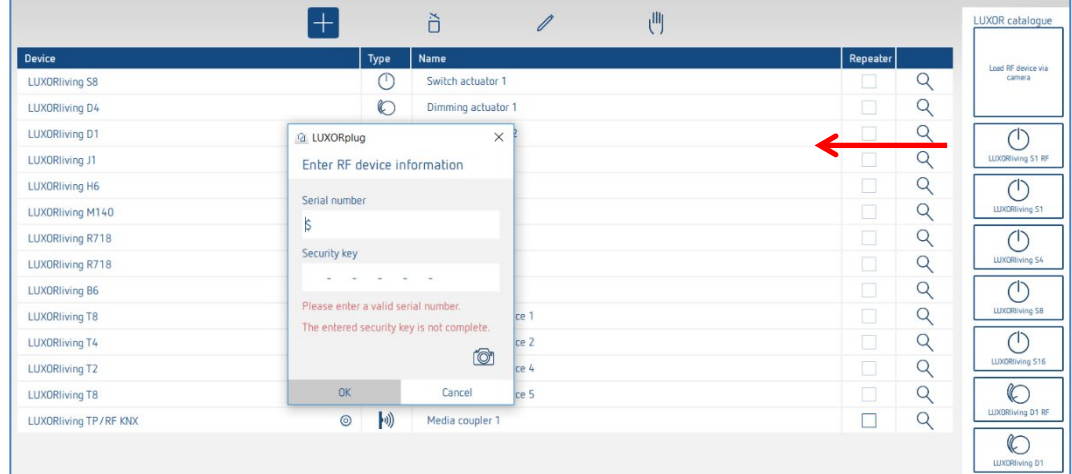

# **The ben**

#### **Enregistrer l'appareil via le code QR :**

Chaque appareil RF possède, sur sa face inférieure, un code QR pouvant être enregistrer via la fonction **« Enregistrer l'appareil RF via l'appareil photo** ». La fonction est ajoutée par glisserdéposer dans la liste des appareils ; la fenêtre de l'appareil photo s'ouvre.

 Tenir l'appareil photo sur le code QR jusqu'à ce que l'appareil soit identifié. Ce faisant, le numéro de série et la FDSK (Factory Default Setup Key (clé de configuration préréglée en usine)) sont automatiquement identifiés et enregistrés.

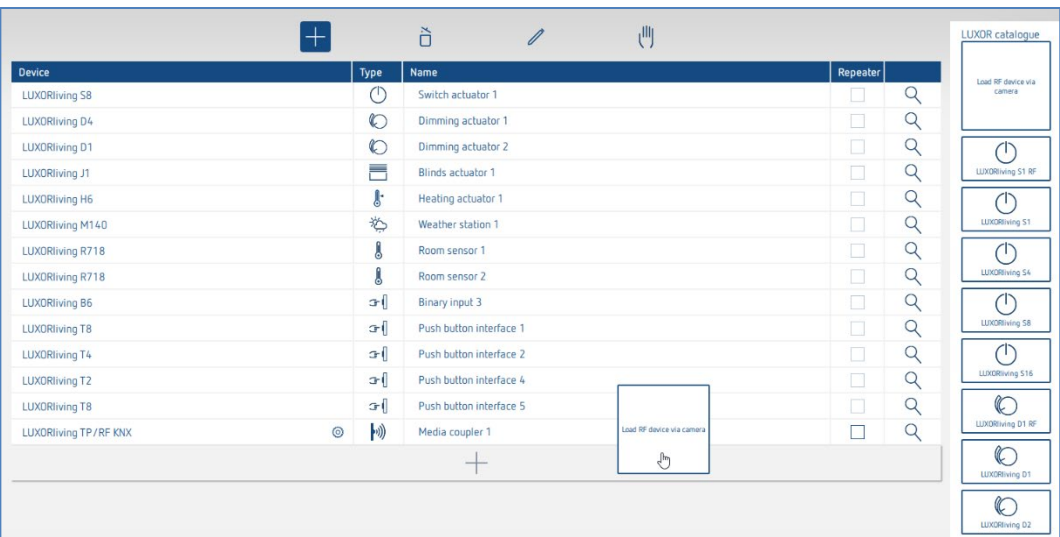

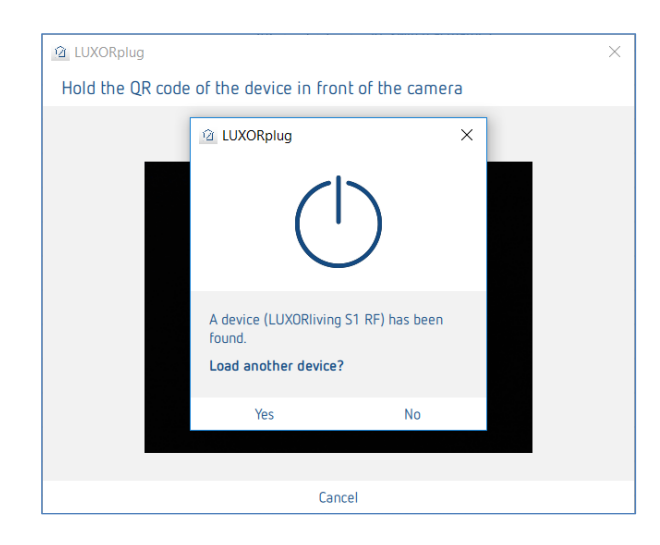

 Pour enregistrer un autre appareil, sélectionner « OK ». Appuyer sur « Non » pour terminer l'enregistrement.

Les fonctions peuvent désormais être configurées et reliées dans les pièces correspondantes, comme c'est déjà le cas pour les capteurs/actionneurs traditionnels.

 L'adressage et l'affectation du domaine RF des appareils RF LUXORliving n'ont lieu que lors de la programmation.

#### **Information relative au coupleur KNX/RF**

Un coupleur peut maintenant être intégré dans l'installation via l'option « **Enregistrer l'installation »** ou par le biais de la recherche manuelle (symbole de main). Une adresse de domaine lui est ainsi affectée. Les appareils RF affectés au coupleur peuvent alors communiquer entre eux.

 Les appareils ayant déjà été programmés dans un projet, ne peuvent **pas** être utilisés dans un nouveau projet. Lors de la programmation, la FDSK est remplacée par une clé d'outil. La FDSK n'est donc plus valable. Une réinitialisation maître permet à l'appareil de récupérer sa FDSK. L'appareil peut alors passer dans un nouveau projet.

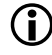

# **Exécuter la réinitialisation maître**

- Mettre l'appareil hors tension.
- Appuyer sur la touche Ph. Adresse sur l'appareil et la maintenir enfoncée.
- Rétablir le courant pendant que la touche est maintenue enfoncée. Relâcher la touche après env. 2 s. Le LED s'éteint.

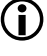

 Si une réinitialisation maître doit être réalisée sur le coupleur, il faut relâcher la touche lorsque la LED d'accueil commence à s'éclairer.

#### **Fonction « Repeater »**

Il est possible d'utiliser chaque appareil RF également comme reapeter afin d'amplifier le signal RF dans l'installation (paramètre dans la liste des appareils). Il n'est toutefois **pas utile** d'activer la fonction **pour chaque appareil** dans l'installation. Le schéma montre quel appareil peut être paramétré comme repeater dans l'installation. Il est donc absolument nécessaire de connaître la topologie des appareils et d'utiliser la fonction « Repeater » de manière ciblée. Les cercles présents sur le graphique symbolisent l'intensité de champ dans l'installation.

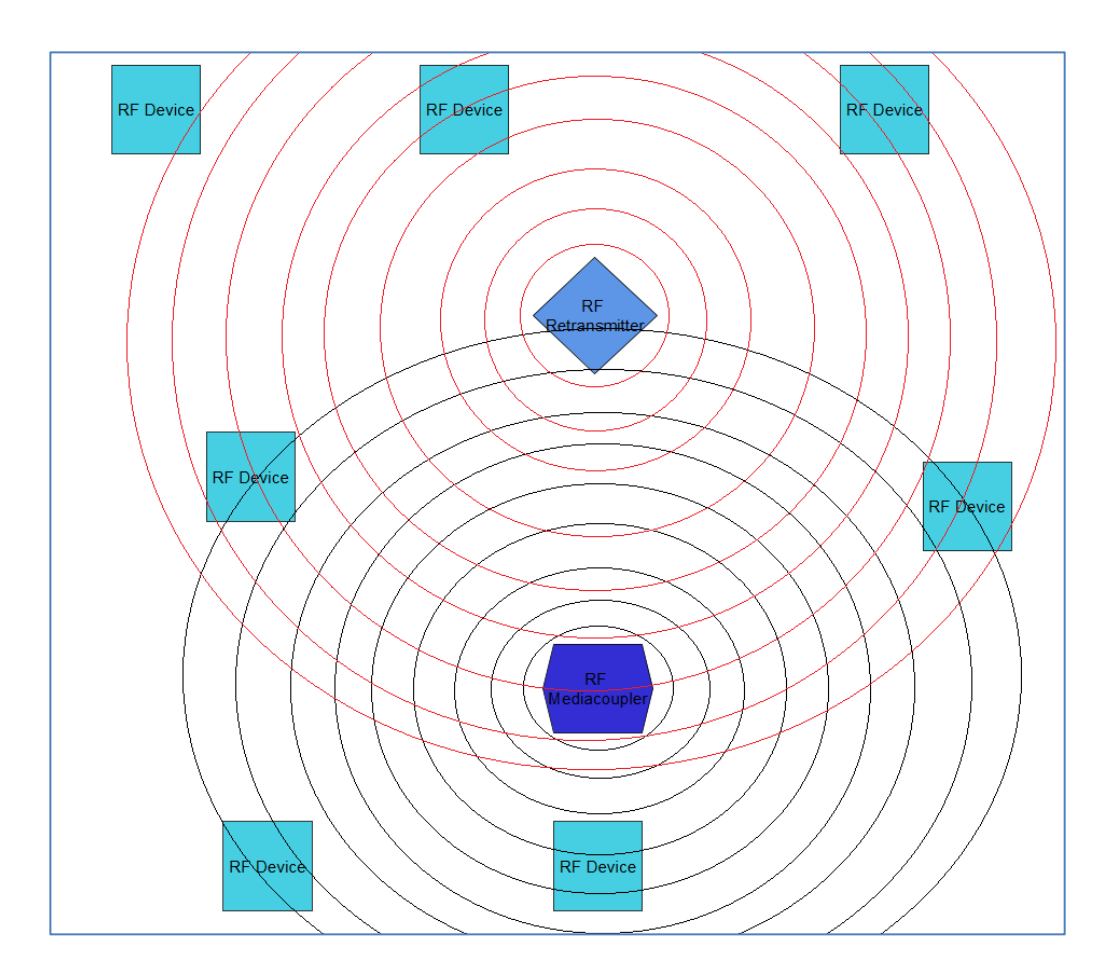

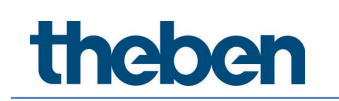

#### **Mot de passe de projet**

Un mot de passe de projet est requis lorsque ce dernier comporte des appareils avec une communication cryptée. Ce mot de passe de projet protège la clé nécessaire à la communication et doit être saisi lors de l'ouverture du fichier du projet. Ce mot de passe peut être modifié à tout moment dans les « Réglages ».

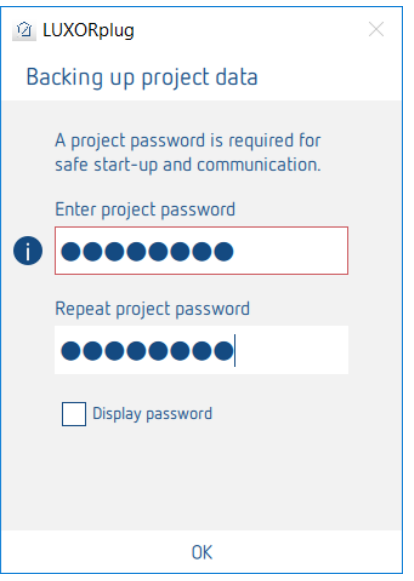

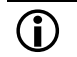

Actuellement, seuls les composants RF prennent en charge une communication cryptée.

**theben** 

## **5.4 Programmation avec LUXORplug**

La programmation de l'installation est possible lorsque les fonctions ont été ajoutées et réglées dans les pièces.

Cette étape est possible à tout moment, même en cas d'ajout de fonctions individuelles.

Pour la programmation, basculer dans le **menu principal**.

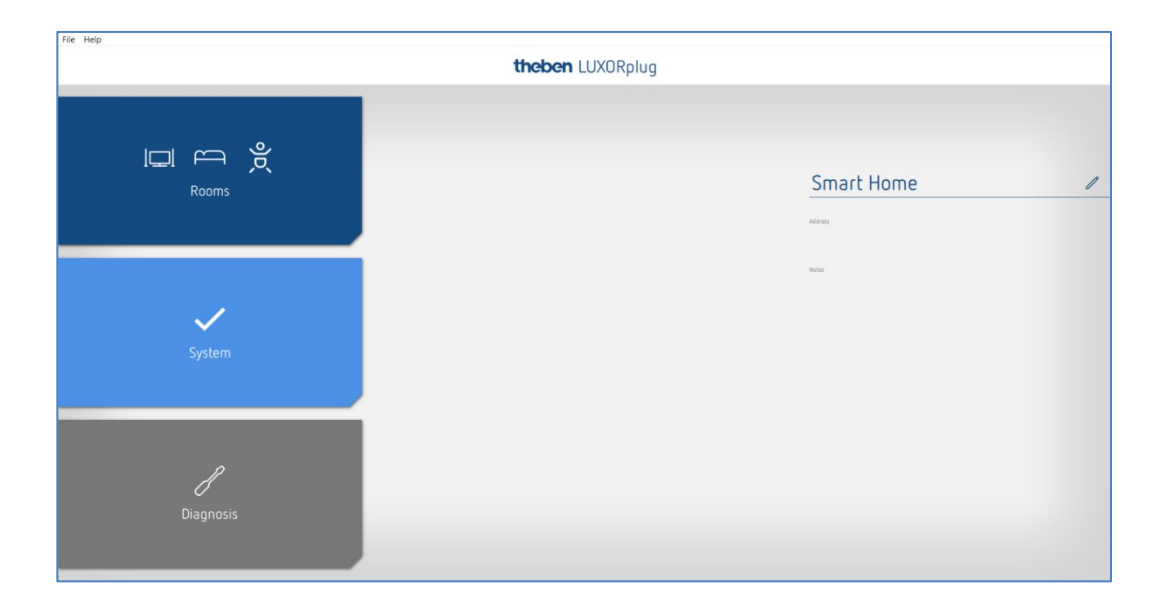

- Cliquer sur le champ **Installation**.
- Le sous-menu s'ouvre.

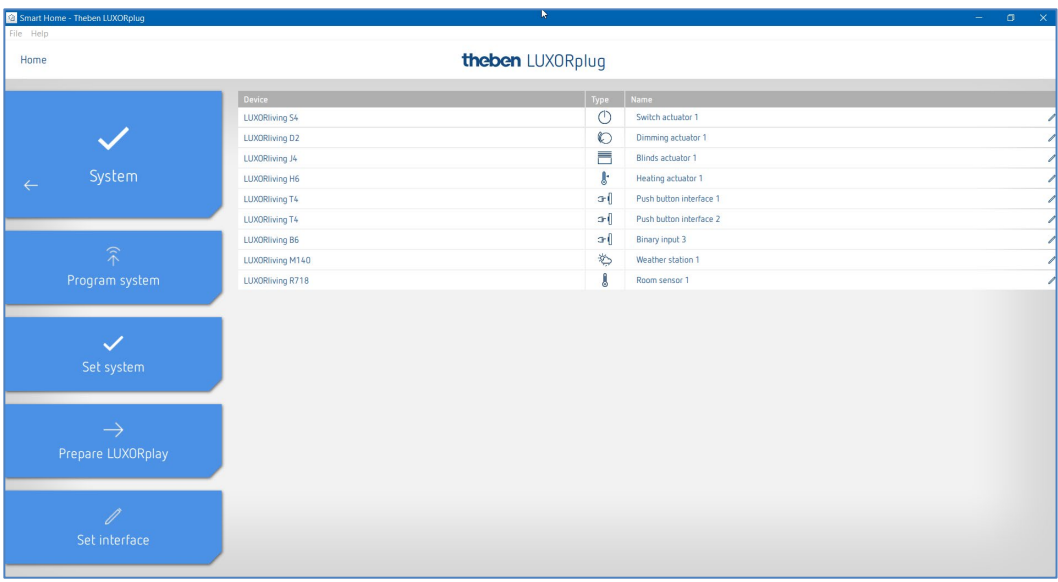

Cliquer sur le champ **Programmer l'installation** puis sur « Start ».

Ici, il est également possible d'écraser des appareils certes installés, mais qui n'ont pas encore été ajoutés au projet. Ceci permet de garantir que ces appareils ne viennent pas gêner les fonctions ajoutées au projet.

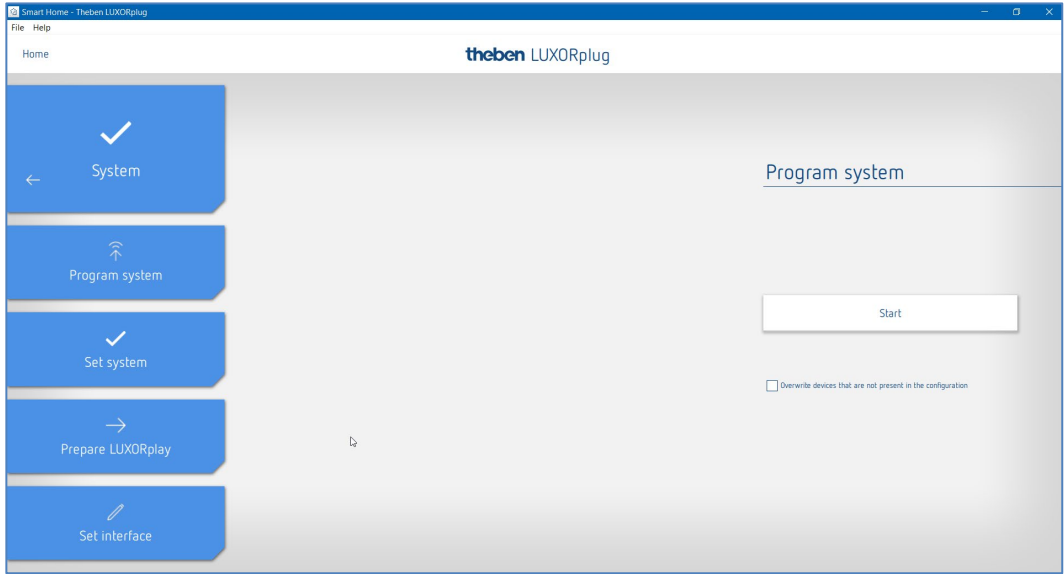

La première programmation dure plus longtemps car tous les paramètres de l'appareil doivent être transférés. Les programmations suivantes sont plus rapides. Un message de retour est envoyé lorsqu'une programmation a été effectuée avec succès.

Après une programmation réussie, les fonctions planifiées sont disponibles dans le système.

 $\bigoplus$  Avant la programmation, la version du micrologiciel de la centrale du système IP1 est automatiquement vérifiée. Si une version plus récente est disponible, le micrologiciel de IP1 est d'abord mis à jour (durée d'env. 2 min) avant la programmation. Pour ce faire, il faut saisir le mot de passe de l'administrateur. La programmation est automatiquement démarrée après la mise à jour.

### **5.4.1 Préparer LUXORplay**

Pour permettre à l'application **LUXORplay** d'accéder aux fonctions programmées, il convient préparer cette procédure dans le menu « Installation ». Le projet est ainsi transmis à la centrale du système LUXORliving IP1 depuis LUXORplug.

 Cliquer sur le champ **Préparer LUXORplay** et démarrer le transfert des données vers la centrale du système.

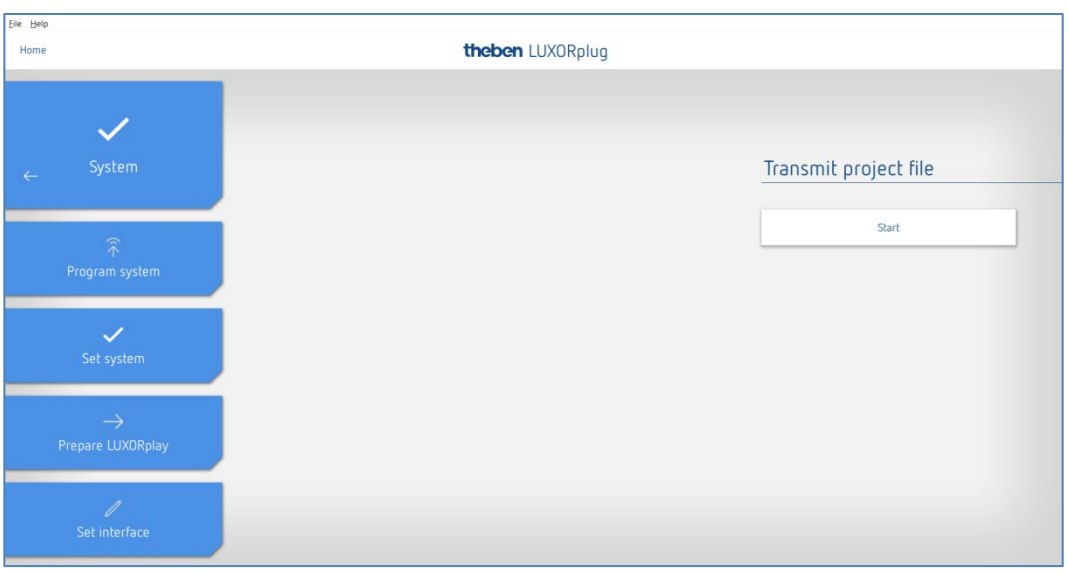

 $\bigoplus$  Il est vivement recommandé de fermer l'application LUXORplay avant d'appuyer sur « préparer LUXORplay » ; dans le cas contraire, toutes les abréviations ne peuvent être appliquées immédiatement.

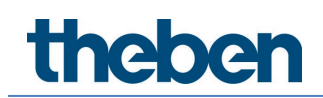

## **5.4.2 Régler l'interface**

Une autre fonction dans le menu **Installation** permet le réglage de la centrale du système LUXORliving IP1. En principe, la centrale du système est automatiquement détectée. Si ce n'est pas le cas, ce menu permet de saisir manuellement l'adresse IP de la centrale du système reliée. L'adresse IP de la centrale du système reliée est affichée à l'écran.

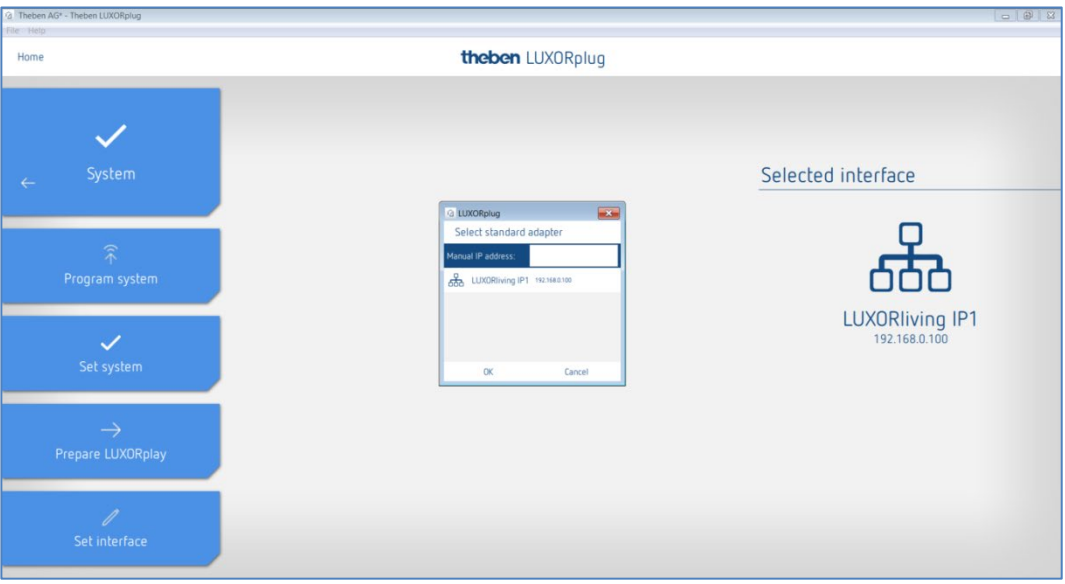

# **Theben**

### **5.4.3 Diagnostic**

Le menu Diagnostique propose un nombre de fonctions qui peuvent faciliter une mise en service et une éventuelle recherche d'erreurs.

- Enregistrement de la communication de bus
- Tests des fonctions de sécurité
- Un aperçu général du projet
- Cliquer sur le menu « Home » (voire en bas) puis sélectionner le menu de diagnostic.

#### **5.4.3.1 Enregistrement**

Le menu **Diagnostic** permet d'enregistrer la communication de bus. Cet outil facilite la mise en service et une éventuelle recherche de défauts. L'enregistrement peut être démarré, arrêté et enregistré.

Cliquer sur le menu « Home » puis sélectionner le menu de diagnostic.

La fenêtre suivante s'affiche :

- L'enregistrement peut être démarré, arrêté et enregistré.
- Il est également possible de laisser l'enregistrement se dérouler en arrière-plan lorsque l'on quitte la fenêtre de diagnostic.
- En activant le « symbole d'écran », l'enregistrement peut aussi s'afficher dans une fenêtre séparée.

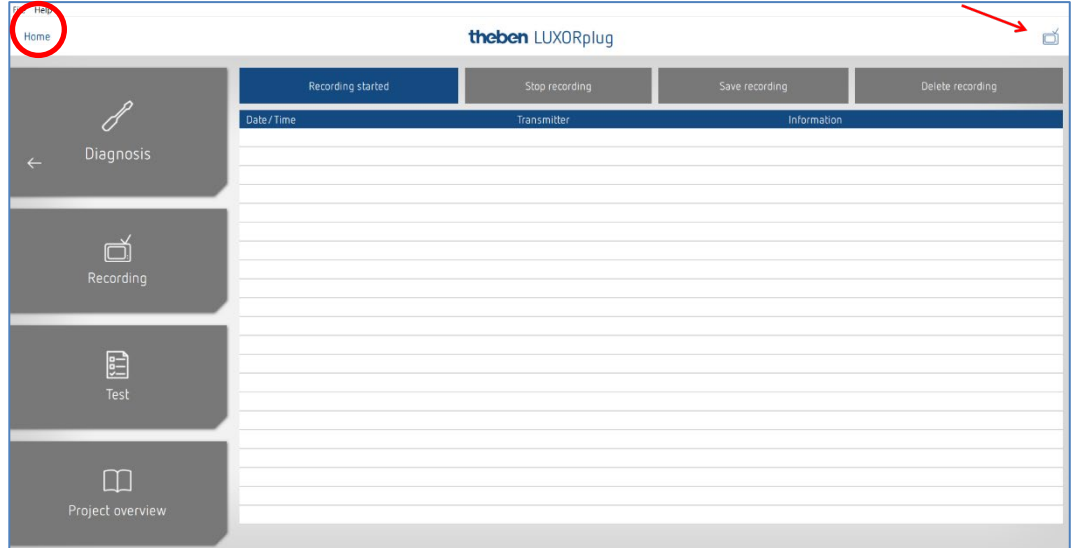

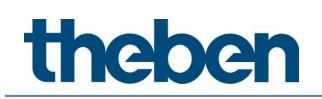

### **5.4.3.2 Aperçu du projet**

L'aperçu du projet permet un affichage avec filtres, par appareil ou par pièce. L'utilisation des appareils et les connexions des appareils entre eux sont présentées dans cet aperçu. L'aperçu du projet peut être exporté pour le traitement ou la documentation ultérieur(e) en tant que fichier texte (.csv).

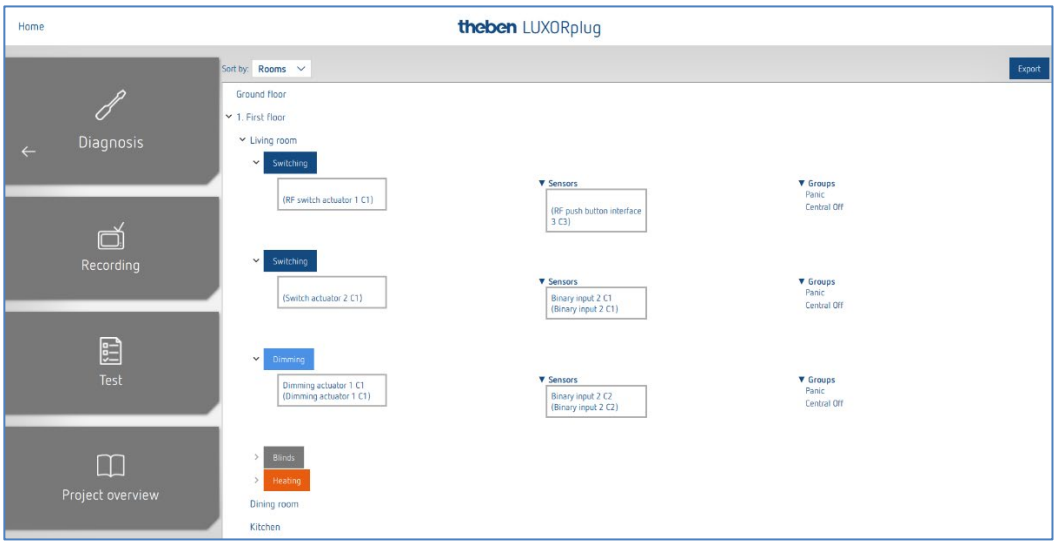

### **5.4.3.3 Test**

Avec la page de test, vous pouvez observer si les fonctions de sécurité fonctionnent sans qu'un seuil de sécurité ne soit dépassé. Une réaction au vent, à la pluie ou au gel peut ainsi être simulée.

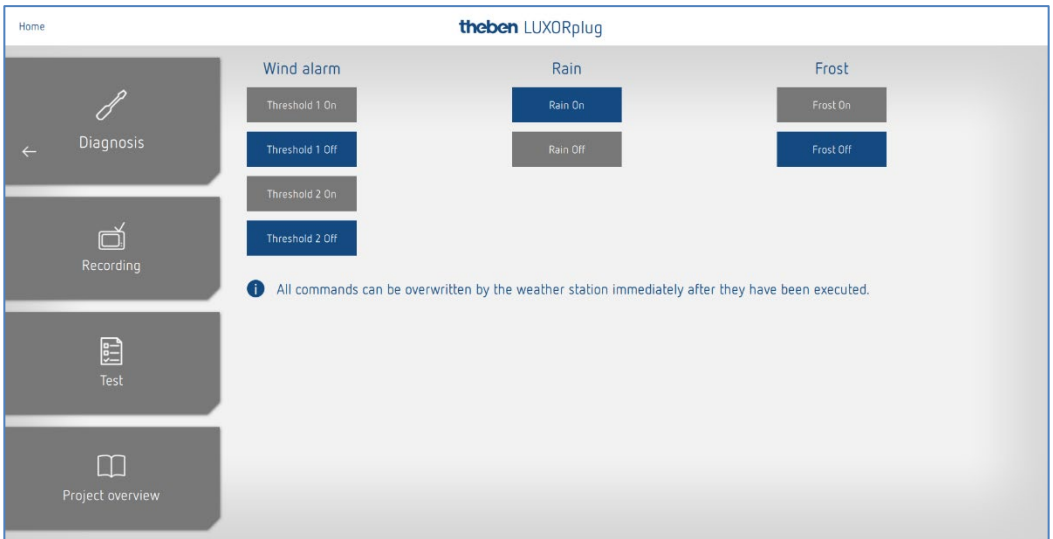

**theben** 

# **6 Commande avec LUXORplay**

L'application gratuite LUXORplay permet de commander le système pour maison intelligente LUXORliving de façon confortable et simple. Par ailleurs, diverses fonctions supplémentaires sont disponibles.

## **6.1 Utilisateurs et droits**

### **6.1.1 Connexion en tant qu'administrateur**

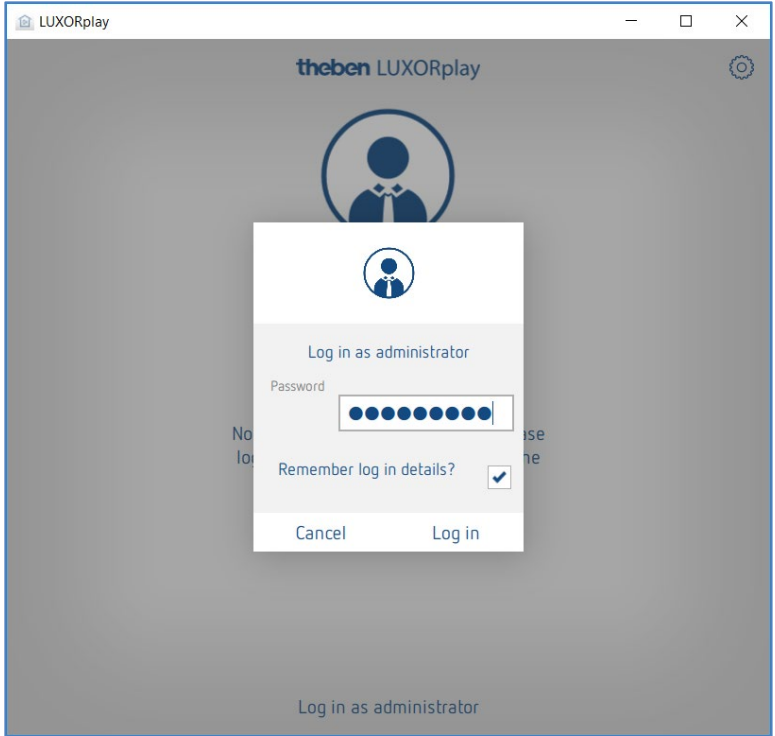

▶ Ouvrir l'application LUXORplay.

La première fois, l'administrateur doit se connecter avec le mot de passe d'administrateur modifié dans LUXORplug. En option, il est possible d'enregistrer les identifiants de connexion. **Avantage** : l'administrateur est automatiquement connecté lors de la réouverture de l'application.

### **6.1.2 Créer un nouvel utilisateur**

Le menu « Réglages » > « Gestion des utilisateurs » permet à l'administrateur de créer des utilisateurs et de définir des identifiants de connexion.

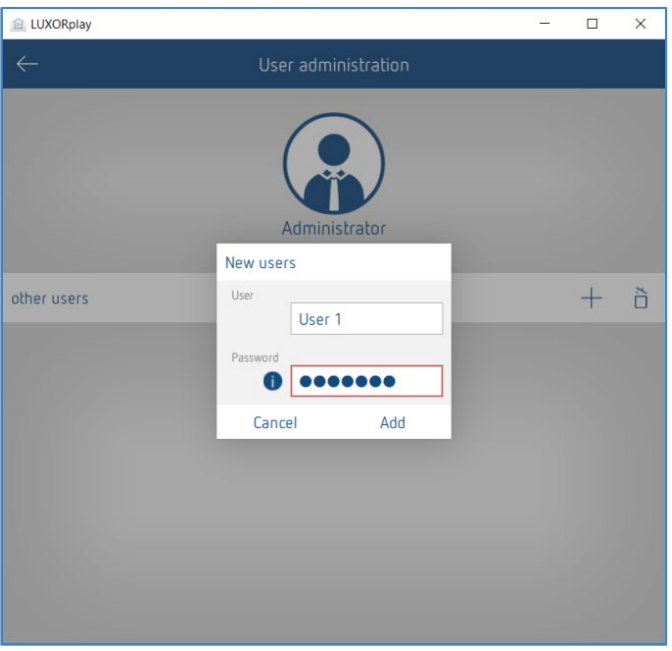

Si un utilisateur a été crée avec succès, il est possible, dans l'étape suivante, d'affecter des actions et des droits d'accès au nouvel utilisateur.

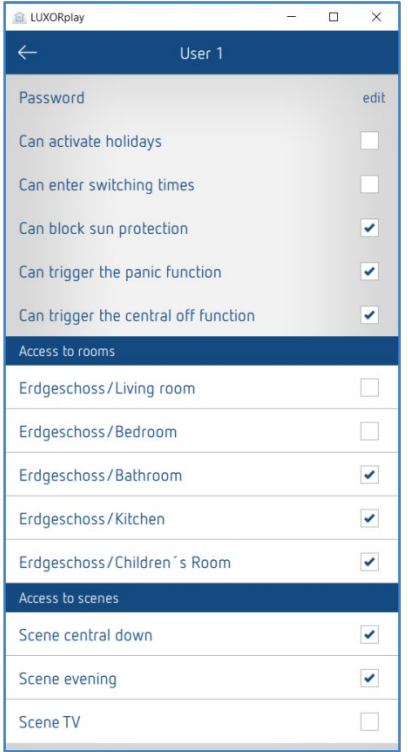

Ensuite, les différents utilisateurs (par ex. membres de la famille) peuvent se connecter au système avec leurs identifiants de connexion respectifs.

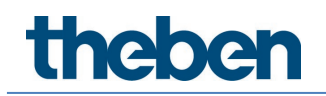

### **6.1.3 Connexion en tant qu'utilisateur**

Dans cette fenêtre, l'utilisateur peut se connecter à l'application LUXORplay avec son nom d'utilisateur ainsi qu'un mot de passe.

Il est également possible ici d'enregistrer les identifiants de connexion afin de conserver ces derniers lors d'un redémarrage de l'application.

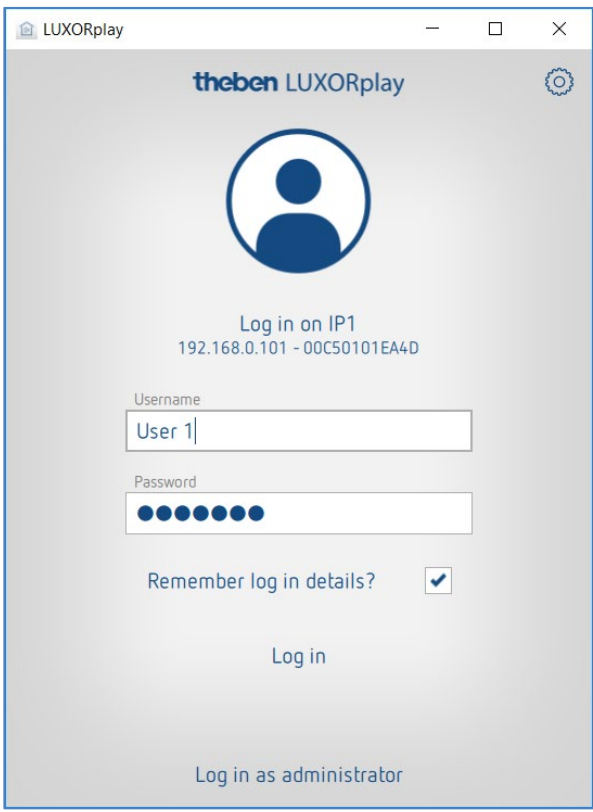

# **6.2 Scènes**

L'application LUXORplay permet de créer des scènes individuelles. Une icône peut être sélectionnée, en plus du nom de la scène. Si la scène est marquée comme favorite, elle apparaît sur l'écran d'accueil, pour un accès plus rapide.

La scène peut être déclenchée dans l'application LUXORplay ou avec un déclencheur défini, par ex. un bouton-poussoir. Par ailleurs, la scène peut également être démarrée par temporisation. (voir chapitre « Saisir les horaires de commutation »).

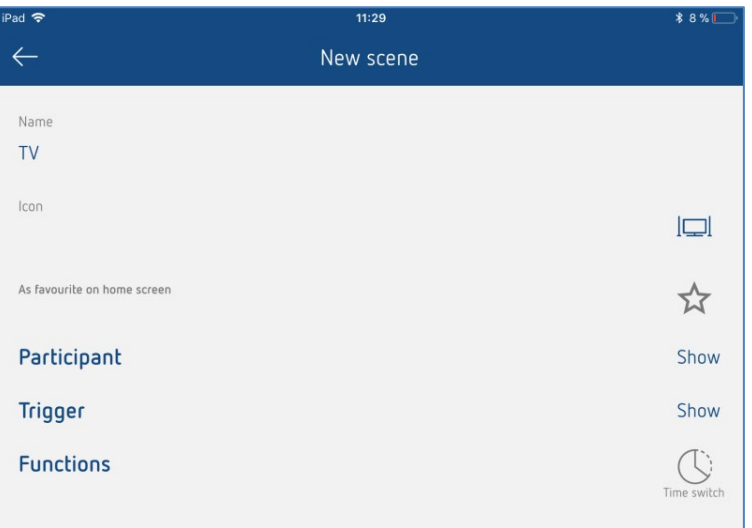

#### **Liste des participants**

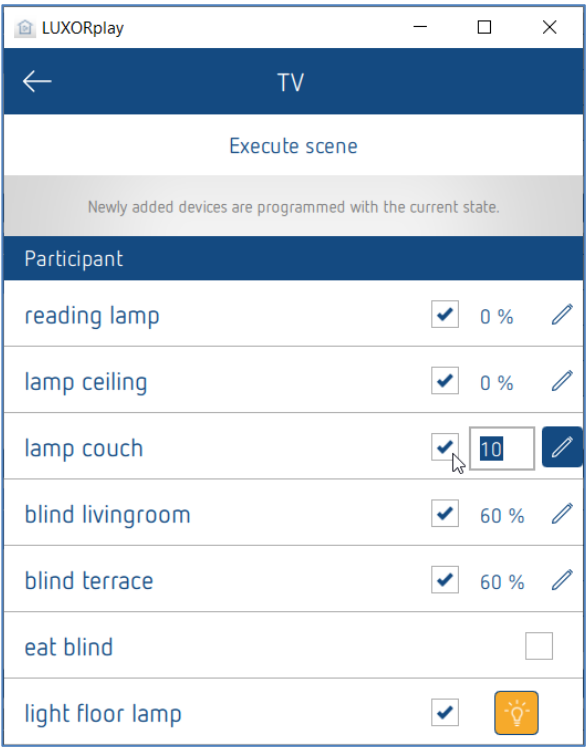

L'affectation des participants s'active en cliquant sur la case à cocher. L'état actuel s'affiche immédiatement dans LUXORplay (valeur de variation actuelle, position actuelle (hauteur/lamelle), statut de commutation).

À l'aide du stylet, l'état peut être modifié de manière individuelle et ajouté automatiquement à la scène.

La participation à une scène peut également être définie directement dans la fonction/la pièce.

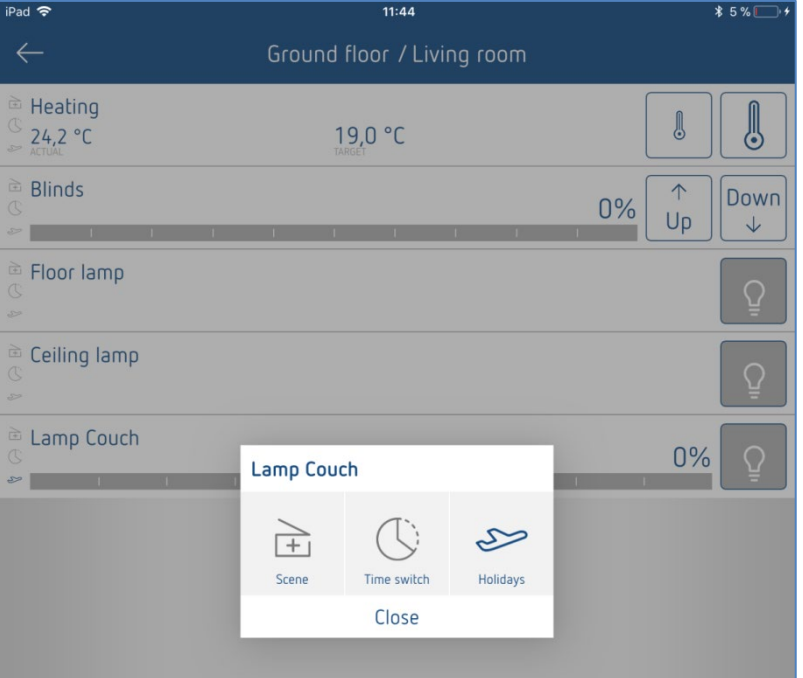

# **6.3 Fonction « Horloge programmable »**

### **6.3.1 Horaires de commutation**

Il est possible de commuter une fonction ou une scène par temporisation. Pour ce faire, des horaires de commutation - en d'autres termes, le déclenchement d'une fonction ou d'une scène à une heure définie - sont crées.

Si le symbole « **Horloge programmable** » est actionné dans une fonction ou une scène, les horaires de commutation peuvent être saisis dans une nouvelle fenêtre.

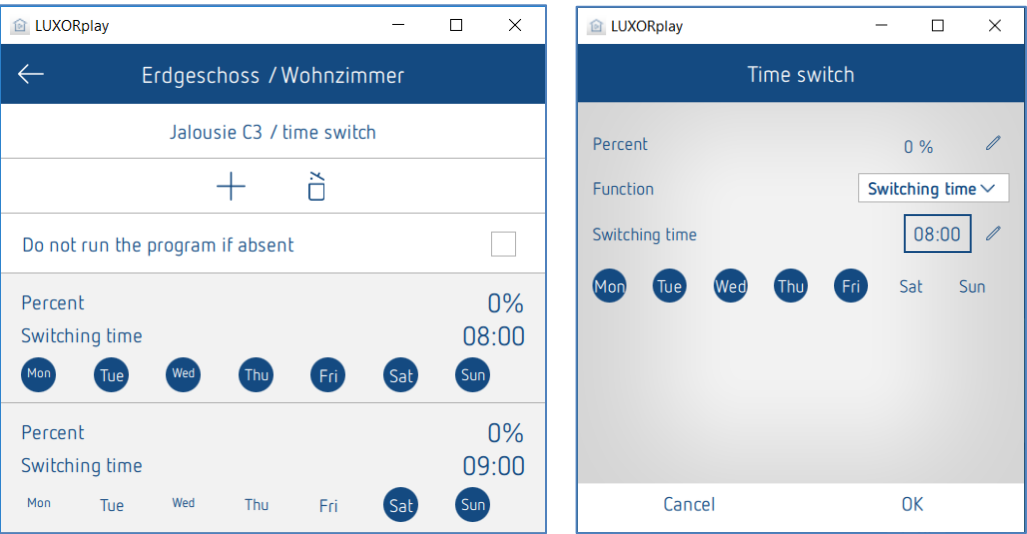

### **6.3.2 Limitation de variation**

En plus des horaires de commutation, il est possible de réaliser une limitation de variation en fonction de l'heure pour la fonction « Variation ».

La valeur saisie est reprise comme valeur de variation réglable maximale et exécutée à un moment précis exactement comme des horaires de commutation. Le variateur varie jusqu'à la valeur souhaitée à un moment précis. Toutefois, la variation est toujours possible via le curseur dans l'application et avec le bouton-poussoir. La limitation de variation n'est valable que pour l'ordre de commutation (1-bit). Cela signifie que lors de son application, cette fonction sert par exemple à ne pas dépasser l'éclairage de base la nuit, alors qu'en soirée l'ensemble de la plage d'éclairage peut être exploité.

#### **Supprimer la limitation de variation**

La limitation de variation peut être supprimée en effaçant la limitation ou en passant sur « Horaires de commutation ».

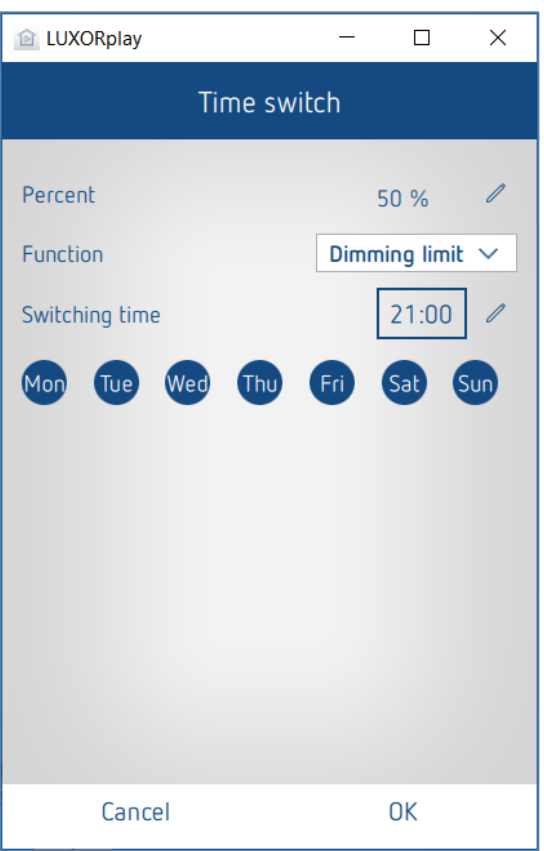

### **6.3.3 Protection solaire et crépuscule**

Par ailleurs, l'application LUXORplay permet à l'utilisateur d'ajuster individuellement les seuils de luminosité pour l'ombrage et le crépuscule. La protection solaire peut être activée ou désactivée, au choix. La protection solaire et le crépuscule peuvent être activés ou désactivés, au choix.

Une reprogrammation avec LUXORplug devient ainsi superflue.

Si les seuils pour la protection solaire ou le crépuscule ne sont pas modifiés dans l'application LUXORplay, ce sont les derniers seuils programmés avec LUXORplug qui s'appliquent.

#### **Réglages sous « Automatique » > « Protection solaire » ou « Crépuscule »**

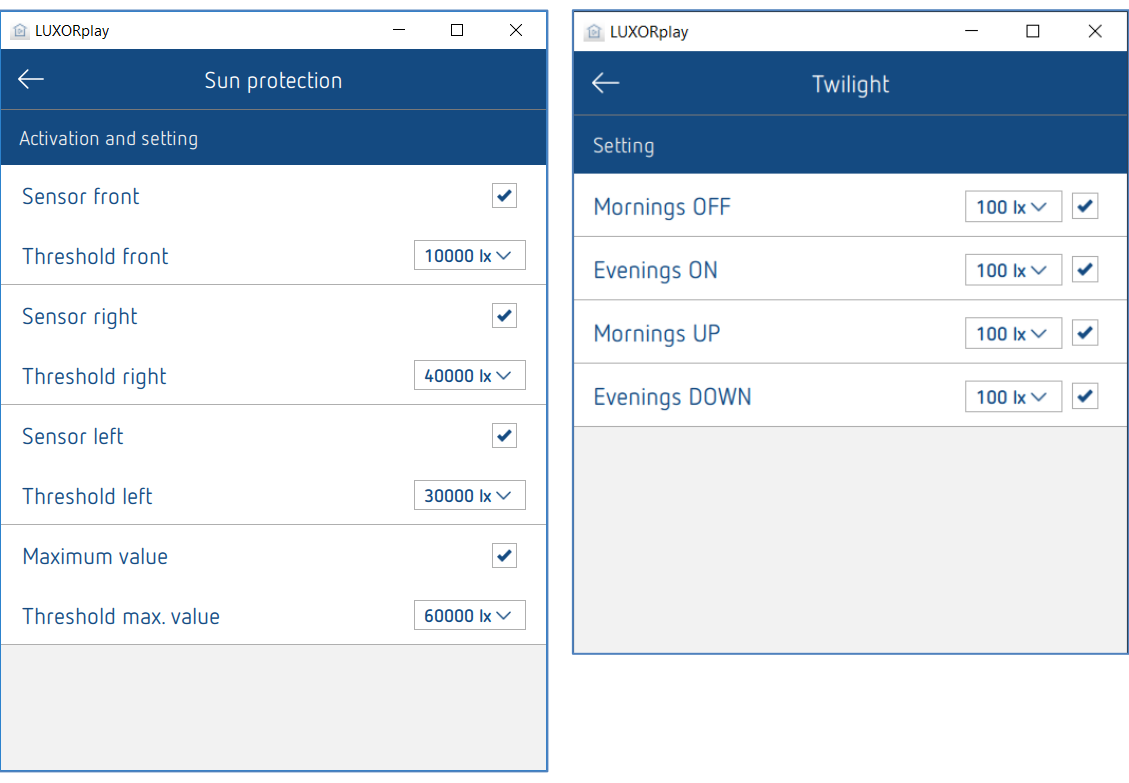

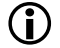

Le mode automatique solaire et le crépuscule sont activés par défaut.
### **6.3.4 Simulation de présence**

La simulation de présence peut être définie dans l'application LUXORplay et activée en cas de présence. La simulation de présence de LUXORliving assure par ex. l'allumage de la lumière et la fermeture des stores chaque soir.

La simulation de présence est paramétrée dans le menu « **Automatique »** > « Vacances ».

Si le bouton « **Vacances »** est actionné, toutes les fonctions pouvant participer à une simulation de présence sont affichées. Leur activation (cocher les cases) leur permet de participer à la simulation de présence.

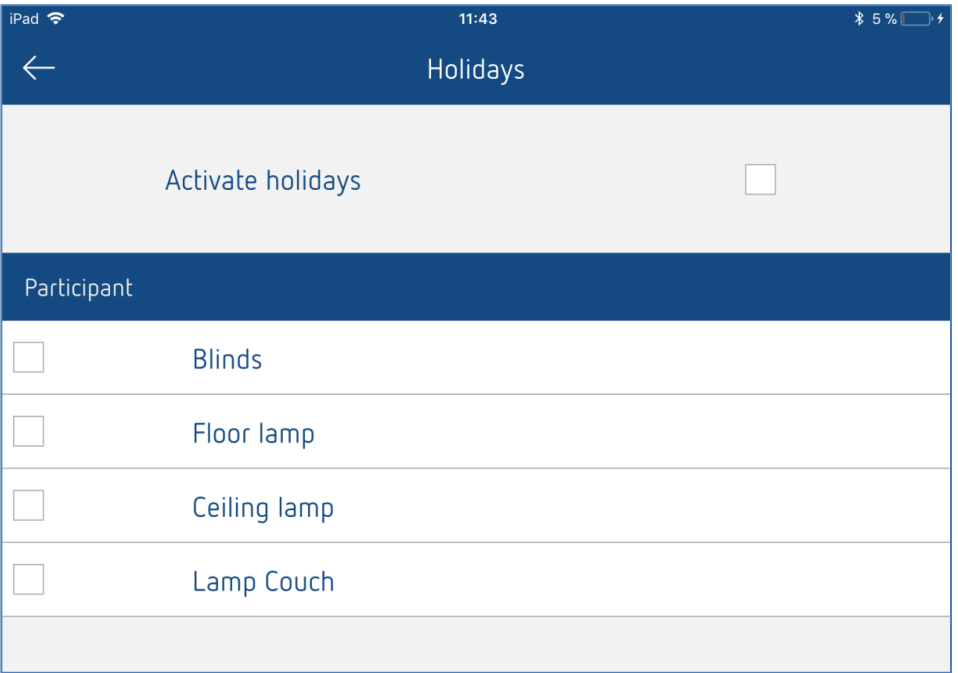

La simulation de présence pour une certaine fonction est paramétrée en cliquant sur la fonction concernée.

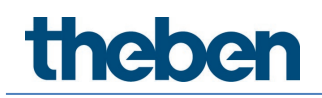

### **6.3.4.1 Paramètres de la simulation de présence**

Pour commencer, différents profils sont disponibles au choix. Ces profils affectent aux réglages **Durée** et **Répétition** des valeurs prédéfinies. (Uniquement pour la fonction Lumière/Commutation)

**Lumière Séjour :** moins de commutations, d'une durée plus longue (par ex. salon) **Lumière Espace de passage** : plus de commutations, d'une durée plus courte (par ex. couloir)

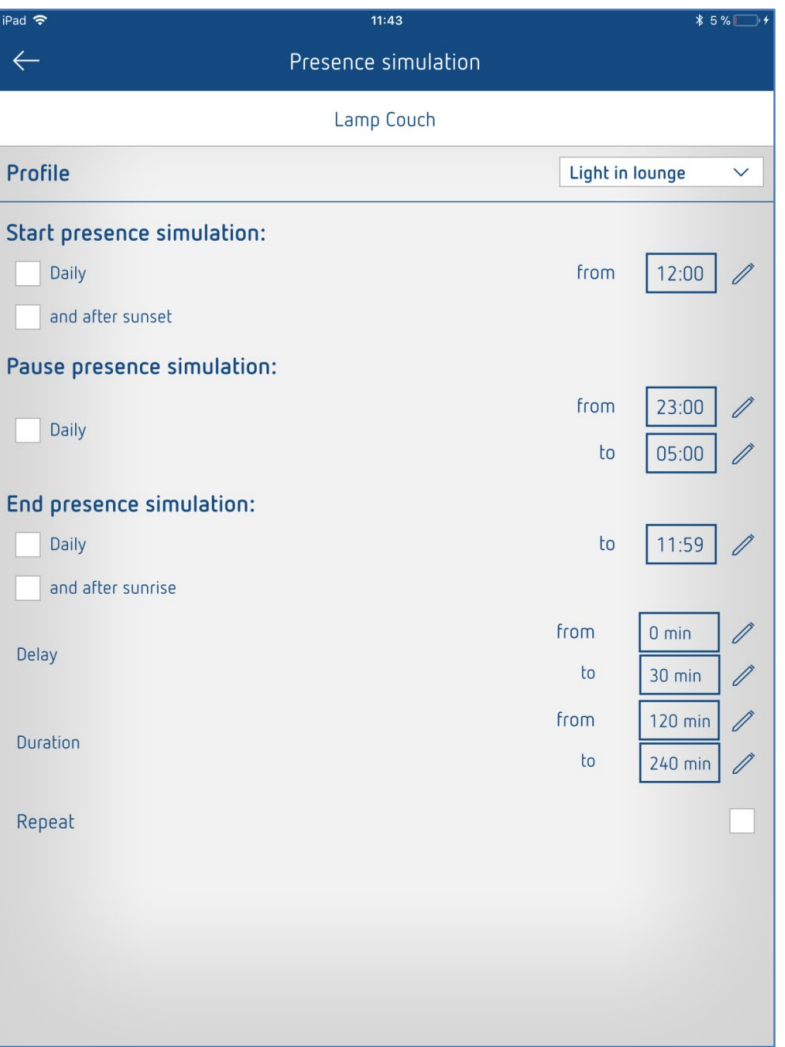

## **6.3.4.2 Démarrage de la simulation de présence**

#### **Cas 1 :**

Si l'activation est journalière uniquement, le démarrage de la simulation a toujours lieu à cette heure-ci.

#### **Cas 2 :**

En cas d'activation supplémentaire de **et après le coucher du soleil**, la simulation démarre avec le dernier résultat obtenu. La condition **Coucher du soleil** est disponible uniquement en présence d'une station météorologique LUXORliving M140 dans le système.

#### **Exemple 1 (en été)**

Heure de départ : tous les jours à 18h00 Le soleil se couche à 21h30

La simulation de présence démarre à 21h30

#### **Exemple 2 (par ex. en hiver)**

Heure de départ : tous les jours à 18h00 Le soleil se couche à 16h30

La simulation de présence démarre à 18h00

La condition de départ est une combinaison « ET » : les deux conditions doivent être satisfaites pour que la simulation de présence démarre.

#### **Cas 3 :**

Seule la condition « et après le coucher du soleil » est sélectionnée. La simulation de présence démarre au moment où le soleil se couche.

#### **6.3.4.3 Pause dans la simulation de présence**

Si la simulation de présence doit être interrompue pendant un certain temps, le temps de pause peut être défini **de -- à**. Tous les états sont commutés sur **ARRÊT** lors du démarrage de la pause, et sont réactivés une fois la durée de la pause écoulée.

#### **6.3.4.4 Fin de la simulation de présence**

#### **Cas 1 :**

Si l'activation est **journalière** uniquement, la fin de la simulation a toujours lieu à cette heure-ci.

#### **Cas 2 :**

En cas d'activation supplémentaire de **et (ou) après le coucher du soleil**, la simulation prend fin avec le premier résultat obtenu.

#### **Exemple 1 (en été)**

Heure de fin : tous les jours à 8h00 Le soleil se lève à 6h00

La simulation de présence prend fin à 6h00

#### **Exemple 2**

Heure de fin : tous les jours à 8h00 Le soleil se lève à 9h00

La simulation de présence prend fin à 8h00

# nenen

La condition pour la fin de la simulation de présence est une combinaison « OU » : l'une des deux conditions doit être satisfaite pour que la simulation de présence prenne fin.

#### **Cas 3 :**

Seule la condition **et après le coucher du soleil** est sélectionnée. La simulation de présence prend fin au moment où le soleil se lève.

#### **6.3.4.5 Temporisation**

Lors du démarrage, la temporisation est ajoutée à l'heure de départ. La temporisation varie dans la plage sélectionnée **de – à**.

Il en va de même pour la fin de la simulation de présence : la simulation prend fin plus tard.

#### **6.3.4.6 Durée et répétition**

Si **Répétition** est activé, l'état est activé pour la **durée** réglée. L'action est répétée après écoulement de la **temporisation** réglée. La durée et la temporisation varient dans la plage sélectionnée **de – à**.

Si **Répétition** est désactivé, la tâche est exécutée une seule fois pour la **durée** réglée. Si aucune heure (00h00) n'est indiquée pour la durée, la réactivation a lieu immédiatement après la désactivation.

#### **6.3.4.7 Fonction sur le store**

Lors du démarrage de la simulation de présence, la position 100 % (DESCENTE) est atteinte. Lors de la fin de la simulation de présence, la position 0 % (MONTÉE) est atteinte. Si une « temporisation » est saisie, celle-ci est ajoutée à l'heure de départ, c'est-à-dire la toile DESCEND immédiatement.

À la fin, la toile reMONTE avec temporisation.

Le temps de temporisation varie dans la plage sélectionnée **de – à**.

#### **Exemple 1 (en été)**

Heure de départ : tous les jours à 18h00 Le soleil se couche à 20h30

La simulation de présence démarre à 20h30

#### **Exemple 2 (par ex. en hiver)**

Heure de départ : tous les jours à 18h00 Le soleil se couche à 16h30

La simulation de présence démarre à 18h00

Si le paramétrage est conforme aux souhaits, la simulation de présence est démarrée sur la page précédente avec « Activer Vacances ». Chaque participant à la simulation est identifié avec un petit symbole d'avion dans la vue d'ensemble des pièces.

# **6.4 LUXORplay – Réglages**

Le menu « Réglages » permet d'adapter individuellement différents paramètres.

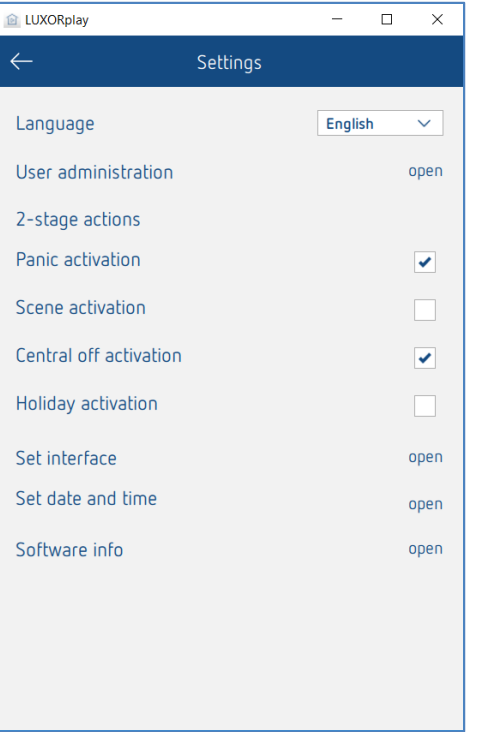

#### **6.4.1 Gestion d'utilisateur (voir chapitre 5.1)**

#### **Actions à 2 niveaux**

Pour éviter une activation intempestive des fonctions Anti-panique, Scènes, Arrêt centralisé et Vacances, une activation à 2 niveaux peut être paramétrée pour chaque fonction. La fonction correspondante n'est alors exécutée que si elle est confirmée dans une seconde étape.

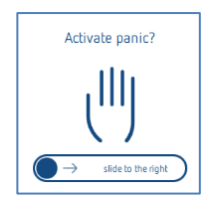

#### **Régler l'interface**

Ce menu permet de consulter les informations relatives à la centrale du système reliée. Il est également possible de vérifier la mise à jour du micrologiciel de la centrale du système.

#### **Date et heure**

Ce réglage permet de régler manuellement la date et l'heure de la centrale du système ou, en alternative, d'activer une synchronisation avec l'heure du système (smartphone ou tablette).

#### **Informations logiciel**

Informations relatives à la version installée ainsi que données de contact et conditions de vente.

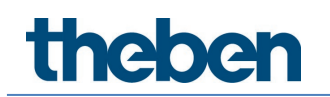

### **6.4.2 Exporter les journaux**

Dans le cas d'un signal de fonctionnement défectueux dans LUXORplay, les « journaux » peuvent être exportés pour diagnostic. Le programme e-mail à partir duquel les journaux peuvent être envoyés à notre hotline s'ouvre dans iOS et Android.

Sous Windows, LUXORplay crée un dossier C:\ Documents\export\_logs dans lequel est enregistré le fichier diagnostic crypté.

# **7 LUXORliving – le cloud Theben**

L'accès à distance par le cloud Theben avec l'application **LUXORplay** permet de commander toutes les fonctions de LUXORliving et de surveiller les états.

 Pour pouvoir utiliser l'accès à distance via le cloud Theben, l'utilisateur doit d'abord s'inscrire sur la page web **[https://cloud.theben.de](https://cloud.theben.de/)**.

Cliquer sur le bouton « S'inscrire ».

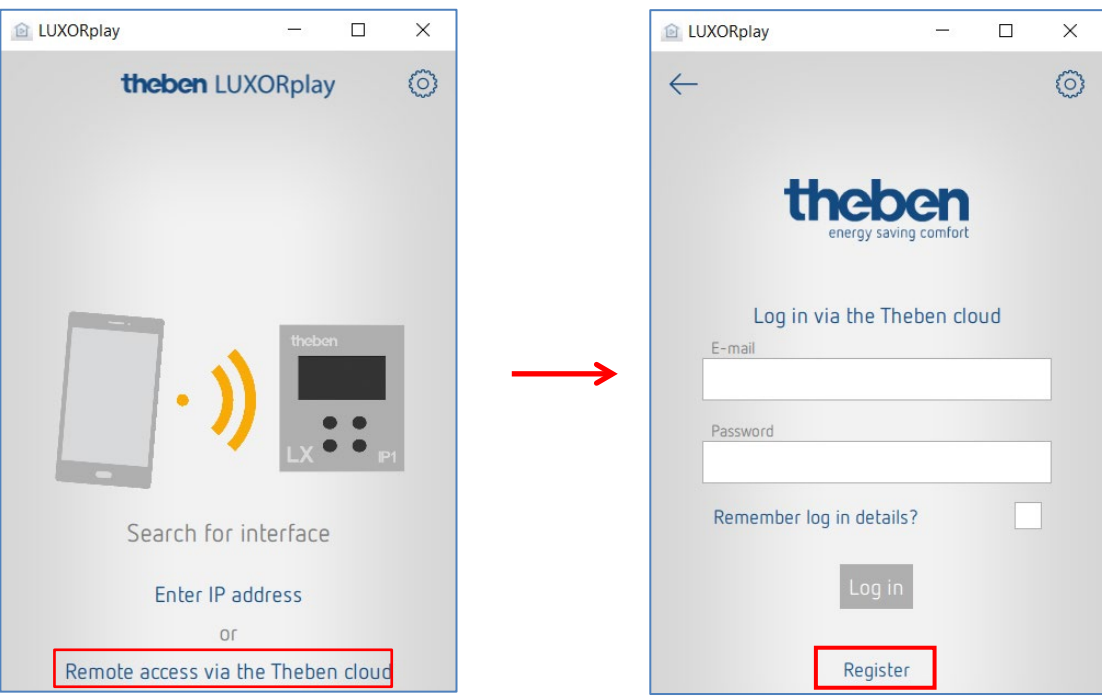

#### Une **fenêtre de saisie** apparaît

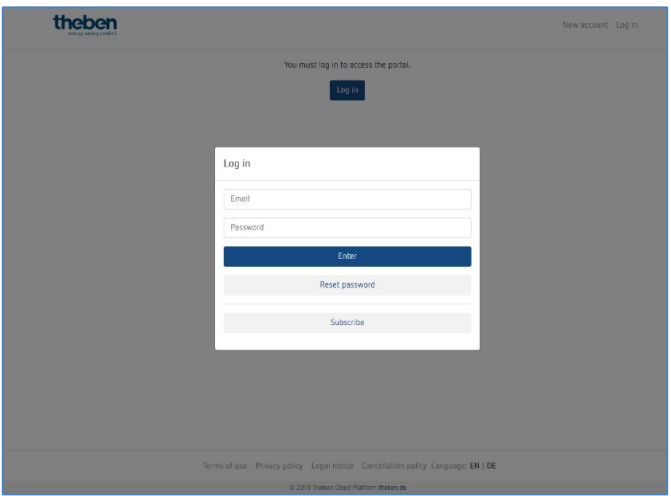

- Compléter le **formulaire d'inscription.**
- Cliquer sur le champ « S'inscrire gratuitement ».

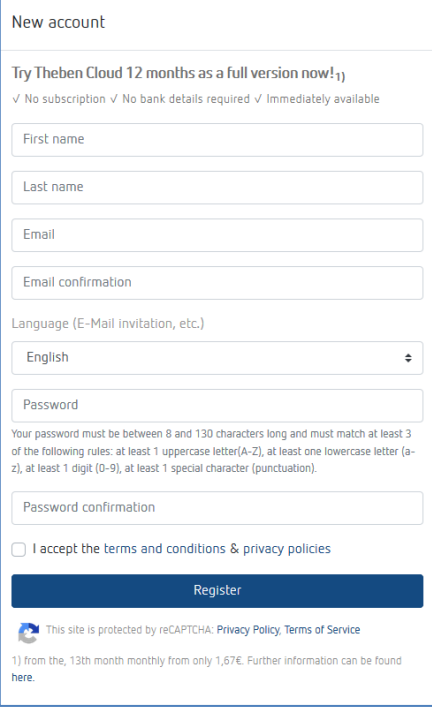

La configuration se poursuit ensuite dans l'application **LUXORplay**:

- Se connecter en tant qu'administrateur dans l'application LUXORplay. **Remarque :** la connexion au réseau local est indispensable !
- Dans l'application LUXORplay, sélectionner les « Réglages » puis « Régler l'interface ».
- Sélectionner « Droits de propriété » pour que la centrale du système IP1 puisse être affectée au compte cloud concerné.

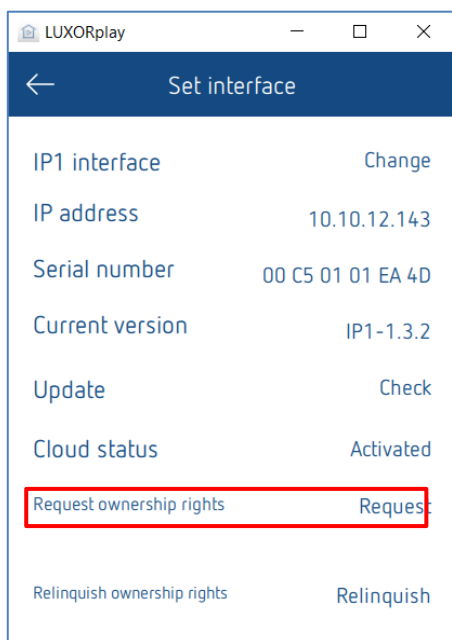

 S'identifier avec les données de connexion du cloud Theben. La centrale du système IP1 est automatiquement affectée au compte cloud concerné.

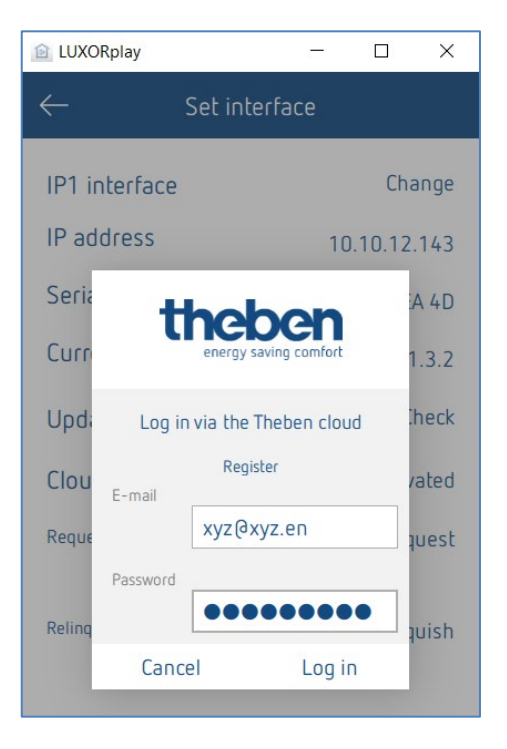

La centrale du système IP1 est également affichée en ligne sur [https://cloud.theben.de](https://cloud.theben.de/) sous « Passerelles » dans le compte cloud concerné.

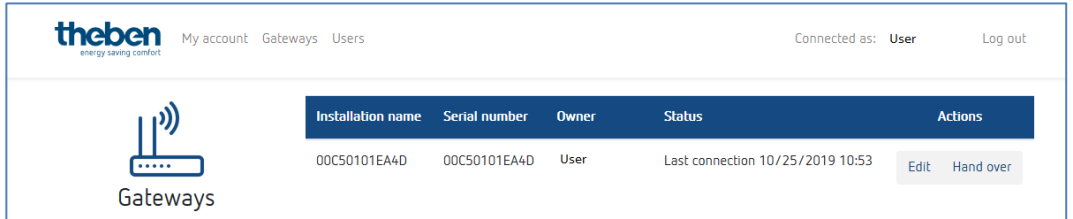

Il est également possible de se connecter à l'application LUXORplay via le cloud.

 Dans l'application LUXORplay, cliquer sur le symbole de « nuage » et se connecter avec les identifiants personnels pour le cloud.

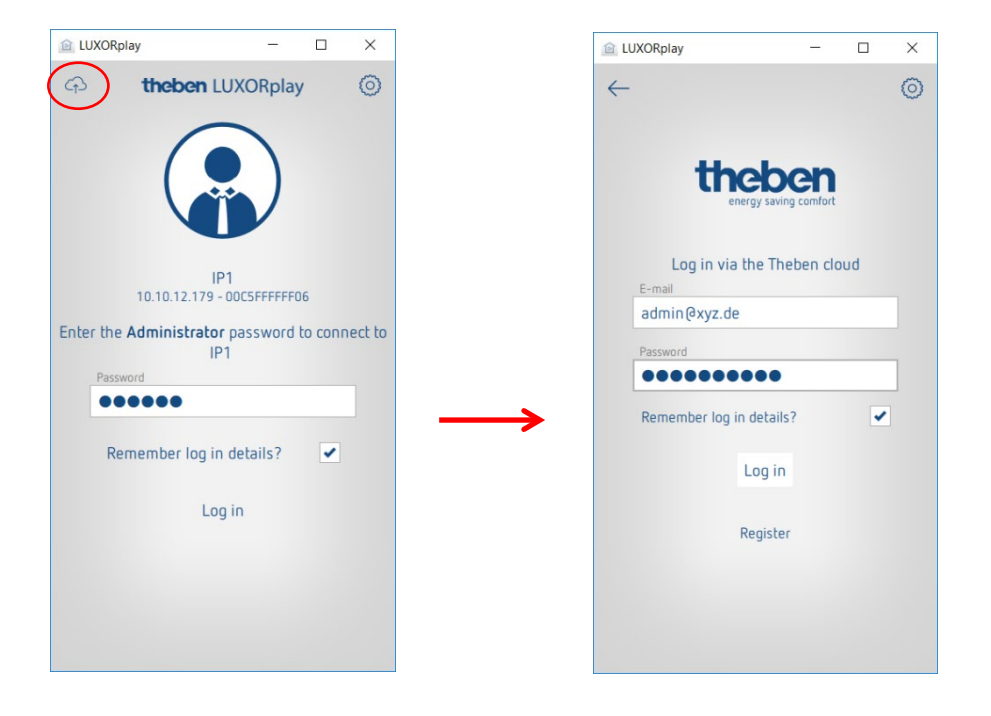

# **7.1 Ajouter d'autres utilisateurs**

#### **Créer un nouvel utilisateur avec accès au cloud Theben**

D'autres utilisateurs, qui ont également accès au système via le cloud Theben, peuvent être ajoutés dans la gestion d'utilisateur.

Si un nouvel utilisateur (par ex. conjoint ou enfant) est ajouté, cet utilisateur peut être désigné comme « utilisateur du cloud Theben ».

Les informations suivantes sont renseignées pour le nouvel utilisateur :

- le nom de l'utilisateur,
- le mot de passe permettant à l'utilisateur de se connecter à l'application LUXORplay,
- une adresse mail valide de l'utilisateur pour l'accès au cloud

Une fois le nouvel utilisateur créé, le propriétaire de la passerelle (en règle générale, l'administrateur) doit encore s'identifier avec ses données utilisateur.

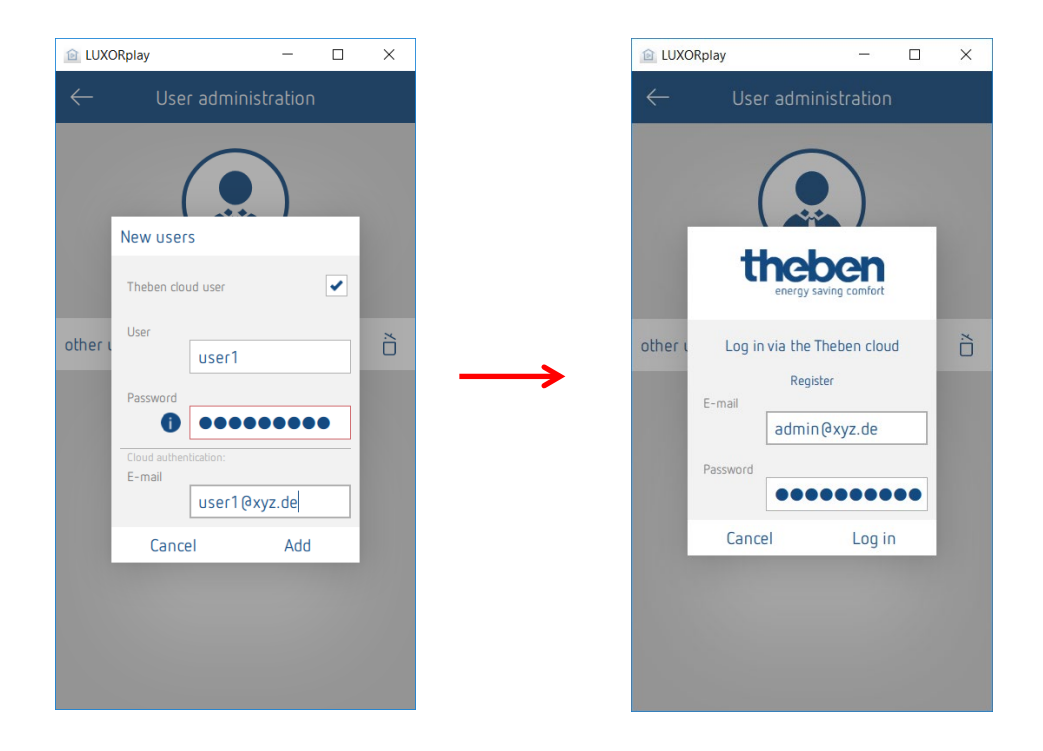

Une invitation pour accéder au cloud Theben est ensuite envoyée à l'adresse mail renseignée de l'utilisateur.

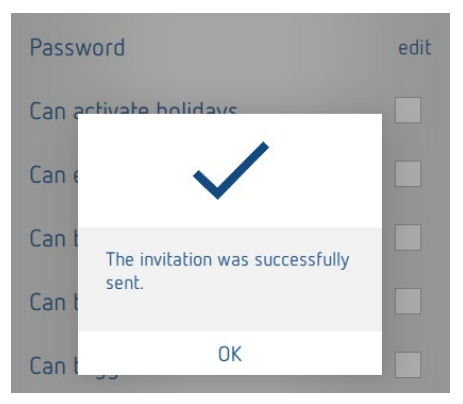

theben

# **7.2 Accès au cloud pour un utilisateur existant**

Si des utilisateurs sont déjà créés pour l'accès local, ils peuvent également être invités à rejoindre le cloud Theben. Une « invitation cloud » est envoyée à l'utilisateur souhaité via les réglages > **Gestion d'utilisateur**.

Une adresse mail valide de l'utilisateur est donc requise pour l'accès au cloud.

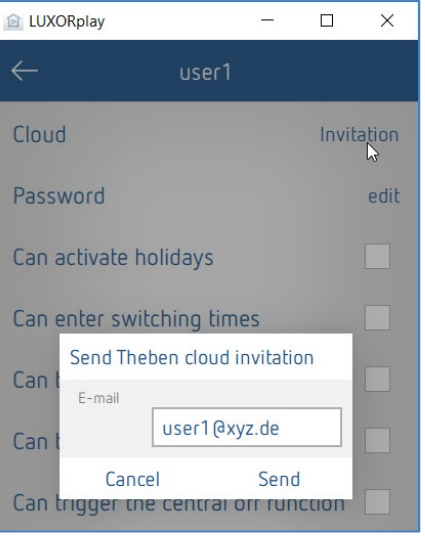

L'utilisateur reçoit une « invitation à l'installation » à l'adresse mail indiquée, avec la demande de confirmer l'invitation. Pour ce faire, il est impératif de s'inscrire sur le portail du cloud Theben. Si le nouvel utilisateur possède déjà un compte, il peut se connecter avec ses identifiants (voir fiche 2 / Étapes 1 et 2).

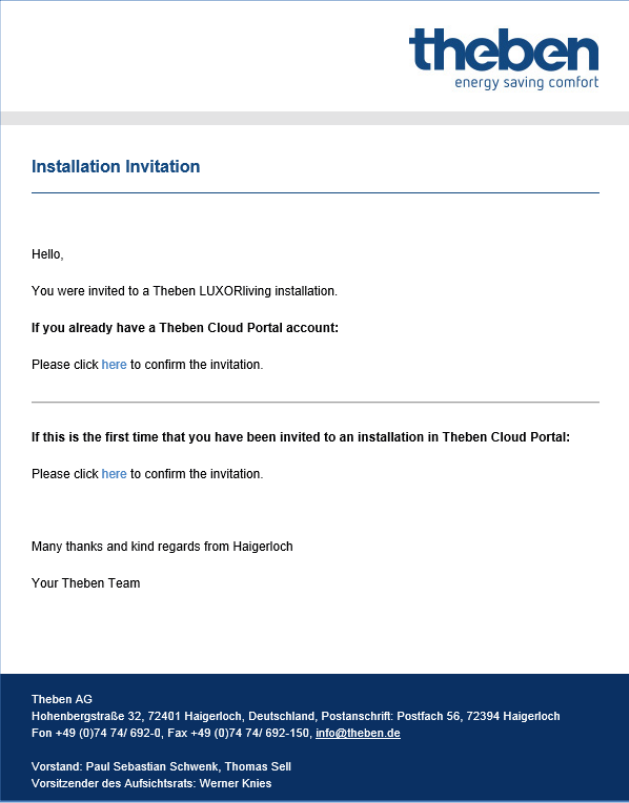

Lorsque l'utilisateur s'est inscrit et connecté, il apparaît dans le compte cloud sous Utilisateurs.

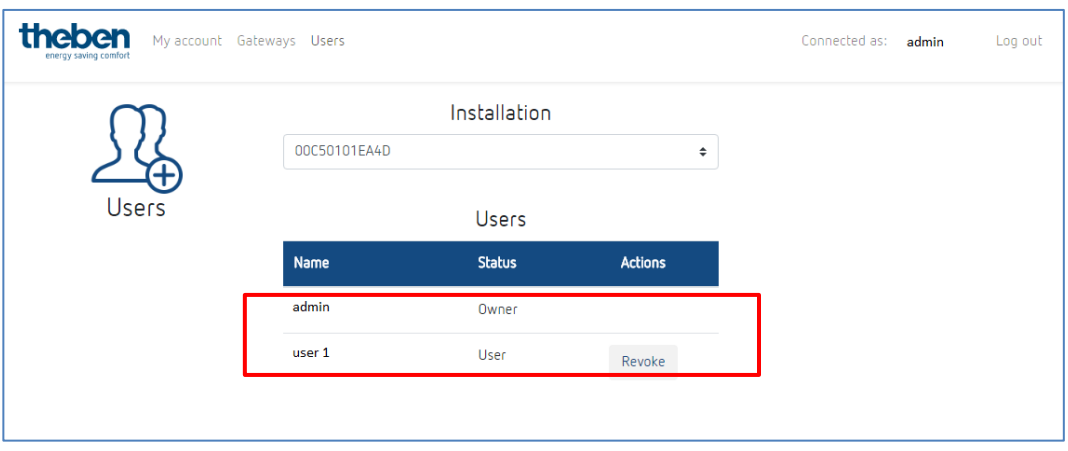

Le nouvel utilisateur peut maintenant se connecter avec le cloud Theben sur l'installation LUXORliving via le symbole de « nuage ».

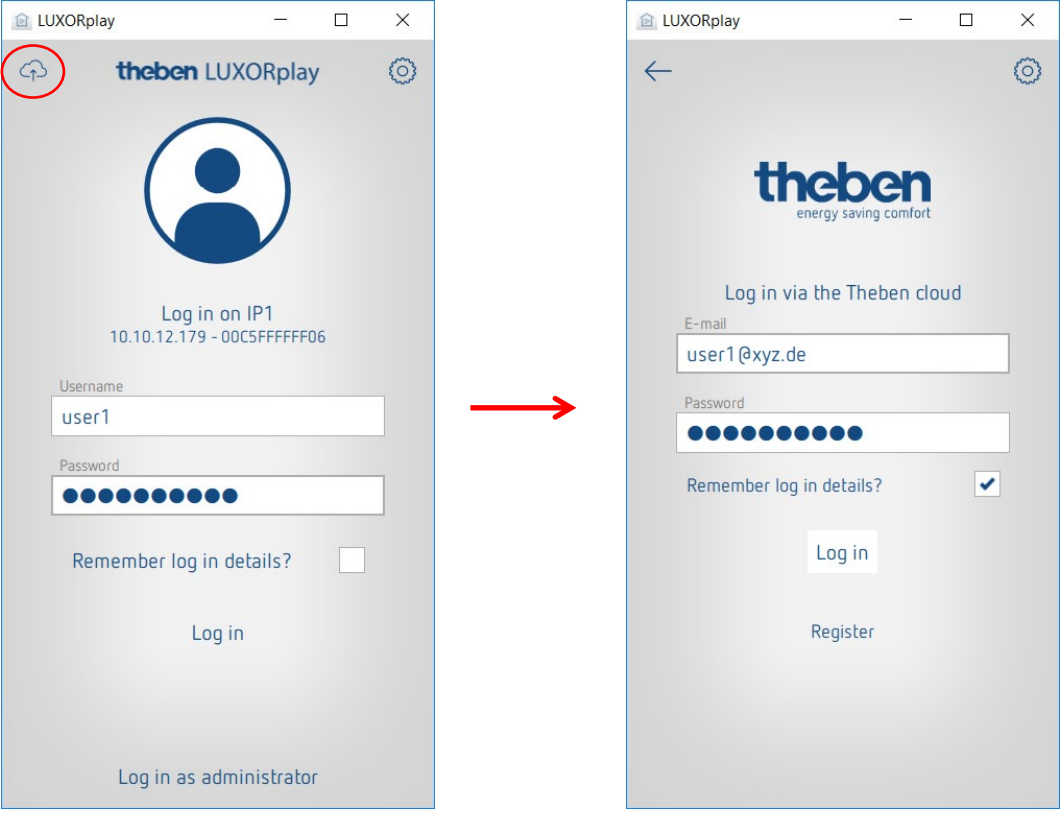

# **8 Intégrations d'assistants personnels**

# **8.1 LUXORliving et Amazon Alexa**

#### **8.1.1 Conditions**

Les états actuels suivants sont nécessaires avant la mise en services de votre Skill Amazon Alexa avec le système Smart Home LUXORliving :

- 1. Votre installation LUXORliving a été programmée.
- 2. LUXORplay a été préparé à l'aide de LUXORplug.
- 3. Vous pouvez accéder localement à votre installation via l'application LUXORplay.
- 4. Vous pouvez accéder à votre installation via Internet grâce à LUXORplay.
- 5. Le « cloud Theben avec LUXORliving » a déjà été réalisé avec succès.
- 6. Votre centrale du système LUXORliving dispose d'une connexion Internet.
- 7. Votre Amazon Echo (Alexa) est bien connecté au réseau et dispose d'une connexion Internet active.
- 8. Vous disposez d'un compte d'utilisateur Amazon.

#### **8.1.2 Intégration**

Pour utiliser votre système Smart Home LUXORliving avec Amazon Alexa, procédez comme suit :

- Ouvrir l'application Amazon Alexa sur votre smartphone, votre tablette ou sur un navigateur web. Pour ouvrir Alexa via le navigateur web, se rendre sur [https://alexa.amazon.fr.](https://alexa.amazon.fr/)
- Dans le menu, aller sur « Skills & Jeux ».
- Rechercher « Theben » à l'aide de la fonction de recherche.
- ▶ Sélectionner « Theben LUXORliving Skill ».
- Cliquer sur « Activer pour utilisation ».
- Entrer vos données de connexion (e-mail et mot de passe) du compte utilisateur du cloud Theben précédemment créé, puis cliquer sur « Connexion ».
- Dans les passerelles, sélectionner dans la liste la centrale du système Theben que vous souhaiter associer à la Skill.
- Entrer le nom d'utilisateur (admin) et le mot de passe associé de votre centrale système Theben et cliquer sur « Connexion ».

 **Conseil** : le nom d'utilisateur est toujours « admin ». L'identifiant correspond à l'identifiant que vous utilisez lorsque vous souhaitez vous connecter localement en tant qu'administrateur à votre système Smart Home LUXORliving via l'application LUXORplay.

# **neben**

La Skill est à présent bien associée à votre compte cloud Theben et votre centrale du système Theben.

- ▶ Cliquer sur « terminé » en haut à gauche.
- Aller sur « reconnaître les appareils ». Ce processus peut prendre quelques instants. Tous les nouveaux appareils s'affichent désormais. Les appareils déjà ajoutés ne s'affichent plus.
- Ajouter maintenant les appareils détectés. Il faut pour cela sélectionner chaque appareil et aller sur « ajouter ».

**C'est fini ! Vous pouvez à présent utiliser votre système LUXORliving par commande vocale via notre Skill LUXORliving de Theben.**

#### **8.1.3 Examples**

Le {nom de l'appareil} fait toujours référence au nom de la fonction que vous avez défini dans le configurateur LUXORplug, ou que vous avez déjà personnalisé dans l'application Amazon Alexa.

Commutation de lumière : « Alexa, désactive le plafonnier. »

Variation de lumière : « Alexa, atténue le plafonnier à 50 %. » Variation de lumière : « Alexa, règle le plafonnier à 50 %. »

Commande de store/volet roulant : « Alexa, déplace le store à 0 % » (Indication : le store remonte entièrement en haut.)

Commande de store/volet roulant : « Alexa, déplace le store à 80 % » (Indication : le store se déplace à la position indiquée.)

```
Commande de store/volet roulant : « Alexa, déplace le store à 100 % »
(Indication : le store descend entièrement vers le bas.)
```
L'ordre « monter » et « descendre » est utilisé par Amazon Alexa pour la variation de lumière et est prédéfini par Amazon. Ces ordres ne sont pas adaptés pour la commande des stores ou volets roulants, étant donné que leur déplacement s'effectue dans la direction opposée.

**Exemple** : « Alexa, monte le store. » Signification de monter = éclairage plus clair/pourcentage plus élevé et donc le store descend vers le bas.

Commande de scène : « Alexa, allume la scène télévision. » Commande de scène : « Alexa, active la scène télévision. »

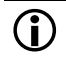

 $\bigoplus$  Seules les scènes ayant également un déclencheur de scènes attribué dans le système LUXORliving, par ex. un bouton-poussoir, peuvent être commandées par commande vocale.

Comme alternative aux scènes dans LUXORliving, vous pouvez également paramétrer des routines individuelles dans l'application Alexa, qui seront ensuite activées par une commande vocale.

Paramétrage de température : « Alexa, règle la température du salon à 22 degrés. » Demande de température : « Alexa, quelle est la température dans le salon ? »

Si vous souhaitez contrôler les appareils via les noms de pièces (par ex. : « Alexa, éteins la lumière dans le salon. »), réglez-les via les groupes d'appareils dans l'application Amazon Alexa.

# **8.2 LUXORliving et Google Home**

#### **8.2.1 Conditions**

Les états actuels suivants sont nécessaires avant la mise en route de votre Google Home Action avec les systèmes Smart Home LUXORliving :

- 1. Votre installation LUXORliving a été programmée.
- 2. LUXORplay a été préparé à l'aide de LUXORplug.
- 3. Vous pouvez accéder localement à votre installation via l'application LUXORplay.
- 4. Vous pouvez accéder à votre installation via Internet grâce à LUXORplay.
- 5. Le « cloud Theben avec LUXORliving » a déjà été réalisé avec succès.
- 6. Votre centrale du système LUXORliving dispose d'une connexion Internet.
- 7. Vos appareils Google Home (par ex. Google Home Mini) sont bien connectés au réseau et disposent d'une connexion Internet active.
- 8. Vous disposez d'un compte d'utilisateur Amazon.

#### **8.2.2 Intégration**

Pour utiliser votre système Smart Home LUXORliving avec Google Home, procédez comme suit :

- Ouvrir l'application Google Home sur smartphone, tablette, etc.
- Aller sur « Ajouter » ou cliquer sur « + » en haut à gauche dans l'application.
- Cliquer sur « Installer un appareil ».
- Cliquer sur « Tu as déjà installé des appareils ».
- Rechercher « Theben » à l'aide de la fonction de recherche.
- Sélectionner « Theben LUXORliving Action ».
- Entrer vos données de connexion (e-mail et mot de passe) du compte utilisateur du cloud Theben précédemment créé, puis cliquer sur « Connexion ».
- Dans les passerelles, sélectionner dans la liste la centrale du système Theben que vous souhaiter associer à l'« Action ».
- Entrer le nom d'utilisateur (admin) et le mot de passe associé de la centrale système Theben et cliquer sur « Connexion ».

# **Theben**

 Conseil : le nom d'utilisateur est toujours « admin ». L'identifiant correspond à l'identifiant que vous utilisez lorsque vous souhaitez vous connecter localement en tant qu'administrateur à votre système Smart Home LUXORliving via l'application LUXORplay.

L'« Action » est à présent associée à votre centrale du système Theben et à votre compte cloud Theben. Tous les nouveaux appareils s'affichent désormais. Les appareils déjà ajoutés ne s'affichent plus.

- Vous devez maintenant ajouter les appareils détectés. Il faut pour cela sélectionner chaque appareil et aller sur « ajouter ».
- Sélectionner la pièce à laquelle l'appareil doit être ajouté.

**C'est fini ! Vous pouvez à présent utiliser votre système LUXORliving par commande vocale via notre Action LUXORliving de Theben.**

#### **8.2.3 Exemples**

Le {nom de l'appareil} fait toujours référence au nom de la fonction que vous avez défini dans le configurateur LUXORplug, ou que vous avez déjà personnalisé dans l'application Amazon Alexa.

Commutation de lumière : « Ok Google, connecte le plafonnier. »

Variation de lumière : « Ok Google, atténue le plafonnier à 50 %. » Variation de lumière : « Ok Google, règle le plafonnier à 50 %. »

Commande de store/volet roulant : « Ok Google, déplace le store à 0 % » (Indication : le store descend entièrement vers le bas.)

Commande de store/volet roulant : « Ok Google, déplace le store à 80 % » (Indication : le store se déplace à la position 100 moins la position donnée, c'est-à-dire à 20 %.)

Commande de store/volet roulant : « Ok Google, déplace le store à 100 % » (Indication : le store remonte entièrement en haut.)

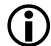

 Les valeurs de pourcentage sont utilisées de manière inversée par Google Home. Ces ordres ne sont pas adaptés pour la commande des stores ou volets roulants, étant donné qu'ils se déplacent dans le sens inverse.

**Exemple** : « OK Google, déplace les stores à 80 %. » signifie non pas que le store descend de 80 %, mais de 20 % (100 % - 80 %).

Ceci peut être évité en utilisant les routines. Dans une routine, les stores souhaités peuvent être commandés ensemble, et la routine peut être activée par une commande vocale individuelle, par ex. « OK Google, activer l'ombrage. »

Commande de scène : « Ok Google, allume la scène télévision. » Commande de scène : « OK Google, active la scène télévision. »

 Seules les scènes ayant également un déclencheur de scènes attribué dans le système LUXORliving, par ex. un bouton-poussoir, peuvent être commandées par commande vocale.

Comme alternative aux scènes dans LUXORliving, vous pouvez également paramétrer des routines individuelles dans l'application Google Home, qui peuvent ensuite être activées par une commande vocale.

Paramétrage de température : « OK Google, règle la température du salon à 22 degrés. » Demande de température : « OK Google, quelle est la température dans le salon ? »

Si vous souhaitez contrôler les appareils en fonction du nom de la pièce (par exemple, « Ok Google, éteins la lumière dans le salon. »), réglez-les via les groupes d'appareils de l'application Google Home Alexa.

# **9 Annexe**

# **9.1 Mode de débogage**

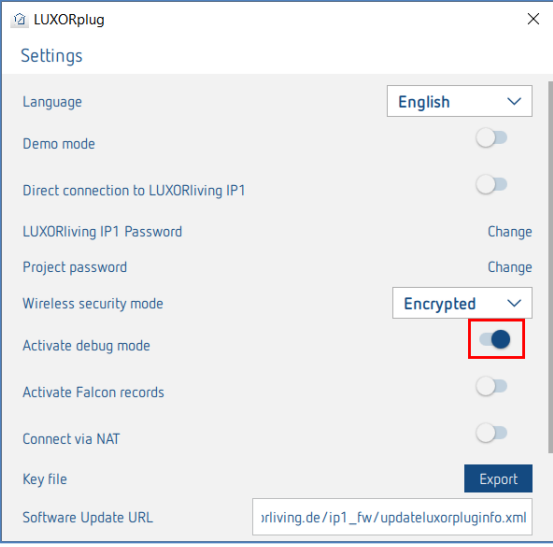

Le mode de débogage peut être activé en cliquant cinq fois sur la zone libre. Il sert à rechercher les erreurs dans la planification.

En mode de débogage, il est possible de placer le curseur de la souris sur une fonction pour faire apparaître les adresses de groupe reliées.

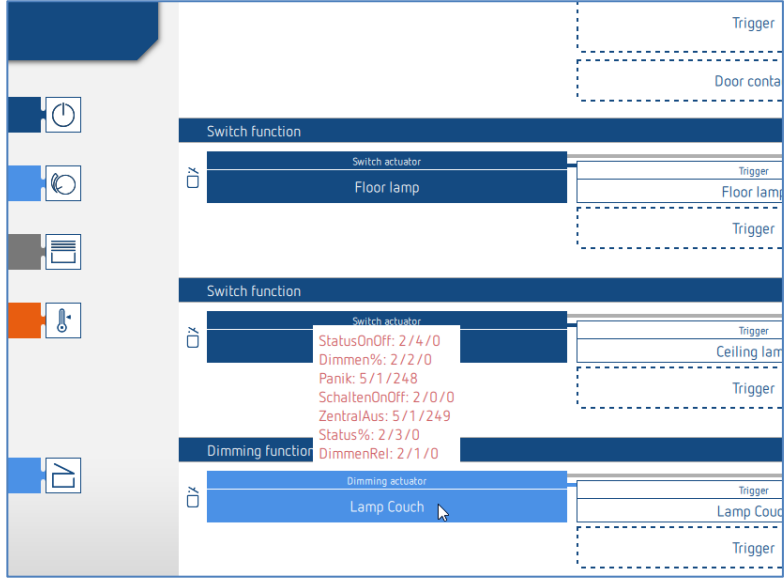

# **9.2 Mise à jour appareils**

Pour pouvoir effectuer une mise à jour des appareils, il faut d'abord passer en mode de débogage (chap. 9.1)

En activant le symbole affiché, LUXORplug démarre un examen du logiciel de l'appareil ; ce faisant, sur chaque appareil de la liste d'appareils, on recherche si une nouvelle mise à jour de l'appareil est disponible.

Si une nouvelle version logicielle est trouvée, celle-ci peut être sélectionnée et mise à jour avec le bouton « Actualiser les appareils ».

Une mise à jour peut durer jusqu'à 50 minutes selon l'appareil. Si un logiciel de l'appareil est à jour ou qu'il a été mis à jour avec succès, une coche verte apparaît sous « Firmware ».

Le processus peut être interrompu à tout moment à l'aide du bouton « Interruption ». L'appareil comporte alors le dernier logiciel installé.

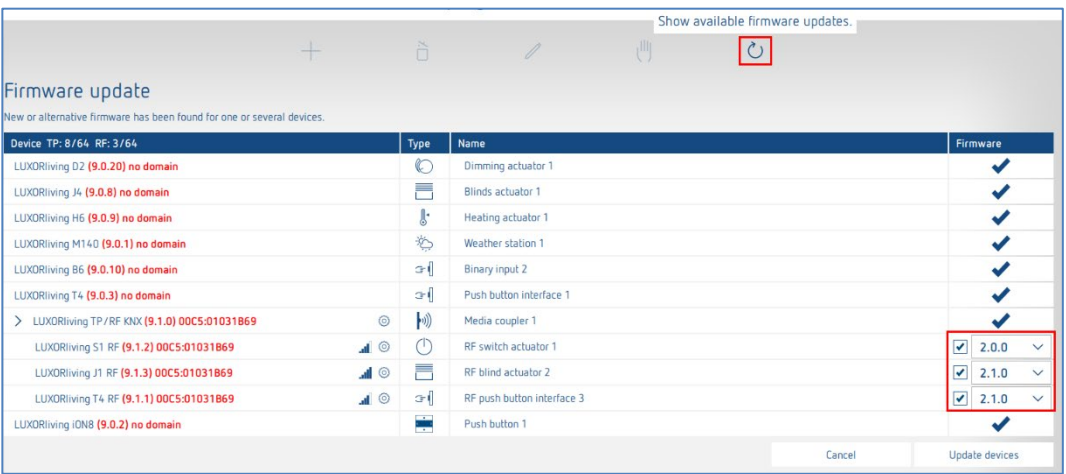

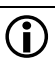

 ATTENTION : une mise à jour d'appareil ne doit s'effectuer qu'après en avoir discuté avec l'assistance téléphonique de Theben.

# **10 FAQ sur la page web LUXORliving**

# **10.1 Informations générales**

#### **10.1.1 Quelles sont les fonctions qu'offre actuellement LUXORliving ?**

- 1. Commande manuelle de l'éclairage et des mécanismes d'entraînement
- 2. Commande individuelle, en groupes, centralisée ou intégrée dans les scènes
- 3. Fonction anti-panique et Arrêt centralisé
- 4. Simulation de présence
- 5. Commande horaire des différentes fonctions via programme hebdomadaire
- 6. Commande de l'éclairage en fonction du crépuscule
- 7. Commande automatique des mécanismes d'entraînement en fonction de la luminosité, de la température, du vent ou de la pluie
- 8. Fonction de scènes individuelles
- 9. Régulation individuelle par pièce des systèmes de chauffage et de refroidissement
- 10. Utilisation par le biais de boutons-poussoirs conventionnels sur place et de l'application LUXORplay
- 11. Application LUXORplay pour iOs, Android et Windows
- 12. Intégration d'autres applications dans le lien de l'application
- 13. Gestion d'utilisateur dans LUXORplay avec affectation de droits
- 14. Importation de projet depuis la centrale du système dans LUXORplug
- 15. Possibilité d'extensions de fonctions avec les mises à jour
- 16. Commutation manuelle directement sur les actionneurs
- 17. Intelligence décentralisée répartie sur les composants du système
- 18. Accès à distance via le cloud de Theben ou via une connexion VPN
- 19. Commande vocale avec Amazon Alexa ou Google Assistant (uniquement en lien avec un compte cloud Theben actif)

### **10.1.2 Combien d'appareils peuvent être intégrés dans un système ?**

Le système peut être équipé de 64 appareils TP LUXORliving au maximum et de 64 appareils RF LUXORliving au maximum, ce qui signifie qu'il comprend des appareils système, des capteurs et des actionneurs. En tout, il est possible d'utiliser 15 coupleurs de média dans l'installation.

### **10.1.3 De quelle manière sont utilisées les différentes fonctions sur place ?**

L'utilisation se fait au moyen de boutons-poussoirs conventionnels, intégrés dans le système via les interfaces de boutons-poussoirs / entrées binaires. La commande se fait toujours par le biais de boutons-poussoirs. Pour la fonction « Commuter », l'utilisation se fait au choix via « bouton-poussoir » ou « détecteur de mouvement » (interrupteur).

## **10.1.4 Quelle est la communication utilisée et comment la connexion doitelle être établie ?**

La communication a lieu au moyen d'un bus à 2 fils auquel doit être raccordé chaque appareil. Le protocole utilisé est NKX S-Mode.

La connexion de bus peut être exécutée sous forme de topologie linéaire, en étoile ou en arbre. Les longueurs de câbles suivantes doivent être respectées : Alimentation en tension – Participant II max. 350 m Participant – Participant II max. 700 m Longueur totale du câble II max. 1 000 m. Pour la connexion de bus, il convient d'utiliser un câble de bus certifié KNX (J- $Y(St)Y 2 \times 2 \times 0.8$  mm).

### **10.1.5 Comment les différents composants sont-ils configurés et programmés ?**

La configuration a lieu avec le logiciel gratuit LUXORplug. Pour la planification, il est possible d'enregistrer le système déjà installé et les composants reliés. En alternative, la planification peut être effectuée entièrement de façon manuelle. En principe, une connexion à la centrale du système n'est pas nécessaire pour la planification.

### **10.1.6 Quels sont les interrupteurs/boutons-poussoirs pouvant être utilisés en association avec LUXORliving ?**

Vous êtes libre de choisir les interrupteurs et les boutons-poussoirs. Les interfaces de boutonspoussoirs LUXORliving T2, T4 et T8 permettent d'intégrer les boutons-poussoirs et interrupteurs correspondants dans le système LUXORliving. C'est également valable pour d'autres consommateurs avec contact libre de potentiel, par ex. détecteurs avertisseurs de fumée. Le module d'entrée binaire LUXORliving B6 permet également d'intégrer des contacts à potentiel, par ex. détecteurs de mouvement dans LUXORliving.

### **10.1.7 Quelles lampes électriques peuvent être commandées avec l'actionneur de variation LUXORliving ?**

Les actionneurs de variation LUXORliving D4, D2 et D1 sont conçus pour les lampes à incandescence et halogène ainsi que les lampes électriques à LED variables. Une attention particulière a été apportée à la variation de lampes électriques à LED, qui peuvent être variées en continu et sans vaciller dans le système LUXORliving.

### **10.1.8 La puissance de variation des actionneurs de variation LUXORliving peut-elle être augmentée ?**

En principe, l'actionneur de variation LUXORliving D2 peur varier 400 W par canal, l'actionneur LUXORliving D4, 200 W par canal, et l'actionneur LUXORliving D1, 250 W par canal (en mode RC, ceci s'applique aussi à la charge des LED !). Les limites de puissance sont généralement suffisantes.

Toutefois, si une augmentation de la charge s'avère nécessaire, l'actionneur de variation LUXORliving D2 peut être équipé du booster de variation DMB 1 T (max. 2 x DMB 1 T par canal).

### **10.1.9 Quel est le degré de fiabilité des actionneurs de commutation de la série LUXORliving pour les courants d'activation élevés ?**

Les actionneurs de commutation LUXORliving S1, S4, S8 et S16 sont optimisés pour des charges de commutation capacitives et disposent de contacts de relais correspondants - les courants d'activation de 800 A / 200 µs ne posent donc aucun problème.

## **10.1.10 Comment fonctionne la régulation de la température ambiante dans le système LUXORliving ?**

La température ambiante est enregistrée et réglée via le capteur ambiant LUXORliving R718 ou iON8. La température ambiante actuelle est également affichée dans l'application LUXORplay ; la valeur de consigne peut y être prédéfinie.

En alternative, la température ambiante peut être enregistrée via divers autres appareils (voir le chapitre « Mesure de la température via LUXORliving (sans capteur ambiant) ». Dans ce cas, une sonde de température (9070459, 9070321 ou 9070496) est reliée à l'appareil correspondant. La définition de la valeur de consigne se fait uniquement dans l'application LUXORplay.

#### **10.1.11 Combien de scènes est-il possible d'enregistrer et de commander ?**

Il est possible d'enregistrer et d'appeler 32 scènes différentes.

### **10.1.12 Combien d'utilisateurs peuvent avoir accès simultanément au système via l'application LUXORplay ?**

5 utilisateurs au maximum peuvent avoir accès simultanément au système. Si plusieurs utilisateurs sont connectés en même temps, les temps de téléchargement sont allongés. Les utilisateurs sont enregistrés ou crées dans la centrale du système LUXORliving IP1.

#### **10.1.13 La mise en service sans routeur Internet est-elle possible ?**

Oui, le PC peut aussi être relié directement à la centrale du système via LUXORplug. Seule une connexion LAN entre le PC et la centrale du système est requise. Pour le fonctionnement ultérieur avec l'application LUXORplay, un routeur Internet est néanmoins indispensable.

## **10.1.14 Que se passe-t-il lorsque la centrale du système IP1 est débranchée ?**

Grâce à l'intelligence décentralisée dans le système LUXORliving, toutes les fonctions de base sont conservées via les éléments de commande. À l'inverse, les fonctions supplémentaires telles que la commande horaire et des scènes, ainsi que la commande via l'application LUXORplay sont affectées à la centrale du système.

# **10.2 Traitement des problèmes**

### **10.2.1 Pour quelle raison LUXORplug ne peut établir aucune connexion à la centrale du système IP1 ?**

Une fois la tension de bus appliquée, il faut env. 1 minute à la centrale du système pour démarrer avant d'être opérationnelle. Si aucun accès n'est possible par la suite, vérifier les points suivants :

Si « No LAN » s'affiche à l'écran de IP1 :

- Vérifier le câblage avec le routeur.
- Vérifier les réglages du routeur (DHCP doit être activé).

Si le message « No BUS » s'affiche durablement à l'écran de la centrale du système IP1 :

Vérifier le câblage avec le bloc d'alimentation LUXORliving.

### **10.2.2 Quel est le mot de passe par défaut de la centrale du système IP1 à la livraison ?**

Le mot de passe est « admin ».

### **10.2.3 Pourquoi les appareils ne sont pas détectés lors de la mise en mémoire de l'installation ?**

Il se peut que l'appareil ait déjà été utilisé dans une autre installation ou dans une installation KNX. L'appareil doit être réinitialisé aux réglages d'usine. Pour cela, couper la tension de bus, appuyer sur la touche Ph. Adresse sur l'appareil et la maintenir enfoncée. Rétablir la tension de bus pendant que la touche est maintenue enfoncée. La touche peut être relâchée après env. 2 secondes. La LED s'allume et l'appareil est réinitialisé aux réglages d'usine.

### **10.2.4 Comment les appareils LUXORliving sont-ils réinitialisés aux réglages d'usine ?**

Les appareils LUXORliving sont réinitialisés aux réglages d'usine comme suit :

- Débrancher l'appareil de la tension du bus KNX.
- Presser la touche de programmation et la maintenir pressée.
- Rebrancher l'appareil à la tension du bus avec la touche de programmation pressée.
- Relâcher la touche de programmation au bout d'une seconde.
- La LED de programmation s'éteint et l'appareil est réinitialisé aux réglages d'usine.

Exception – LUXORliving BI 180 WH :

- Débrancher l'appareil de la tension du bus KNX.
- Tourner le potentiomètre « Mode Prog. » à droite sur la position « On ».

- Presser le bouton intégré et le maintenir pressé.
- Rebrancher l'appareil à la tension du bus KNX avec le bouton pressé.
- Relâcher le bouton au bout d'une seconde.
- La LED de l'appareil clignote et l'appareil est réinitialisé aux réglages d'usine.
- Tourner le potentiomètre « Mode Prog. » de nouveau à gauche sur la position « Off ».

## **10.2.5 Dans le cadre d'une fonction store, comment les boutons-poussoirs doivent être reliés aux entrées binaires ?**

2 entrées consécutives doivent toujours être utilisées, en commençant par le numéro de canal impair. Dans ce cas, le numéro de canal impair doit toujours correspondre au bouton-poussoir « Montée ».

## **10.2.6 Comment fonctionne la réinitialisation de la centrale du système IP1 aux réglages d'usine (réinitialisation maître) ou redémarrage ?**

**ATTENTION** : si une réinitialisation maître est réalisée, tous les réglages sont effacés ; le projet, les scènes et les horaires de commutation.

Une réinitialisation maître ou un redémarrage est réalisé directement sur l'IP1 LUXORliving :

- $\triangleright$  Appuyer sur la touche «  $\bigtriangleright$  » de l'appareil.
- $\triangleright$  Appuyer ensuite sur la touche «  $\sqrt{ }$  » à plusieurs reprises jusqu'à ce que le menu « Réinitialisation » s'affiche à l'écran, ouvrir le menu à l'aide de la touche « ».
- Choisir si un « Redémarrage appareil » ou une « Réinitialisation maître » doit être effectué.
- ▶ Un appui long sur la touche «  $\leftrightarrow$  » fait descendre une barre de sécurité. Une fois cette barre descendue, l'IP1 redémarre et l'appareil est réinitialisé aux réglages d'usine dans le cas d'une réinitialisation maître. Le mot de passe après une réinitialisation maître est de nouveau « admin ».

#### **10.2.7 LUXORplay ne peut pas trouver la centrale du système IP1**

Dans de rare cas, il arrive que l'application LUXORplay ne puisse pas trouver l'IP1. Deux causes sont possibles :

- 1. Le routeur ne supporte aucun protocole UDP, l'IP1 n'est donc pas détectée automatiquement.
- 2. Cela peut s'expliquer par le fait que l'IP1 se trouve en dehors du réseau interne dans le « sous-réseau ».

Il existe pour cela un paramètre caché qui se trouve dans les « Réglages ». Ce paramètre permet une recherche d'adresses IP se trouvant dans un réseau de ce type. Ce paramètre est activé par défaut, de sorte que la recherche dans un sous-réseau soit bloquée. Dans ce cas, le paramètre doit être **désactivé**.

Pour que ce paramètre soit visible, cliquer à 5 reprises dans la barre bleue des réglages.

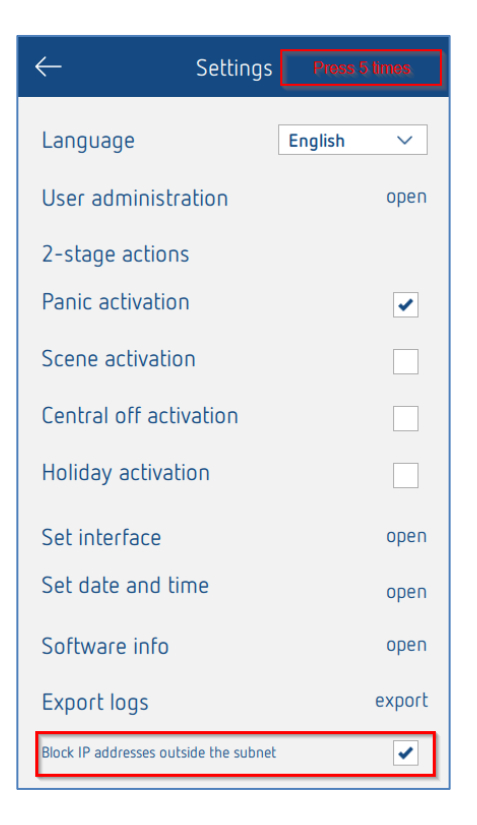

# **10.2.8 Pourquoi les noms de pièces et de fonctions modifiés ne sont pas repris dans LUXORplay lorsqu'on les définit dans LUXORplug ?**

La modification des noms de fonctions ou de la désignation des pièces est également possible à partir de LUXORplay (fonction stylet). Si les désignations sont modifiées dans LUXORplay, elle ne peuvent plus être modifiées à partir de LUXORplug. Ceci est intentionnel, autrement, les inscriptions créées individuellement par l'utilisateur seraient écrasées lors de chaque nouvelle programmation.

Cependant, pour pouvoir accéder aux inscriptions de LUXORplug, les désignations doivent d'abord être supprimées dans l'application LUXORplay à l'aide du stylet. Ensuite, les désignations de LUXORplug deviennent automatiquement visibles.

# **11 Contact**

#### **Theben AG**

Hohenbergstr. 32 72401 Haigerloch ALLEMAGNE Tél. +49 7474 692-0 Fax +49 7474 692-150

#### **Assistance téléphonique**

Tél. +49 7474 692-369 hotline@theben.de Adresses, numéros de téléphone, etc. **www.theben.de**